### *Intra-mart*<sup>®</sup>

Copyright © 2013 NTT DATA INTRAMART CORPORATION

# <span id="page-1-0"></span>目[次](#page-1-0)

- 1. 改訂情報
- 2. はじめに
	- 2.1. [本書の目的](#page-7-0)
	- 2.2. [対象読者](#page-7-1)
	- 2.3. [基本情報](#page-9-0)
		- 2.3.1. intra-mart Accel Archiverを利用するには
		- 2.3.2. 管理者について
		- 2.3.3. 用語・画面の説明
- 3. intra-mart Accel Archiverについて
- 4. 管理者が行う操作
	- 4.1. ホーム配下へのキャビネット/フォルダ作成
	- 4.2. ジョブネット
		- 4.2.1. Accel Archiver[のジョブネット](#page-15-0)
		- 4.2.2. IM-ContentsSearch[クローラに追加されるジョブ](#page-15-1)
	- $-4.3.$  ログ
	- 4.4. 自動登録
	- 4.5. フォルダの容量制限
		- 4.5.1. [フォルダの容量制限機能の概要](#page-7-0)
		- 4.5.2. [容量制限する管理フォルダを設定する](#page-7-1)
	- 4.6. タスクの登録
		- 4.6.1. [タスク機能の概要](#page-7-0)
		- 4.6.2. [タスクを登録する](#page-9-0)
	- 4.7. 管理者ロールの変更
	- 4.8. 設定ファイル
		- 4.8.1. [エクスポート設定ファイル](#page-7-0)
	- 4.9. フォルダの並びかえ
	- 4.10. システム環境変数の変更
		- 4.10.1. [変更手順](#page-7-0)
		- 4.10.2. [設定情報](#page-7-1)
	- 4.11. 拡張プロパティ
		- 4.11.1. [拡張プロパティグループを登録する](#page-7-1)
		- 4.11.2. [拡張プロパティを登録する](#page-9-0)
		- 4.11.3. 拡張プロパティグループ/[拡張プロパティの利用状況](#page-36-0)CSV出力
- 5. 運用データのインポートについて
	- 5.1. インポート機能の概要
	- 5.2. インポート用ファイルの作成方法
	- 5.3. インポートの実行
		- 5.3.1. [インポートの実行方法](#page-7-0)
		- 5.3.2. [インポート実行結果確認](#page-9-0)
- 6. 一括登録について
	- 6.1. 一括登録
	- 6.2. テンプレートダウンロード
	- 6.3. ドキュメント情報ファイルの作成
	- 6.4. ドキュメント一括ダウンロード
	- 7. IM-FormaDesigner、IM-BISとの連携について
		- 7.1. 連携の概要
		- 7.2. 連携方法
			- 7.2.1. Accel Archiver[のフォルダ作成](#page-15-0)
- 7.2.2. [連携アイテムの設定](#page-7-0)
- 8. IM-LogicDesignerとの連携について  $\mathbf{r}$ 
	- 8.1. 連携概要
	- 8.2. 連携方法
		- 8.2.1. [ロジックフロー定義の作成](#page-7-0)
		- 8.2.2. Accel Archiver[用のタスク](#page-15-0)
- 9. PDF変換エラー対処 à.
	- 9.1. LibreOfficeを利用中にPDF変換されない場合
		- 9.1.1. LibreOffice[がサービス起動している必要があります](#page-76-0)
		- 9.1.2. [タスクが滞留している可能性があります](#page-1-0)
	- 9.2. IM-PDFAutoConverter for Accel Platformを利用中にPDF変換されない場合
		- 9.2.1. [タスクが滞留している可能性があります](#page-1-0)
		- 9.2.2. IM-PDFAutoConverter for Accel Platform[でエラーが発生している可能性があります](#page-76-1)
- 10. キャビネットの複数化  $\mathbf{r}$ 
	- 10.1. [フォルダツリー表示](#page-7-0)
	- 10.2. [第1層の編集](#page-7-1)
	- 10.3. [第2層の登録](#page-9-0)
	- 10.4. [第2層の編集](#page-8-0)
- 11. ホーム/キャビネット/フォルダ/ドキュメント名の多言語化
	- 11.1. [ホーム名](#page-7-0)(第1層)設定
	- 11.2. [第2層の登録](#page-7-1)/編集
	- 11.3. [第3層目以降の登録](#page-9-0)/編集
	- 11.4. [ドキュメントの登録](#page-8-0)/編集
- 12. フォルダクリック時のドキュメント検索
- 13. IM-PDFTimeStamper連携

## 改訂情[報](#page-1-0)

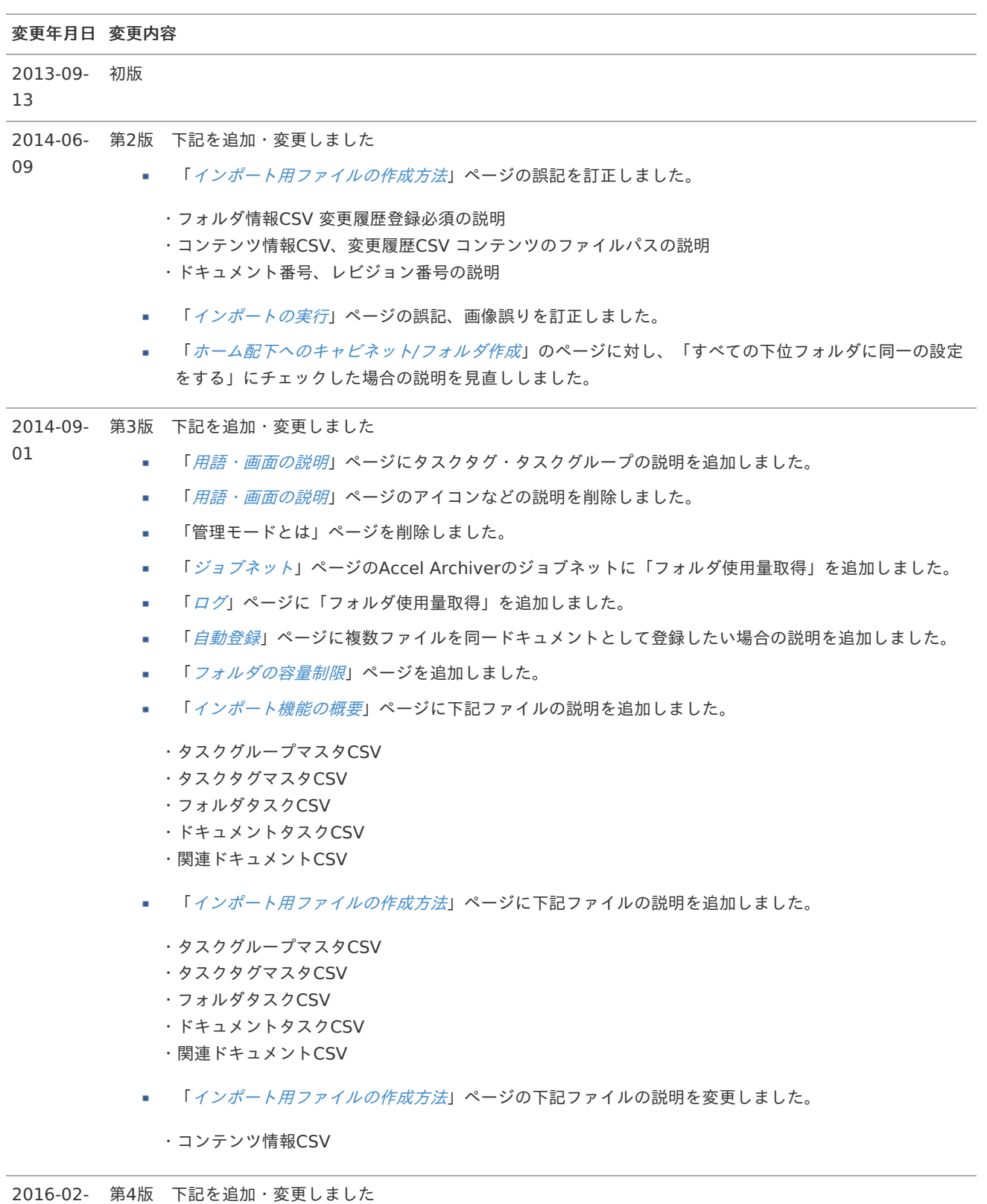

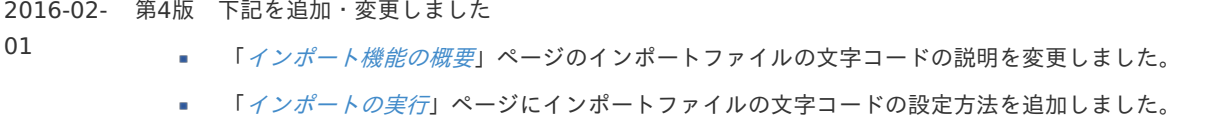

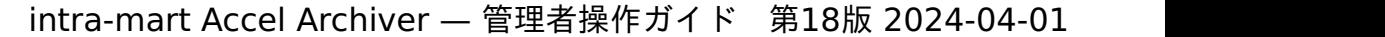

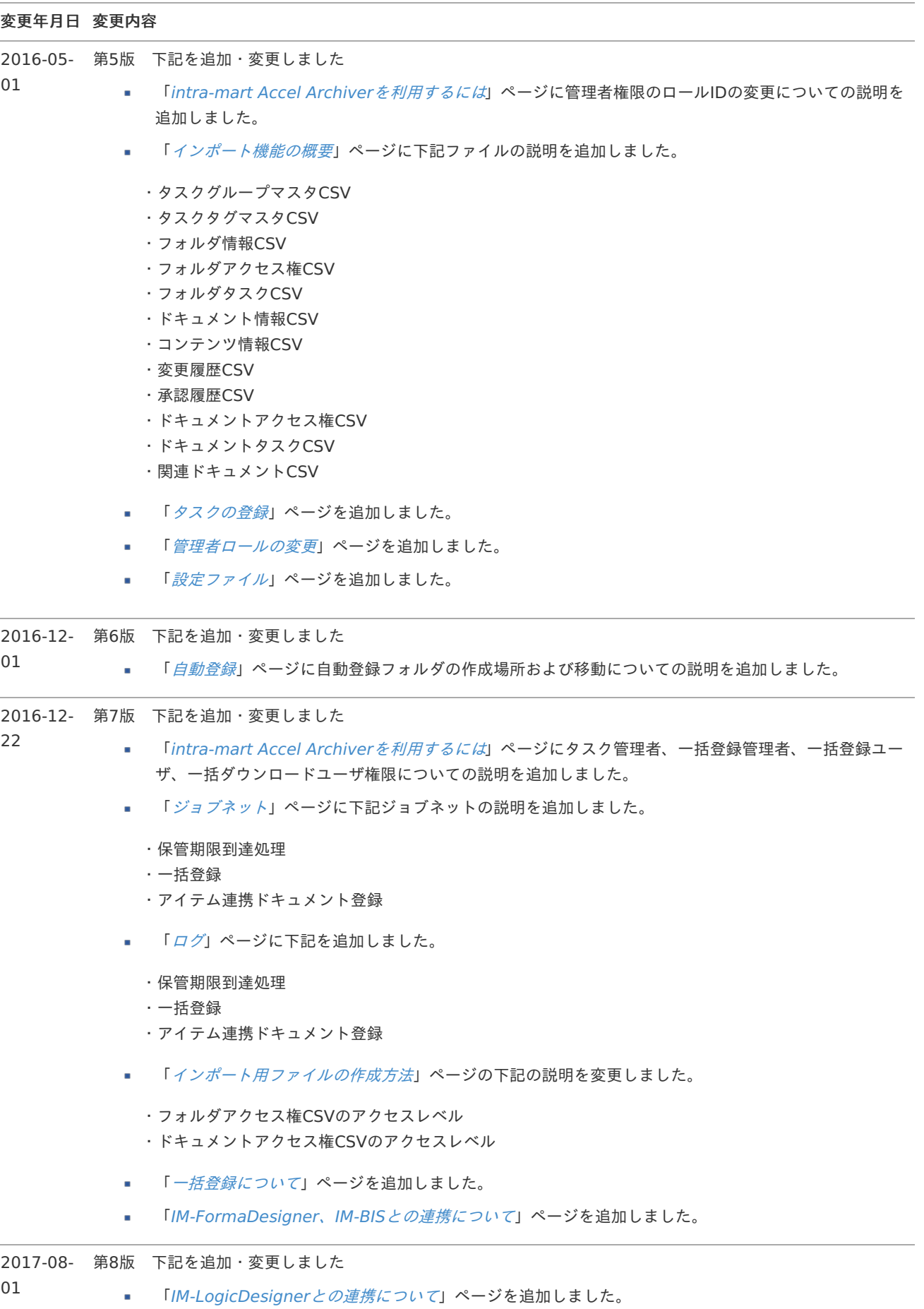

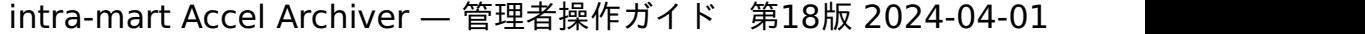

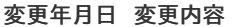

01

01

2017-12- 第9版 下記を追加・変更しました

- 「[フォルダの並びかえ](index.html#document-texts/chapter_3/chapter_3_9/index)」ページを追加しました。
	- 「[インポート用ファイルの作成方法](index.html#document-texts/chapter_4/chapter_4_2/index)」ページの下記ファイルの説明を変更しました。
		- ・フォルダ情報CSVに項目を追加しました。
		- ・フォルダアクセス権CSVのアクセス権タイプ組織に項目を追加しました。
		- ・ドキュメント情報CSVに項目を追加しました。
		- ・ドキュメントアクセス権CSVのアクセス権タイプ組織に項目を追加しました。
- 2018-12- 第10版 下記を追加しました
- 01 「[システム環境変数の変更](index.html#document-texts/chapter_3/chapter_3_10/index)」ページを追加しました。 ×.
- 2019-12- 第11版 下記を追加・変更しました
	- 「[インポート機能の概要](index.html#document-texts/chapter_4/chapter_4_1/index)」の「ファイル作成時における留意事項」に下記項目を追加しました。 ×.
		- ・ドキュメントアクセス権CSVのアクセス権について
		- ・タスクタグマスタについて
		- ・同一データが存在する場合の処理について
		- ・登録時にエラーが発生した場合について
		- ・",(カンマ)"を含むデータについて
		- 「[インポート用ファイルの作成方法](index.html#document-texts/chapter_4/chapter_4_2/index)」ページの下記内容を修正・変更しました。
			- ・会社グループコード、会社グループセットコードという表記を組織セットコードに修正しました。
			- ・ドキュメント番号の最大桁数を94桁⇒20桁に変更しました。
			- ・フォルダアクセス権CSVとドキュメントアクセス権CSVのアクセスレベルの内容を変更しました。
			- ・ドキュメントアクセス権CSVにフォルダのアクセス権に合わせる方法を追加しました。
			- ・ドキュメント情報CSVに旧レビジョン登録時の説明を追加しました。
			- ・関連ドキュメントCSVに関連先に指定するドキュメントについての説明を追加しました。
			- ・フォルダ情報CSVに「上位・下位フォルダと同一の設定をする設定」についての説明を追加しました。
		- 「PDF[変換エラー対処](index.html#document-texts/chapter_8/index)」ページを追加しました。

2020-04- 第12版 下記を変更しました

01 ×. 「[ホーム配下へのキャビネット](index.html#document-texts/chapter_3/chapter_3_1/index)/フォルダ作成」の画像を更新しました。 「[自動登録](index.html#document-texts/chapter_3/chapter_3_4/index)」の画像を更新しました。 ×. 「[フォルダの容量制限](index.html#document-texts/chapter_3/chapter_3_5/index)」の画像を更新しました。 ×. 2020-12- 第13版 下記を変更しました 01 「[プロパティとは](index.html#document-texts/chapter_1/chapter_1_3/chapter_1_3_2/index)」ページの旧レビジョンの閲覧権限について下記のように修正しました。 a. 「 旧レビジョンを閲覧するには「ドキュメント編集」権限が必要です。」⇒「 旧レビジョンを閲覧する には「ドキュメント参照」権限が必要です。」 「[システム環境変数の変更](index.html#document-texts/chapter_3/chapter_3_10/index)」ページのドキュメント最大表示件数「1〜3000」を「1〜10000」に修正 しました。

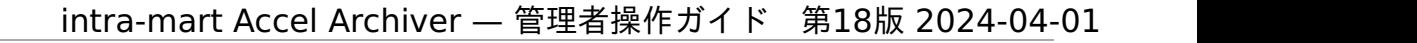

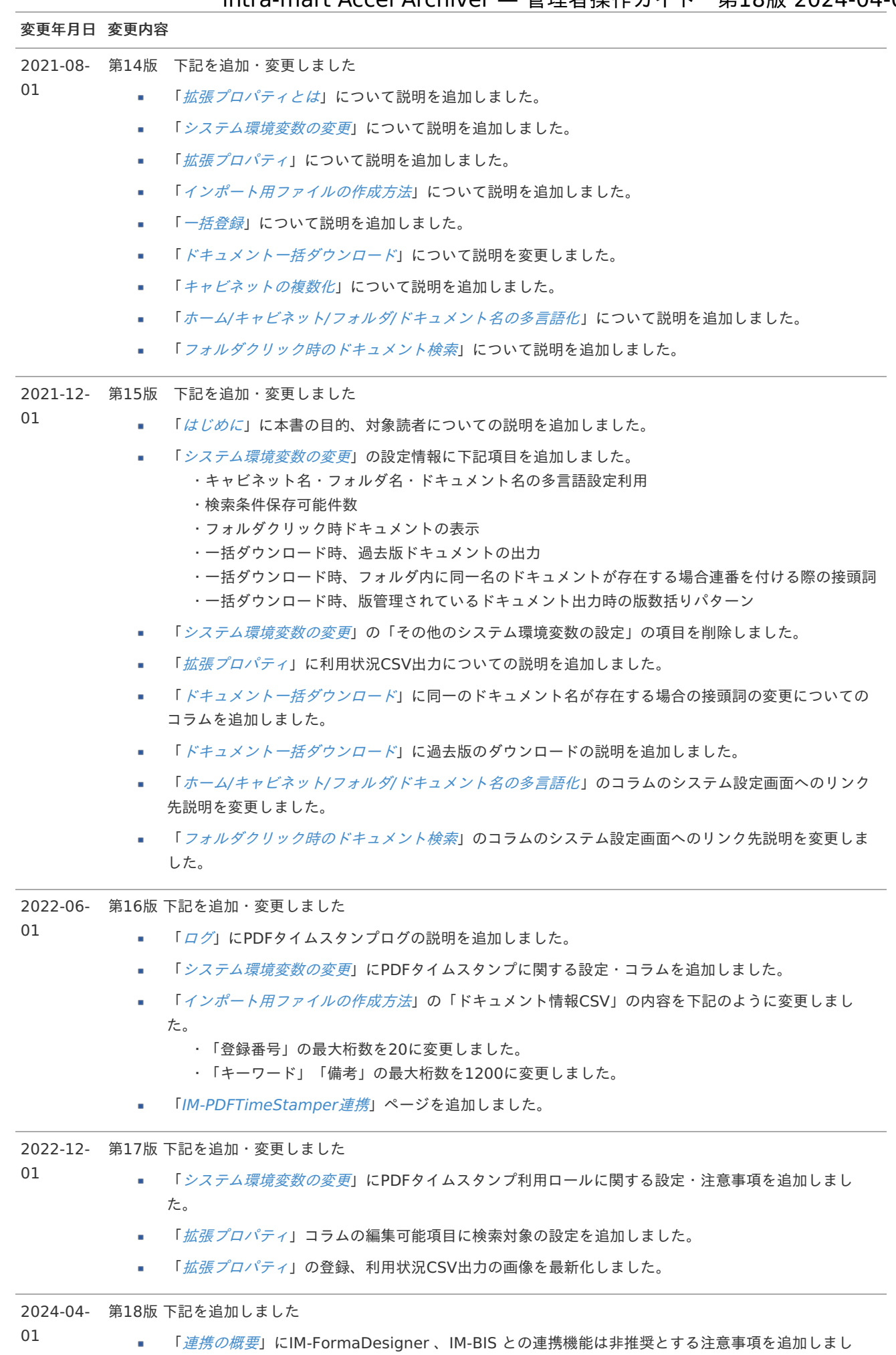

た。

### はじめ[に](#page-1-0)

### <span id="page-7-0"></span>本書の目[的](#page-7-0)

本書では、 intra-mart Accel Archiver の管理者の操作内容・手順を記載しています。

### <span id="page-7-1"></span>対象読[者](#page-7-1)

以下の利用者を対象としています。

intra-mart Accel Archiver を管理する運用担当者

### 基本情[報](#page-9-0)

#### <span id="page-7-2"></span>intra-mart Accel Archiverを利用するに[は](#page-7-2)

intra-mart Accel Archiverを利用するには、対象ユーザに対し、intra-mart Accel Archiverの「アプリケーションライセンス」 および「ロール」を付与する必要があります。

アプリケーションライセンス

#### intra-mart Accel Archiver自体の利用権限を設定できます。

アプリケーションライセンスを持たないユーザが「intra-mart Accel Archiver」のメニューをクリックした場合には以下の画面が 表示されシステムを利用できません。

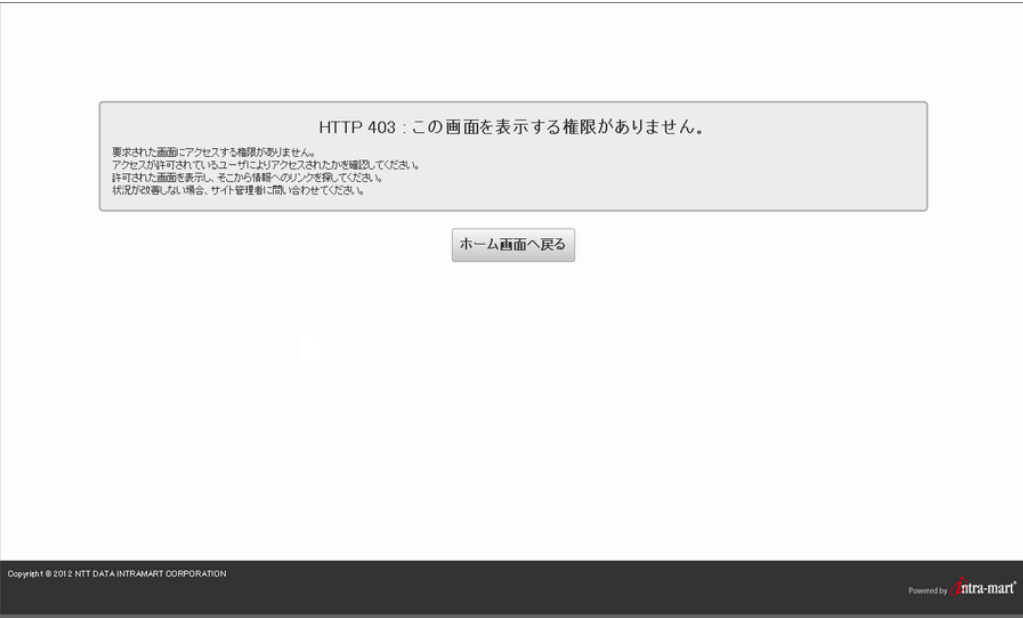

ロール

ユーザに対しロールを付与することで、intra-mart Accel Archiver内での操作権限を設定できます。

- Accel Archiver 管理者 管理者ユーザとして本システムの全機能を利用でき、全ドキュメントの作成状況なども確認できます。 本書では、このロールを付与されたユーザの操作内容を説明範囲としています。 管理者ユーザのロールを他のロールに変更する場合、intra-mart Accel Archiverのマスタデータの変更が必要です。操作内 容は [「管理者ロールの変更](../../chapter_3/chapter_3_7/index.html)」を参照してください。
- Accel Archiver タスク管理者 タスク登録機能を利用できます。

- Accel Archiver 一括登録管理者 m. 一括登録管理を利用できます。
- Accel Archiver 一括登録ユーザ 一括登録機能でドキュメントを一括登録できます。
- Accel Archiver 一括登録ダウンロードユーザ 一括登録機能でドキュメントを一括ダウンロードできます。
- Accel Archiver 一般ユーザ 一般ユーザとして本システムを利用できます。 管理者機能は利用できません。 このロールを付与されたユーザの操作内容は 「intra-mart Accel Archiver [ユーザ操作ガイド](https://www.intra-mart.jp/document/library/iaa/public/wdc_user_guide/index.html)」を参照してください。

<span id="page-8-0"></span>アプリケーションライセンス、ロールの設定方[法](#page-8-0)

詳細は 「IM-共通マスタ [管理者操作ガイド](https://www.intra-mart.jp/document/library/iap/public/im_master/im_master_administrator_guide/index.html)」を参照してください。

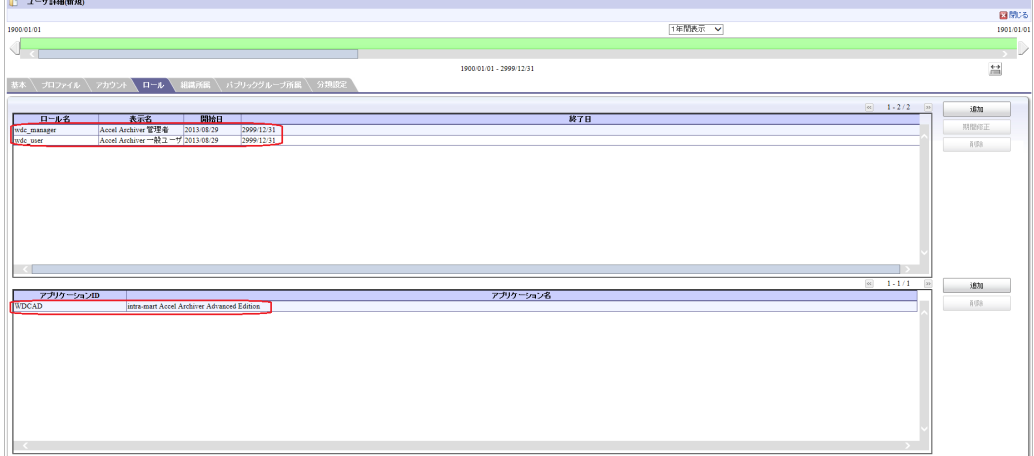

管理者について

#### 管理者と[は](#page-7-0)

前項で説明した「Accel Archiver 管理者」のロールを持つユーザでintra-mart Accel Archiverの全機能、全情報を管理できます。 システムを運用する上で必須なユーザです、必ず作成してください。

コラム テナント管理者でも上記の操作を行うことができます。

#### 用語・画面の説[明](#page-1-0)

#### 用語の説[明](#page-1-0)

ドキュメント

本システムで管理する文書の総称で、コンテンツ情報(次項で説明)、および「文書名」など画面から入力する情報から構成 されます。

- コンテンツ ドキュメントの本文に相当する情報で「電子ファイル」と「コメント」から登録できます。
- フォルダ

ドキュメントを分類する情報で、以下より構成されています。

・ドラフト

一時保存中のドキュメントが格納されるフォルダです。

・ごみ箱

削除されたドキュメントが格納されるフォルダです。

・キャビネット 公開されたドキュメントが格納されるフォルダです。

- <span id="page-9-0"></span>プロパティ m. ドキュメントに付与する属性情報のことで、ドキュメントを作成する際にそのドキュメント独自の入力欄を設けたり、ワーク フローなど他機能との連携機能を呼び出したりすることができます。 詳細は 「[プロパティとは](index.html#chapter-1-3-2-label)」を参照してください。
- 拡張プロパティ フォルダやドキュメントに管理者が任意に登録できる管理属性のことで、ドキュメント情報および検索条件として利用できま す。

詳細は「[拡張プロパティとは](index.html#chapter-1-3-3-label)」を参照してください。

タスク

ドキュメントに付与するタグ情報のことで、ドキュメント検索画面において検索条件として利用できます。 一方で、フォルダにタスク情報を設定することで、配下に登録するドキュメントの作成状況も監視できます。 タスク情報は以下の内容で構成されます。

・タスクタグ

ドキュメントやフォルダに付与するタグ情報です。

・タスクグループ

タスクタグをグループ化する情報です。

詳細は 「[タスクとは](index.html#chapter-1-3-4-label)」を参照してください。

- 通知日 通知内容が「ポータル」「メール」「IMBox」へ掲載される日を示します。
- 公開日 本システムでドキュメントを作成後、他ユーザに公開する日を示します。

「レビジョン・変更履歴・公開日・通知設定」のプラグインをドキュメントに設定した際に有効となります。

変更履歴 ドキュメントに対し、各レビジョンごとの変更内容を管理する機能です。 「レビジョン」関連のプラグインをドキュメントに付与した際に有効です。

プロパティとは

intra-mart Accel Archiverではドキュメントに属性情報を付与でき、ドキュメントを作成する際にそのドキュメント独自の入力欄 を設けたり、ワークフローなど他機能との連携機能を呼び出すことができます。 この属性情報のことを当システムでは「プロパティ」と呼んでいます。 プロパティ情報を組み合わせることで様々なレベルのドキュメントを作成できます。

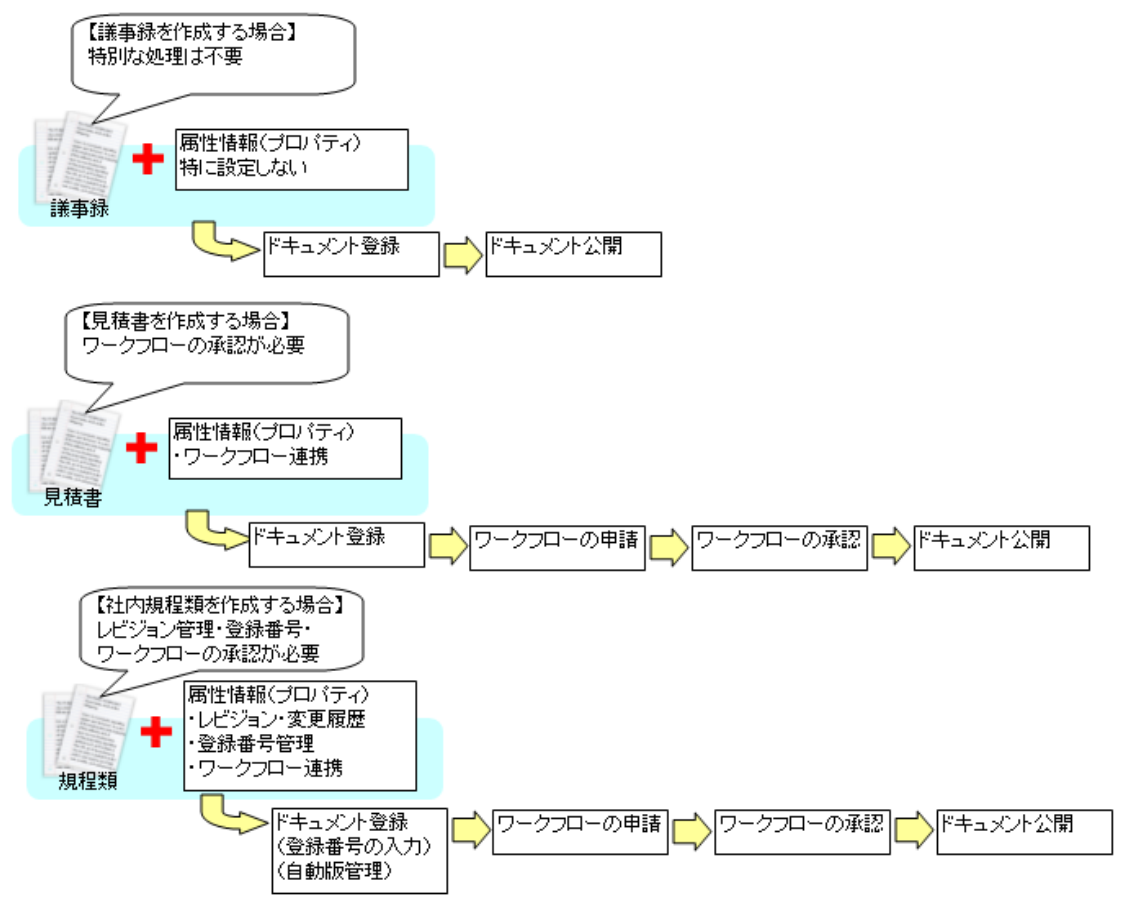

ドキュメントに対して設定できるプロパティは以下の通りです。

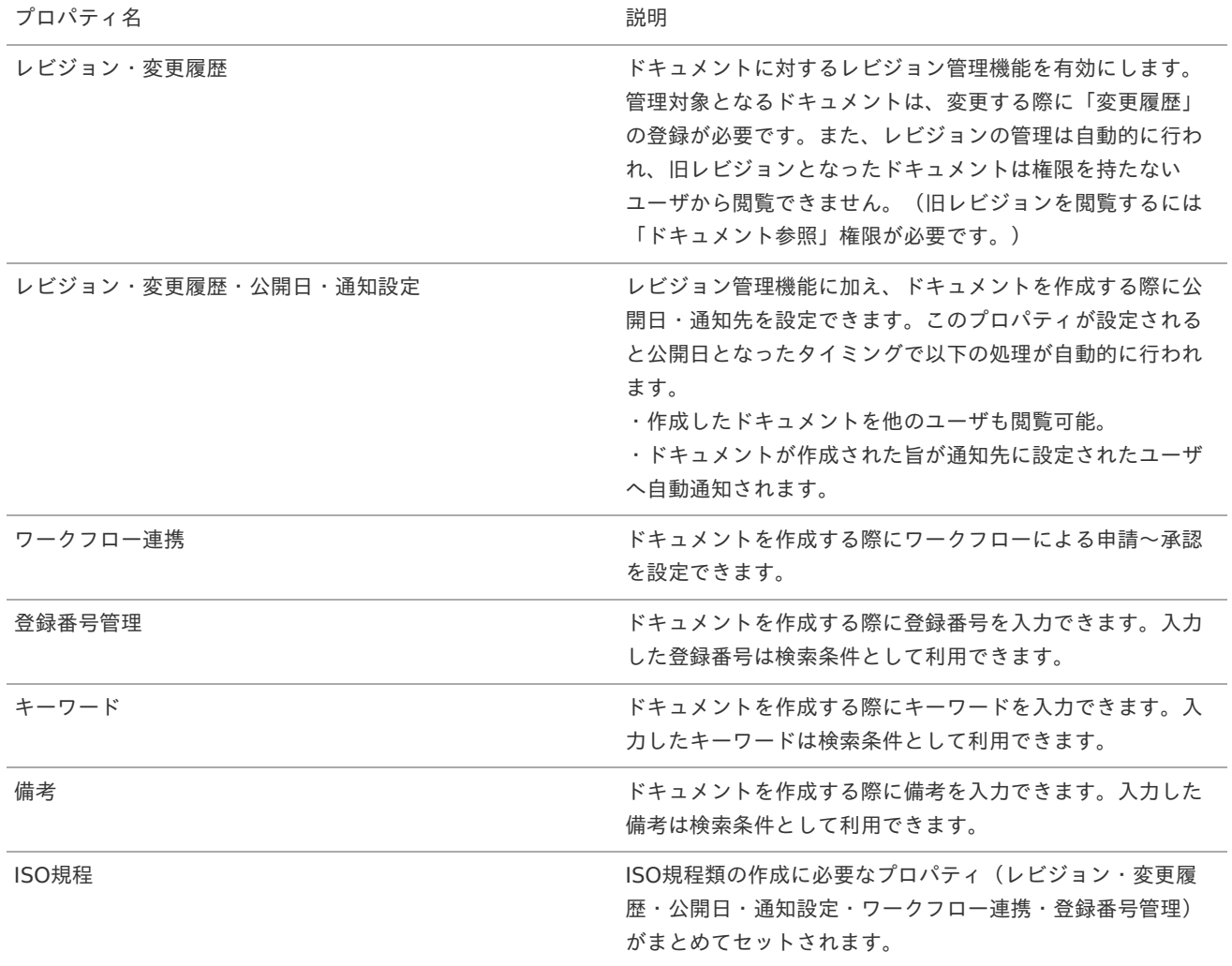

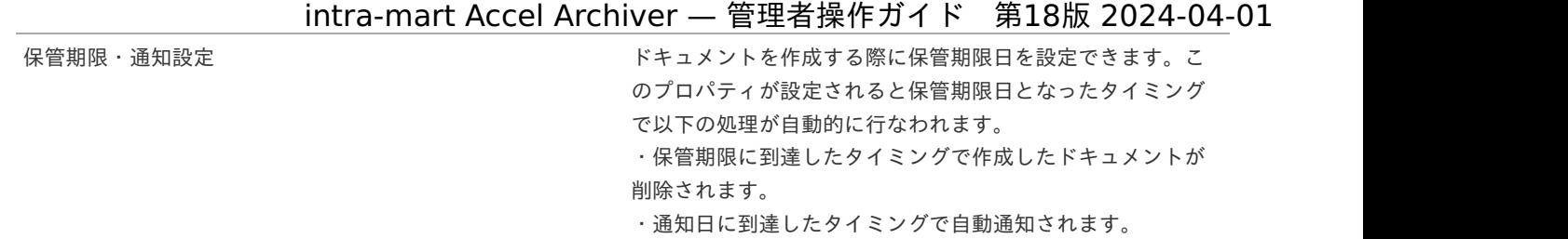

#### <span id="page-11-0"></span>拡張プロパティと[は](#page-11-0)

拡張プロパティとは、管理者が任意に登録できる管理属性です。 拡張プロパティは「テキスト型」「テキストエリア型」「セレクトボックス型」「セレクトボックス(複数選択)型」「日付型」「期 間型」のいずれかで作成され、ドキュメント情報および検索条件として利用できます。

<span id="page-11-1"></span>タスクと[は](#page-11-1)

タスクとはドキュメントに付与するタグ情報のことで、検索条件として利用できます。 一方で、フォルダにタスク情報を設定し、配下に登録するドキュメントの作成状況も監視できます。

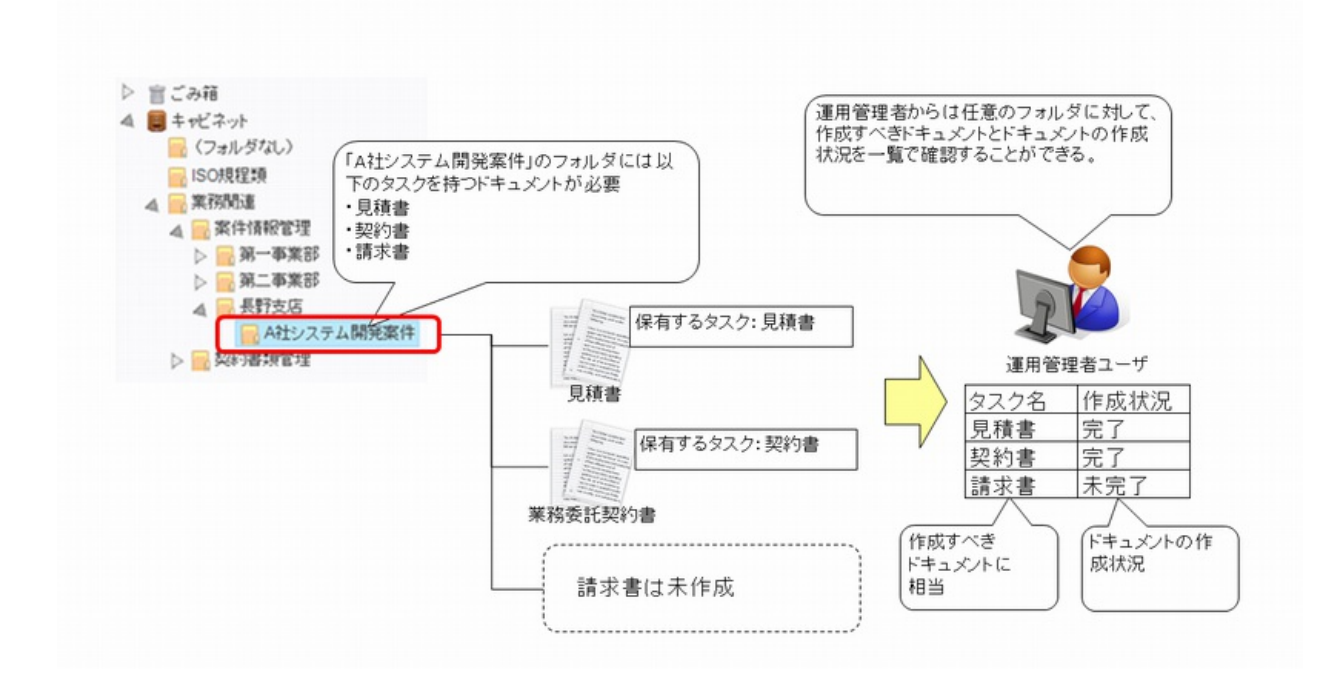

intra-mart Accel Archiverは以下の特徴を持ったドキュメントを管理するシステムです。

- 使い易いユーザインタフェース
	- ・ドラッグ&ドロップによるファイル登録、フォルダ移動
	- ・コンテキストメニューによる操作
	- ・ドキュメントのサムネイル表示
	- ・全文検索
- 文書の一元管理
	- ・文書属性の選択(プロパティ選択)によるドキュメントの汎用性確保 画像ファイルからISOの規程類まで性質の異なるドキュメントを一元管理可能
- 管理状況の可視化・統制支援
	- ・プロパティ機能による必要属性の確認、変更、通知
	- ・タスク管理機能による必要文書の確認、変更、通知

### 管理者が行う操作

ホーム配下へのキャビネット/フォルダ作[成](#page-1-0)

ホーム配下へのキャビネット/フォルダ作成は管理者ユーザに制限されています。 フォルダを利用して運用する場合は、以下の操作を行ってください。

- 1. 管理者ユーザでログインしてください。
- 2. キャビネットを右クリックし「キャビネット/フォルダ新規作成」を選択します。

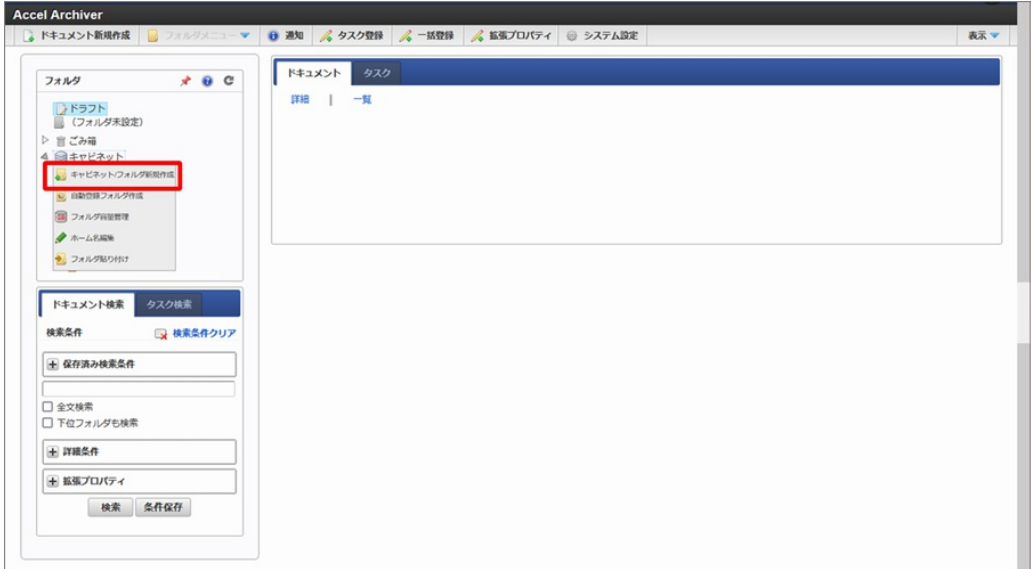

3. 必要項目を入力し、「保存」ボタンをクリックします。

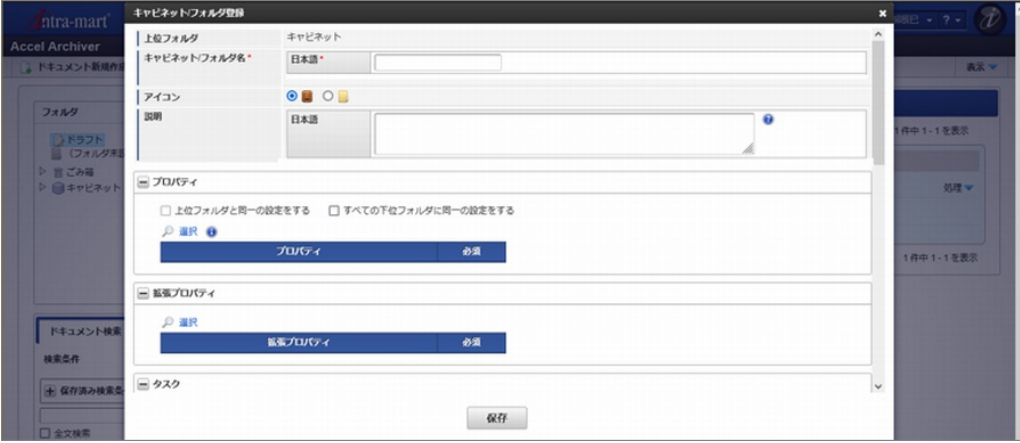

<画面項目>

うちに しょうきょう しょうしょう うちのう うちのう うちのう うちのう うちのう うちのう こうしょう こうしょう こうしゃ こうしょう こうしゃ こうしゃ こうしゃ こうしょう こうしょう こうしょう こうしょう こうしょう こうしょく こうしょう こうしゅう こうしょく こうしょく こうしょく こうしょく こうしょく こうしょく こうしょく こうしょく こうしょく キャビネット/フォルダ名 マオルダの名称を入力します。 アイコンの設定を行います。 **説明 いきょう しゅうしょう しゅうしょう おん** フォルダの説明を入力します。入力した内容はドキュメン ト検索画面のフォルダツリー部分で表示されます。 プロパティの設定を行います。 拡張プロパティの設定を行います。 タスク タスクの設定を行います。

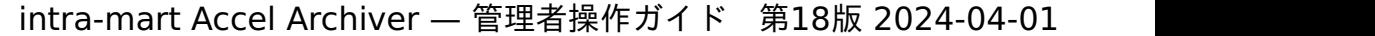

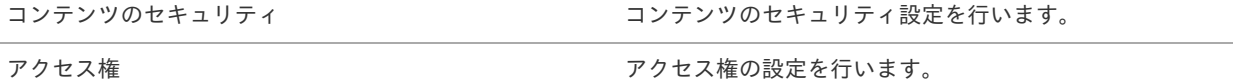

f

「保存」ボタン フォルダを登録します。

#### コラム

・アクセス権の「フォルダ登録」権限を設定すると、このフォルダ配下の管理権限を該当ユーザへ委譲できま す。

必要に応じて権限を追加してください。

・アクセス権は「ユーザ」「組織」「ロール」「パブリックグループ」から設定できます。

これらデータの作成方法は 「IM-共通マスタ [管理者操作ガイド](https://www.intra-mart.jp/document/library/iap/public/im_master/im_master_administrator_guide/index.html)」を参照してください。

・設定したアクセス権を下位フォルダに反映する場合、「すべての下位フォルダに同一の設定をする」を有効に してください。

反映する対象はフォルダのみであり、ドキュメントには影響しません。

#### コラム i

[プロパティの設定、タスクの設定について、詳細は](https://www.intra-mart.jp/document/library/iaa/public/wdc_user_guide/texts/chapter_3/index.html) 「intra-mart Accel Archiver ユーザ操作ガイドの応用 編」を参照してください。

### コラム

キャビネットの複数化を利用される場合は、「[キャビネットの複数化](index.html#document-texts/chapter_9/index)」を参照ください。

# コラム

キャビネット/フォルダ/[ドキュメント名の多言語化を利用される場合は、「](index.html#document-texts/chapter_10/index)ホーム/キャビネット/フォルダ/ド キュメント名の多言語化」を参照ください。

### ジョブネッ[ト](#page-1-0)

テナント環境セットアップ後、intra-mart Accel Archiverでは以下のジョブネットが登録されます。

#### Accel Archiverのジョブネッ[ト](#page-15-0)

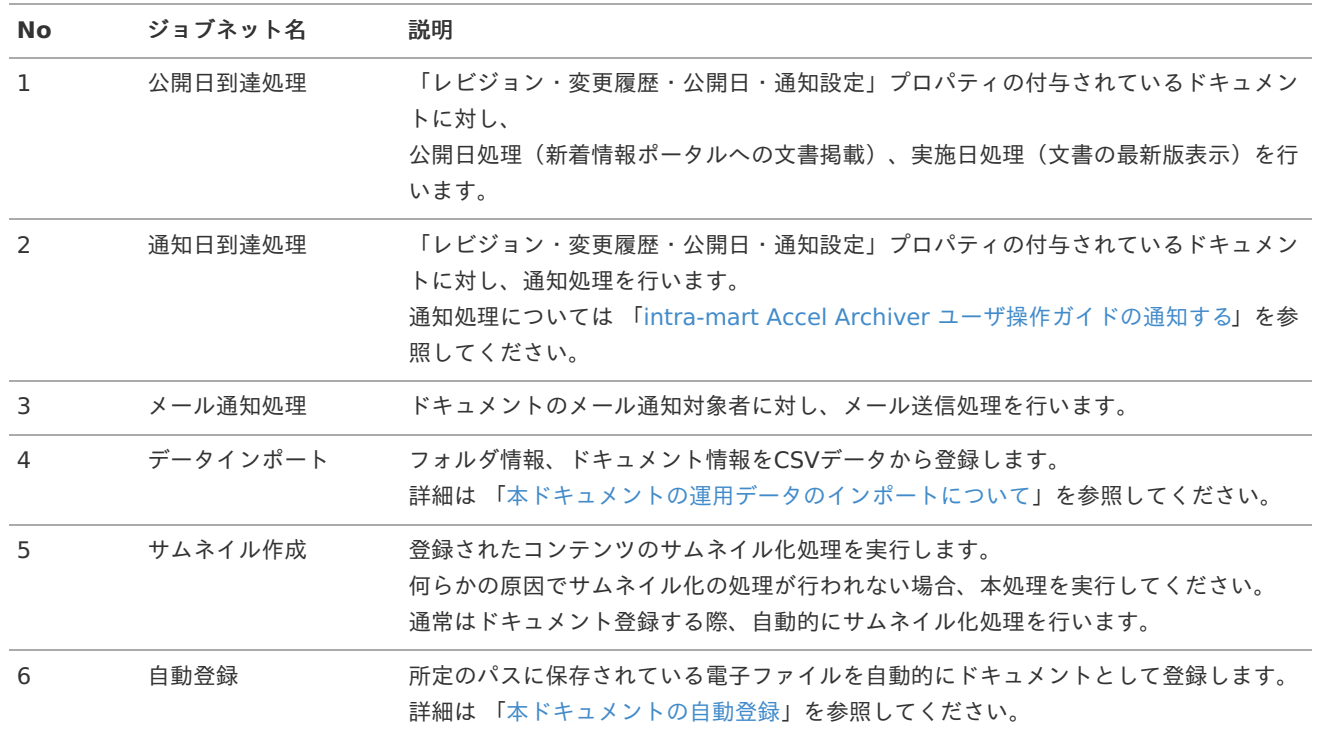

<span id="page-15-0"></span>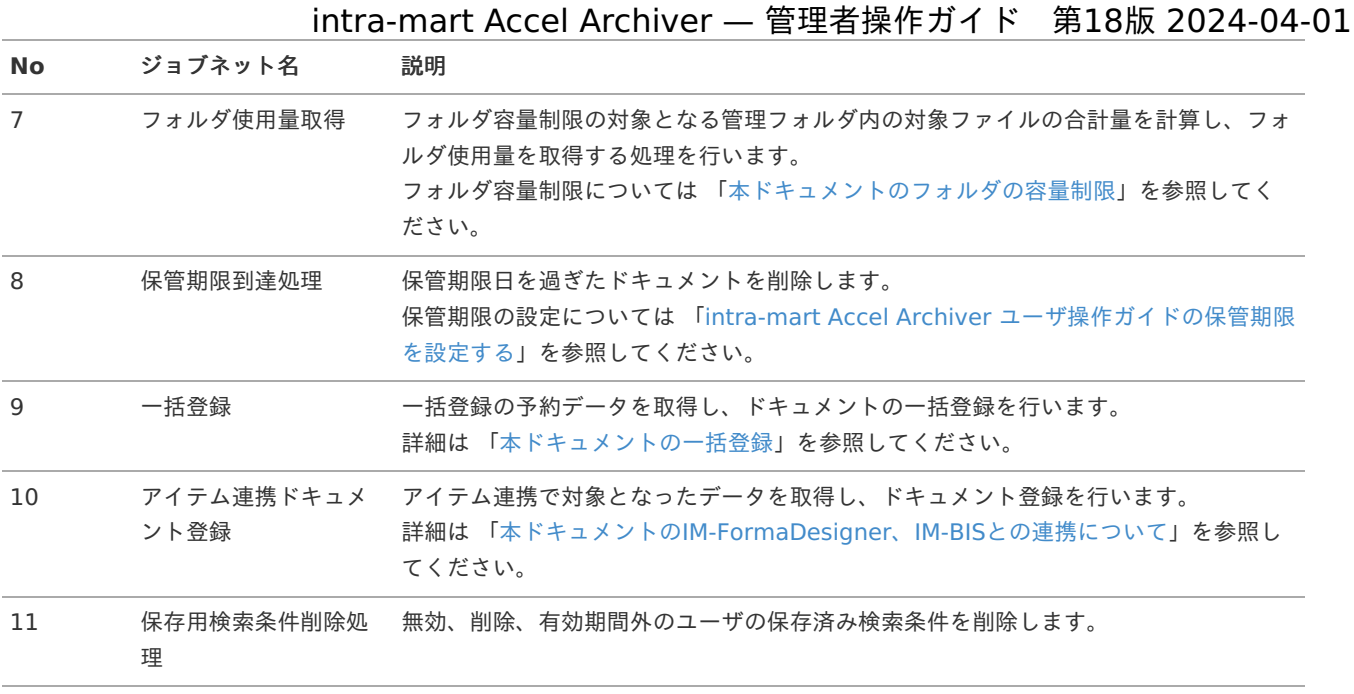

### コラム

「公開日到達処理」「通知日到達処理」「メール通知処理」は日単位に処理するなど定期的に実行するように設定して ください。

「データインポート」「サムネイル作成」「自動登録」「フォルダ使用量取得」は必要に応じて実行してください。

注意

「通知日到達処理」の後に「メール通知処理」が実行されるようにジョブネットを設定してください。

### 注意

「公開日到達処理」「通知日到達処理」「メール通知処理」「サムネイル作成」「アイテム連携ドキュメント登録」に ついては、通常、使用するジョブとは別に「(APP呼び出し用)」の記載があるジョブが設定されています。 本ジョブは、当システムで自動的に呼び出される処理ですので操作しないでください。

### <span id="page-15-1"></span>IM-ContentsSearchクローラに追加されるジョブ

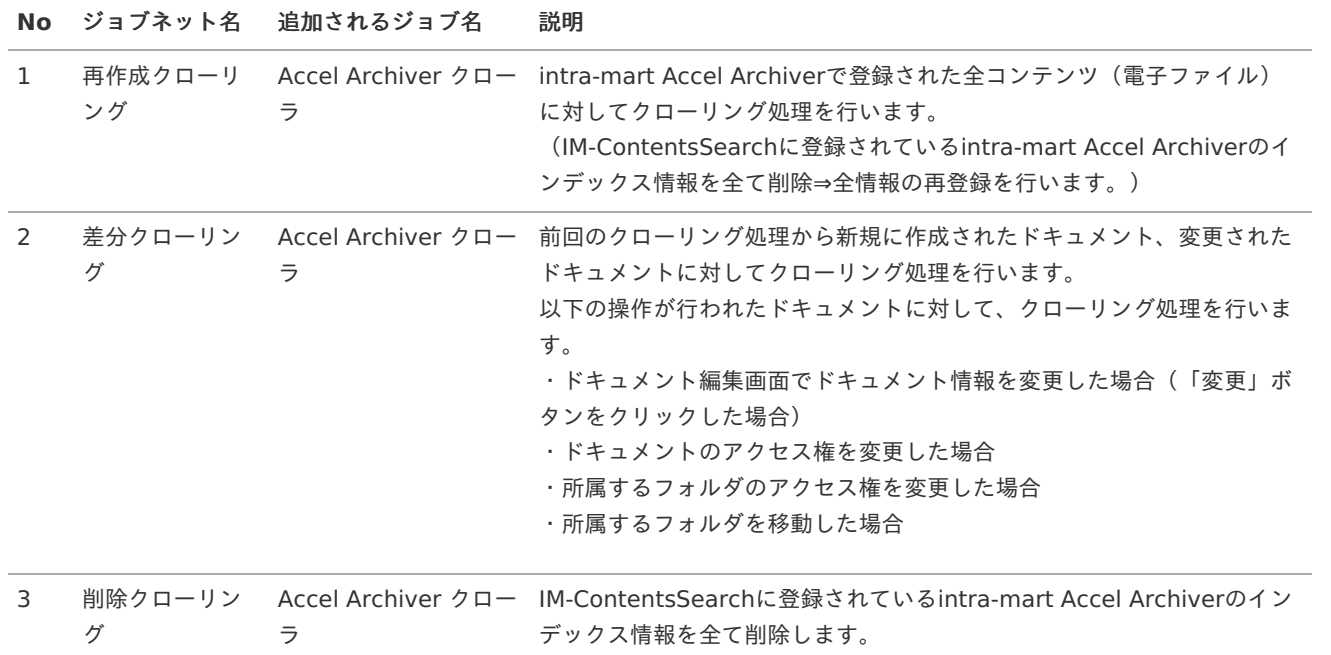

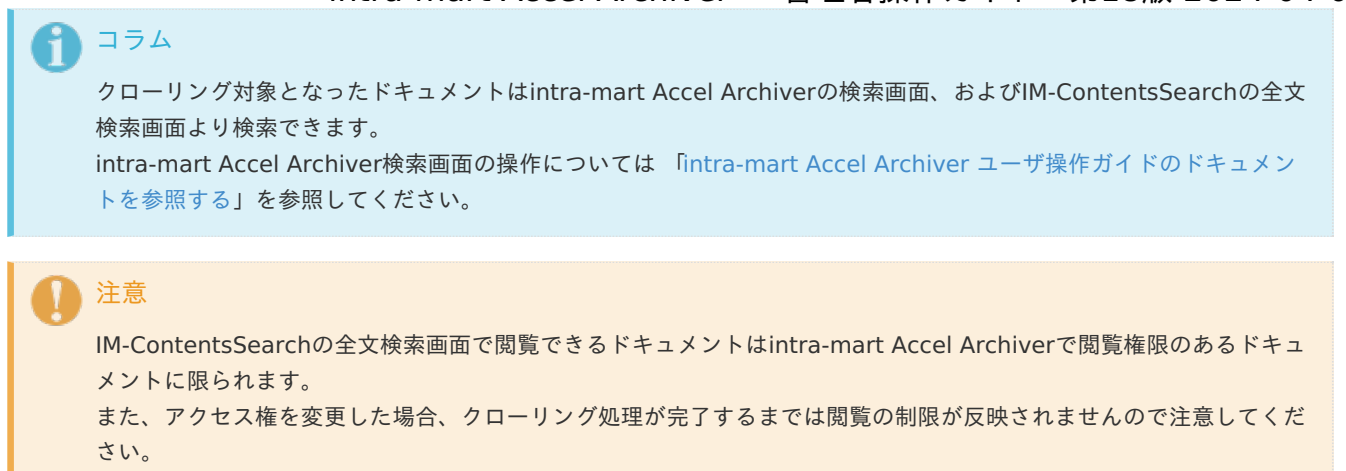

注意

登録するコンテンツ数が多くなる場合は「差分クローリング」での運用をお願いいたします。

ロ[グ](#page-1-0)

ユーザ操作等により、様々なログが出力されます。

これらにより、JOBの実行判定やドキュメント/フォルダ/コンテンツ操作について追跡等ができます。

※出力されるログは以下一覧の通りです。

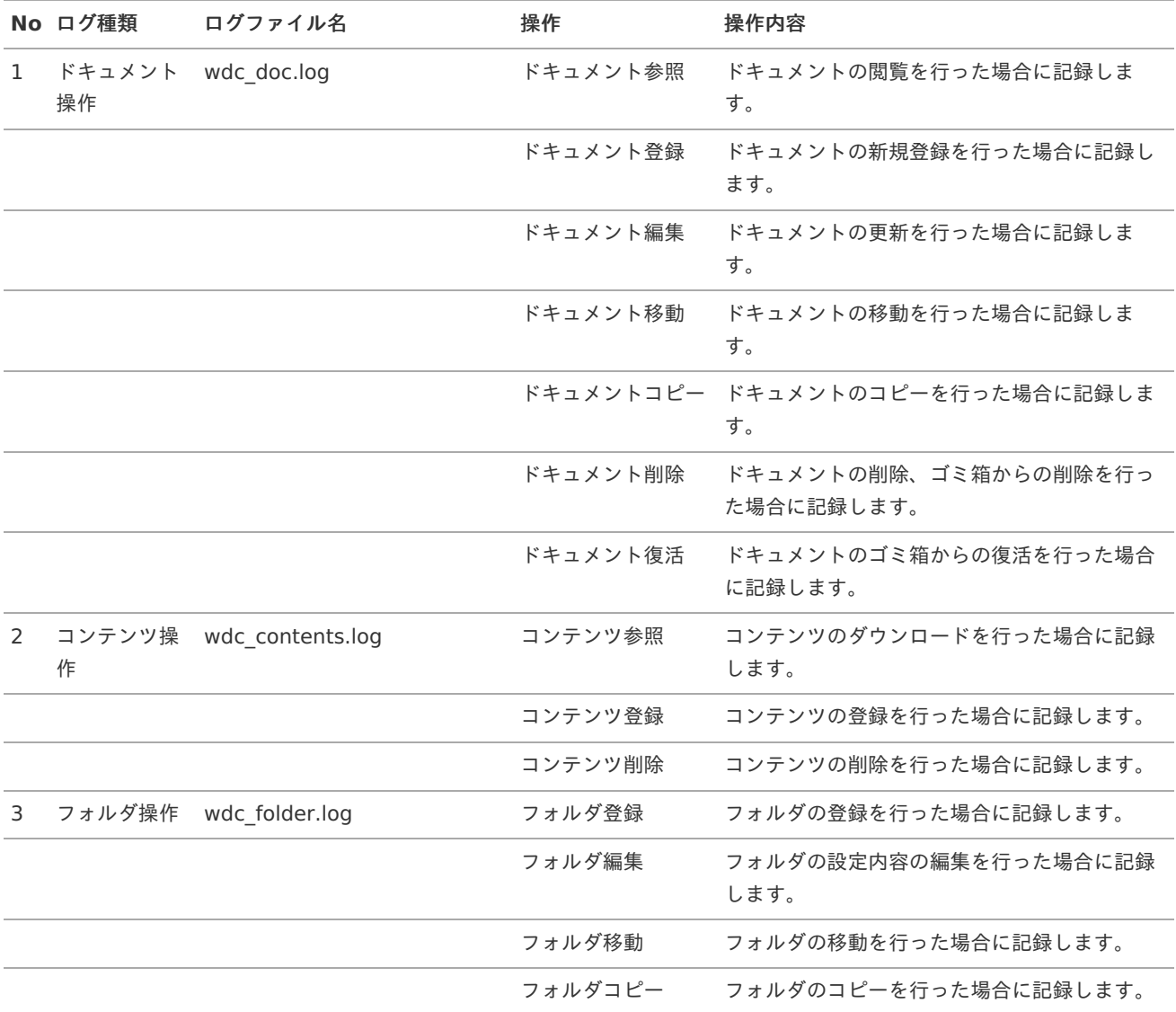

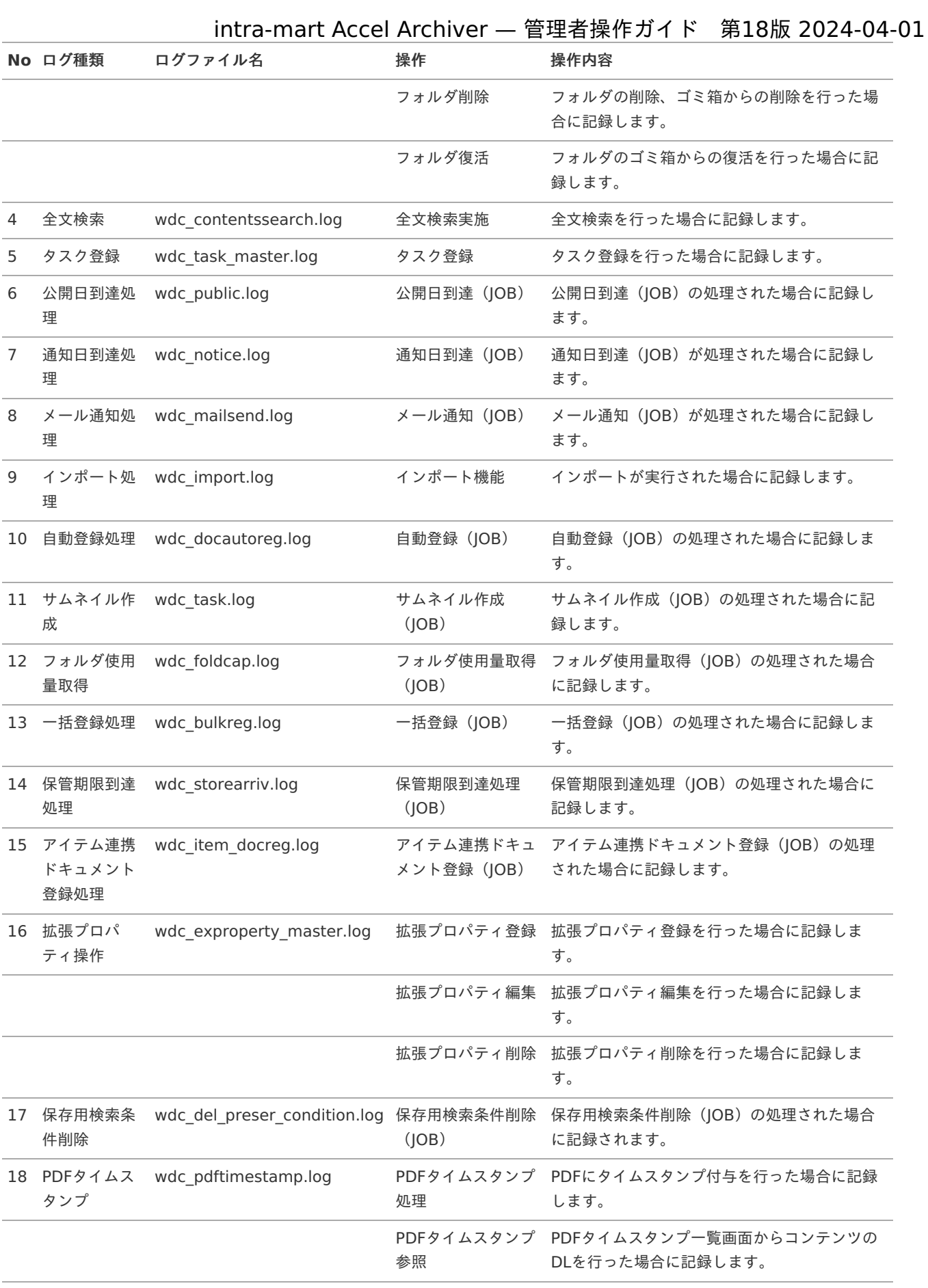

## コラム

ログファイルは、以下のディレクトリに出力されます。

%RESIN\_HOME%/webapps/wdc/WEB-INF/log/product/wdc

所定のパスに保存されている電子ファイルを自動的にドキュメントとして登録する機能です。 複合機でスキャンした電子ファイルを自動的に登録したい場合は本機能をご利用ください。

1. 自動登録対象とする電子ファイルを保管するフォルダを作成してください。

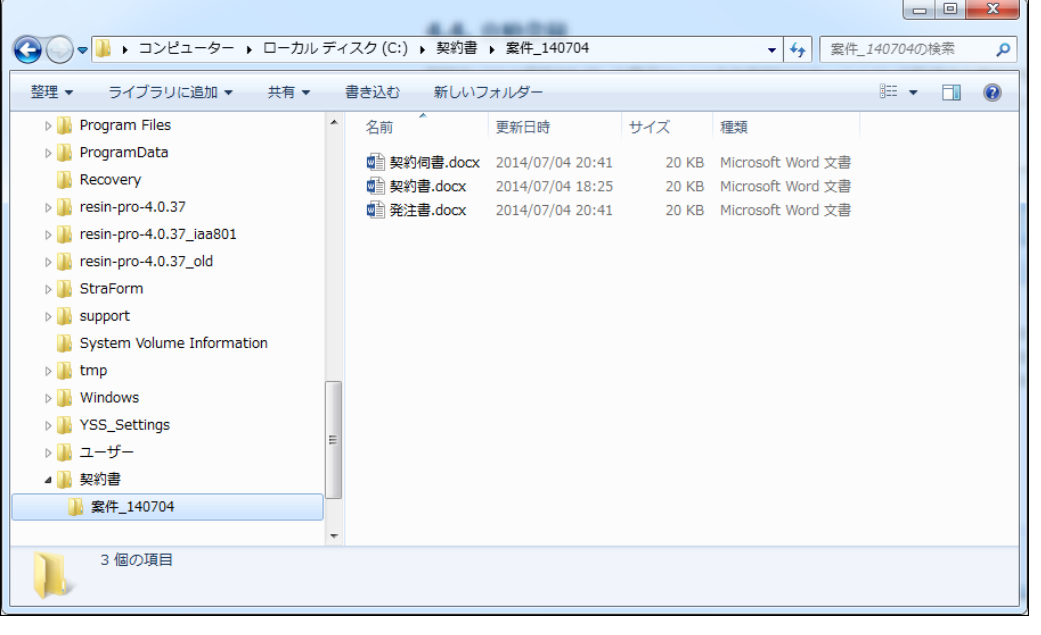

コラム ネットワーク経由のフォルダを指定する場合は、ネットワークドライブなどパスワードの入力が求められないよ うに設定してください。

2. キャビネット配下に自動登録対象のフォルダを作成します。キャビネットを右クリックし「自動登録フォルダ作成」をクリッ クします。

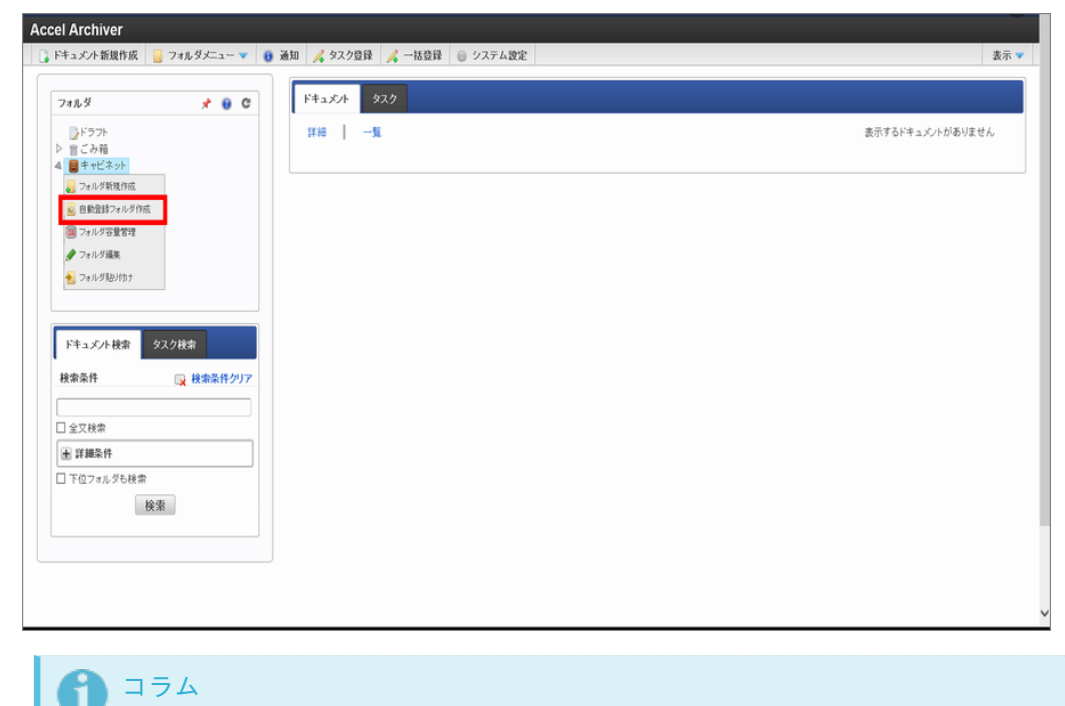

自動登録フォルダは「キャビネット」直下と「キャビネット」直下の「キャビネット/フォルダ」にのみ作成で きます。また、自動登録フォルダの移動はできません。

<sup>3.</sup> フォルダ名、自動登録フォルダを入力してください。自動登録フォルダには「1.」で登録したフォルダのパスを入力します。

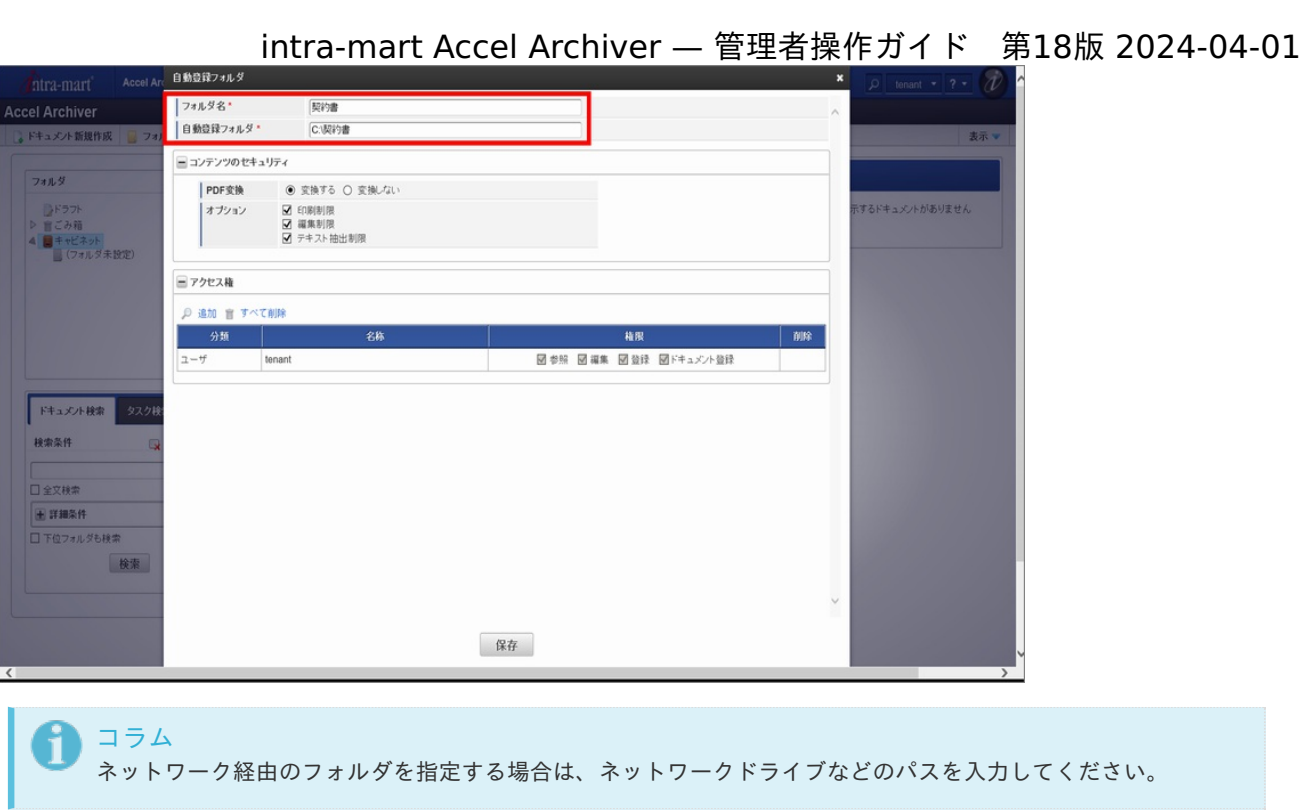

4. 「保存」ボタンをクリックしてください。

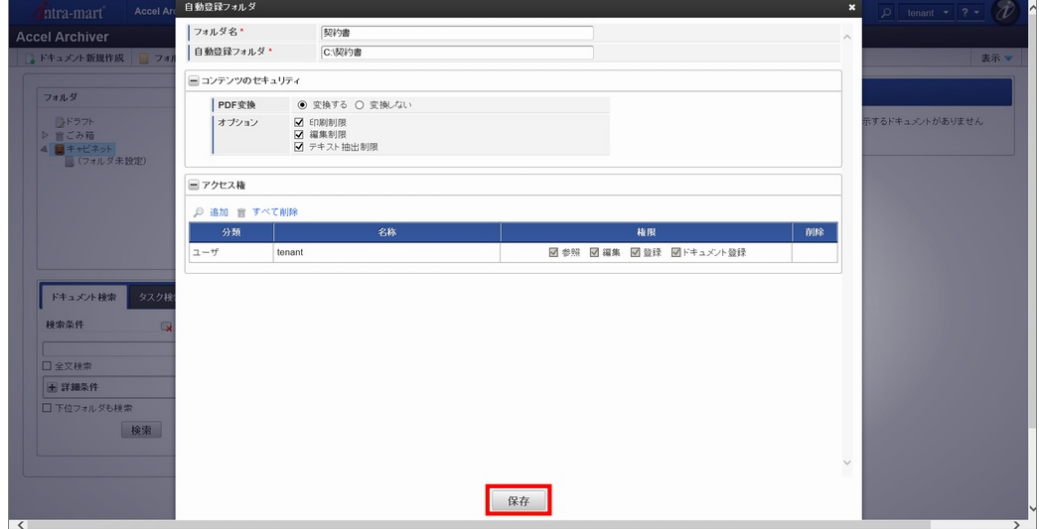

5. テナント管理者でログインし、ジョブネットのメニューをクリックします。

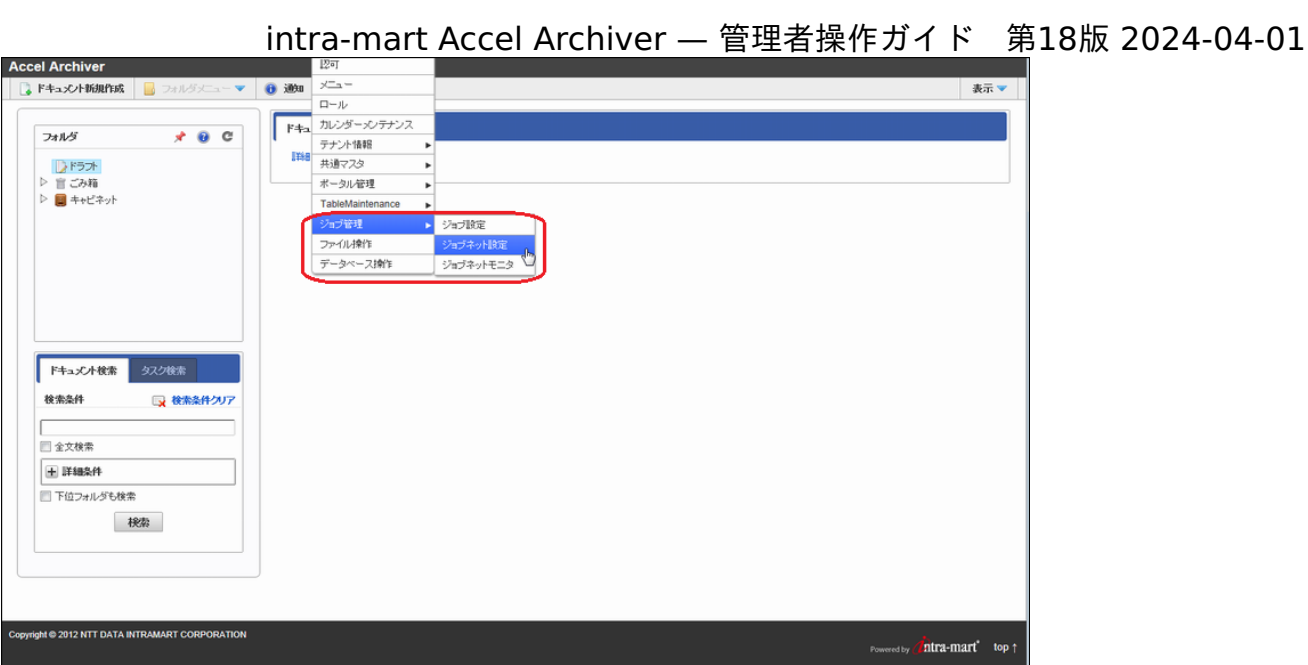

6. 「Accel Archiver」の「自動登録」のジョブネットを実行します。

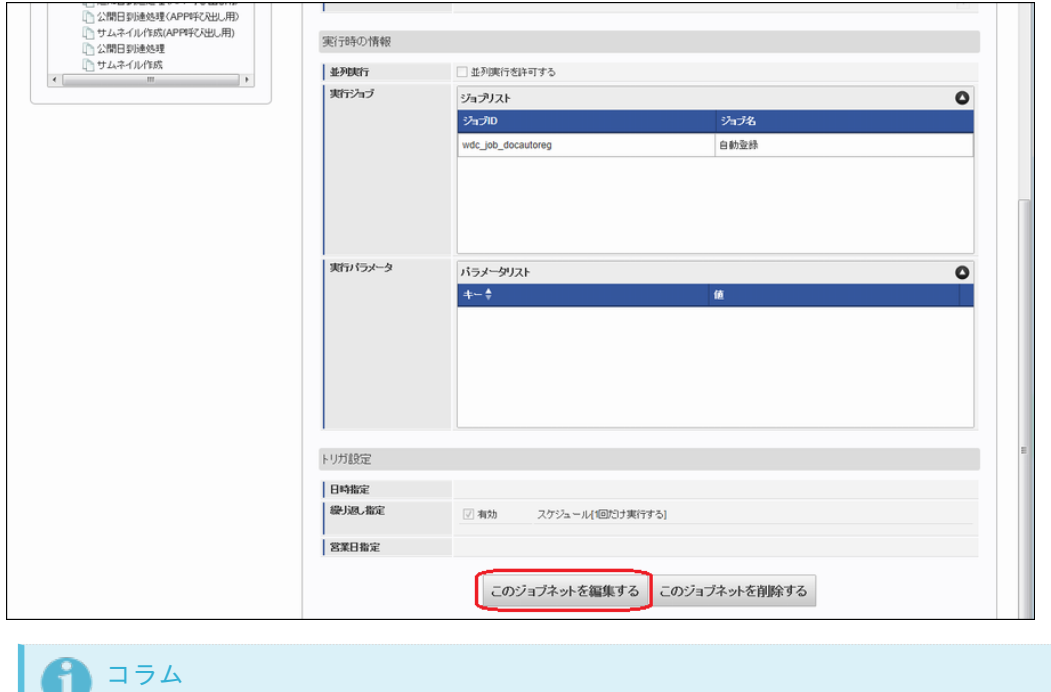

7. 「3.」で作成したフォルダにドキュメントが登録されます。

ジョブネット実行結果はログにて確認できます。詳細は [「本ドキュメントのログ](../chapter_3_3/index.html)」を参照してください。

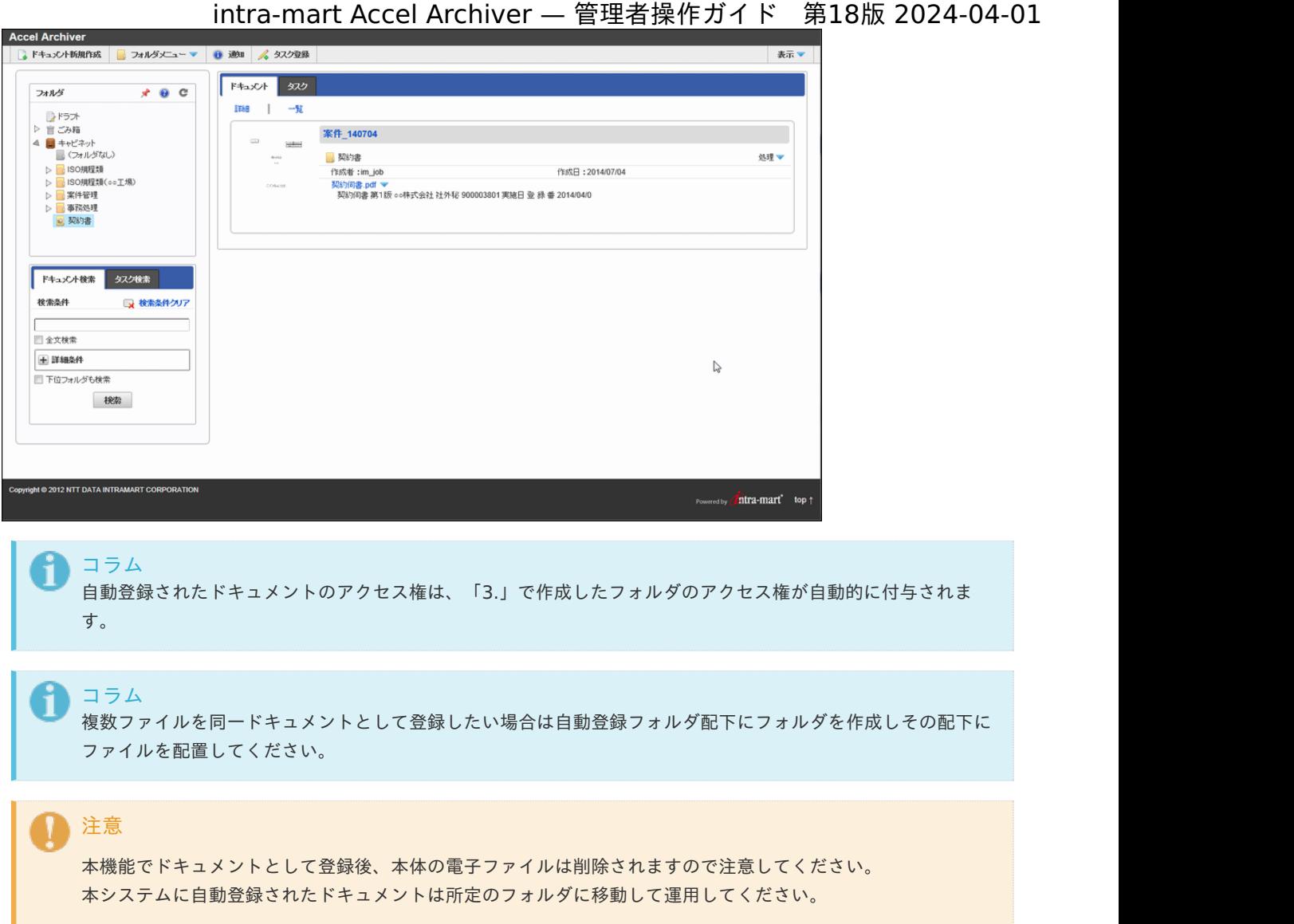

### フォルダの容量制[限](#page-1-0)

#### フォルダの容量制限機能の概[要](#page-7-0)

フォルダごとに、配下に保存されるファイルの容量を制限できます。 ファイルの保存容量が設定した警告値を超えると、「Accel Archiver 管理者」のロールを持つユーザに対して通知します。 容量計算の対象となるファイルはコンテンツ、変更履歴、およびそれらをPDF変換したファイルです。

### 注意

システムの利用状況によっては、フォルダの「使用量」に値が反映されるまでには時間がかかる場合があります。

#### 容量制限する管理フォルダを設定す[る](#page-7-1)

1. キャビネットを右クリックし「フォルダ容量管理」を選択します。

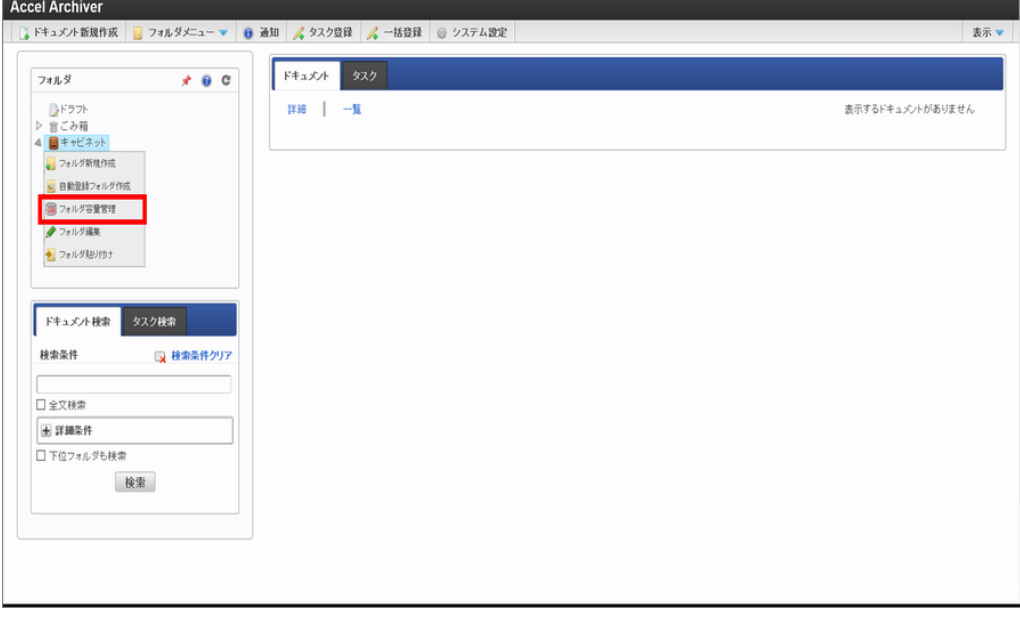

2. 「管理フォルダ追加」をクリックします。

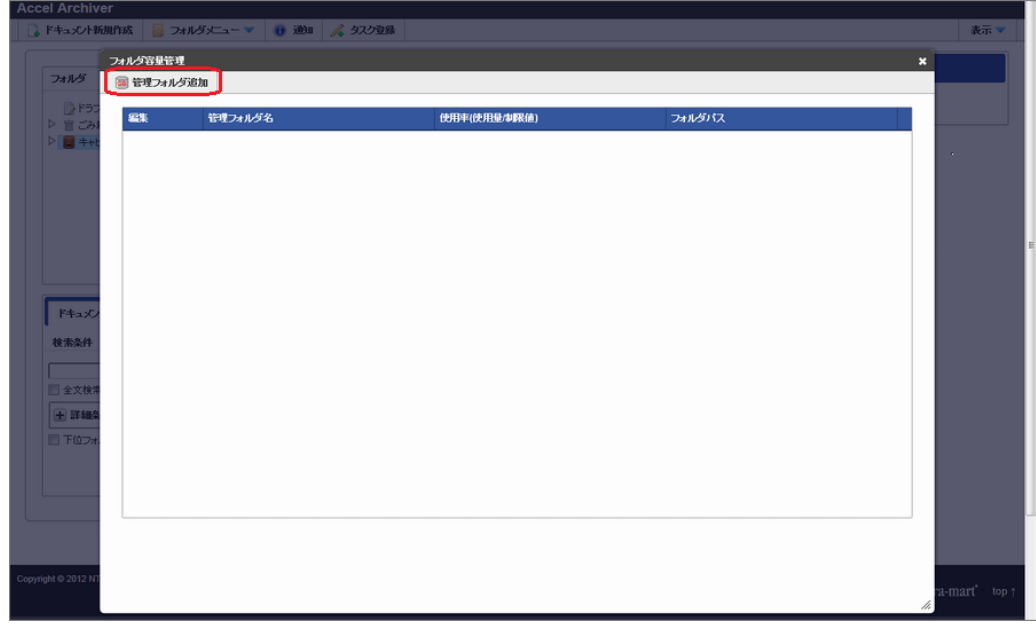

3. 各項目を入力し、「追加」ボタンをクリックします。

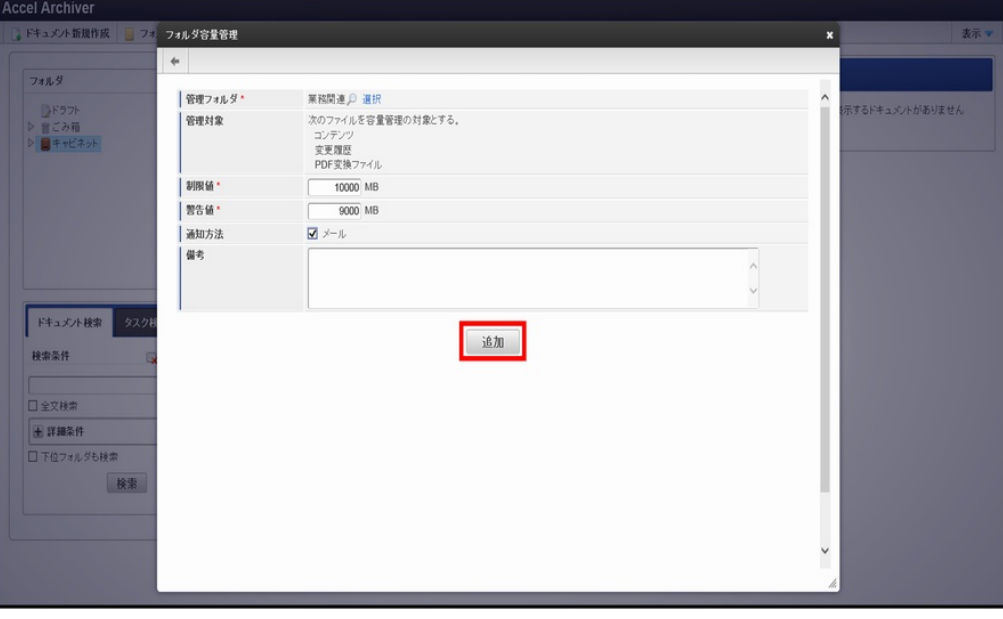

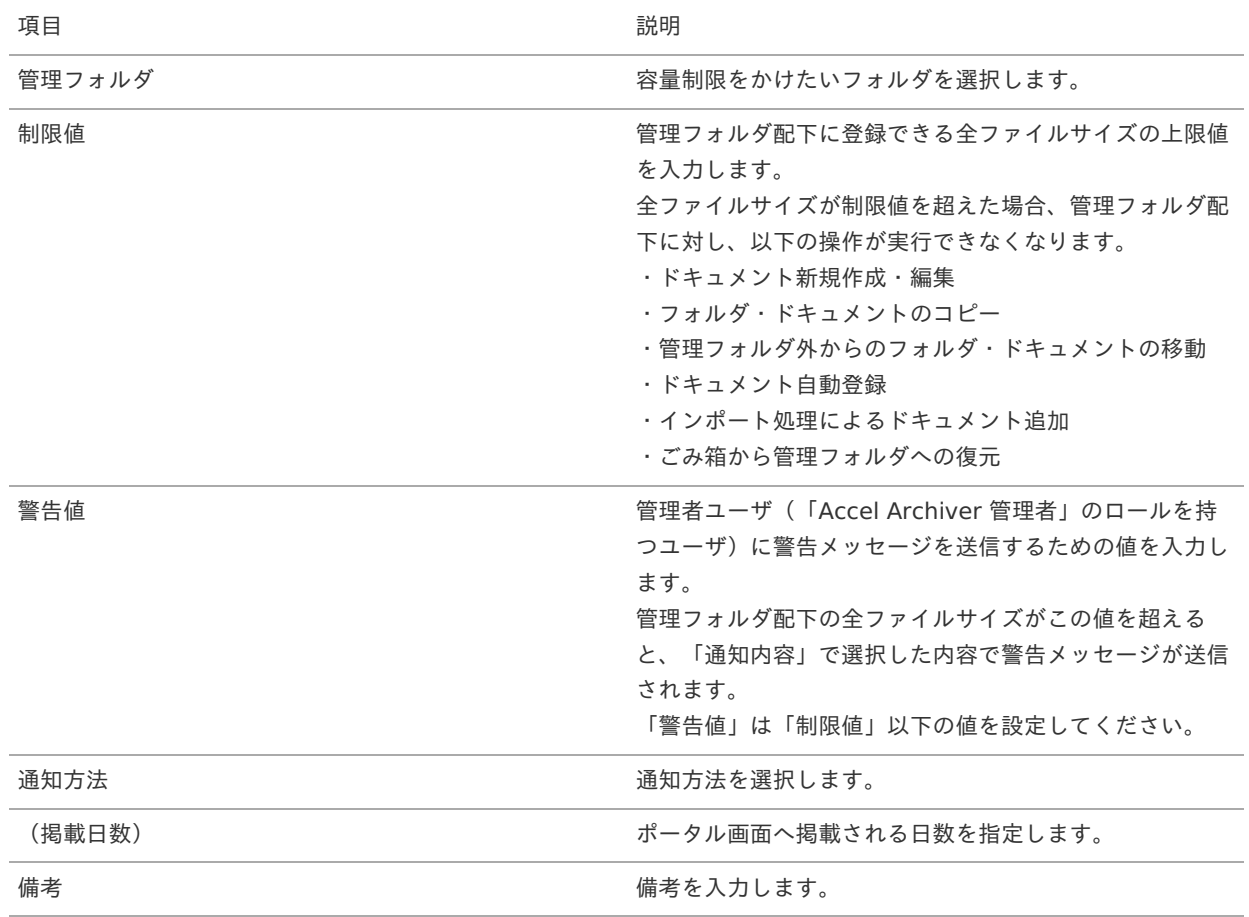

### コラム

容量超過通知方法は「メール」のみです。 通知時に表示されるURLの有効期限は7日間です。

#### 注意 1

フォルダ容量管理一覧画面に表示されている「使用率」は設定した制限値に対する容量計算対象ファイルのサイ ズの合計である為、ハードディスク領域の使用率とは一致しません。

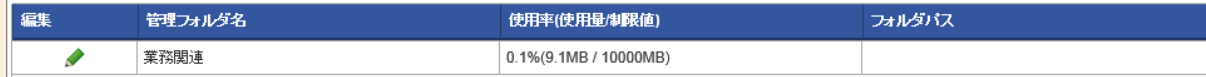

### タスクの登[録](#page-1-0)

### タスク機能の概[要](#page-7-0)

1. タスク機能については [本ドキュメントのタスクとは](../../chapter_1/chapter_1_3/chapter_1_3_4/index.html) を参照してください。

タスクを登録す[る](#page-9-0)

タスクグループを登録する

1. 「タスク登録」をクリックします。

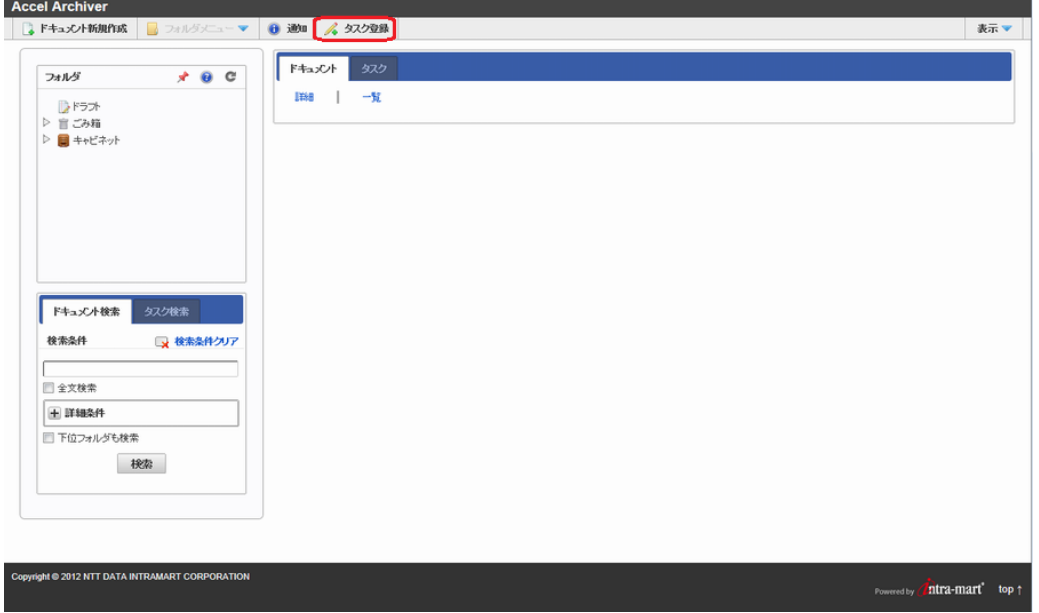

2. 「タスクグループ」タブ内の「新規登録」をクリックし、タスクグループの登録が完了したら「保存」ボタンをクリックしま す。

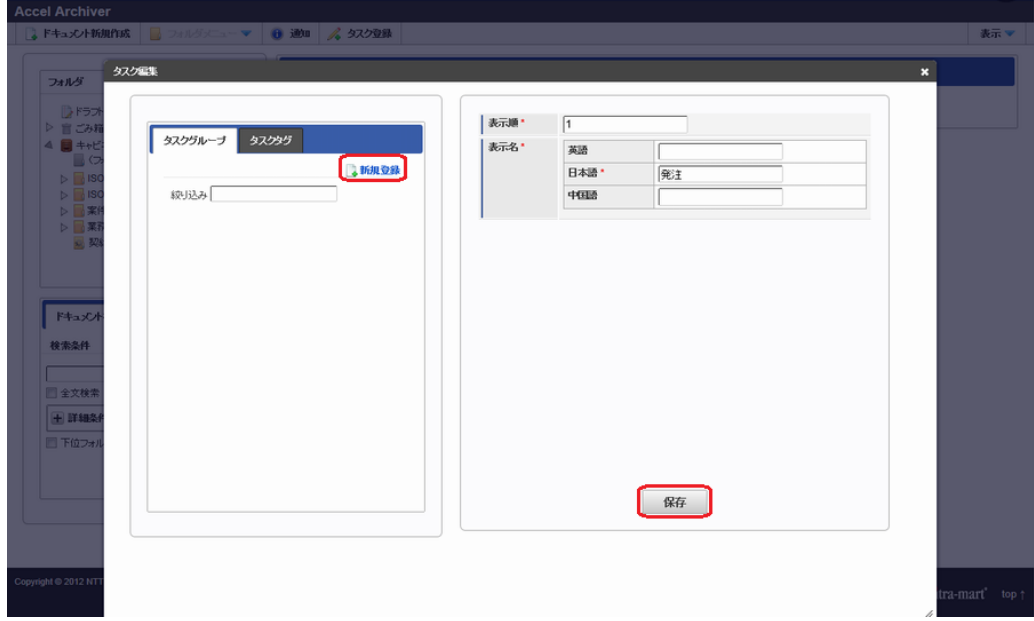

タスクタグを登録す[る](#page-25-0)

<span id="page-25-0"></span>1. 「タスクタグ」タブをクリックします。 intra-mart Accel Archiver — 管理者操作ガイド 第18版 2024-04-01

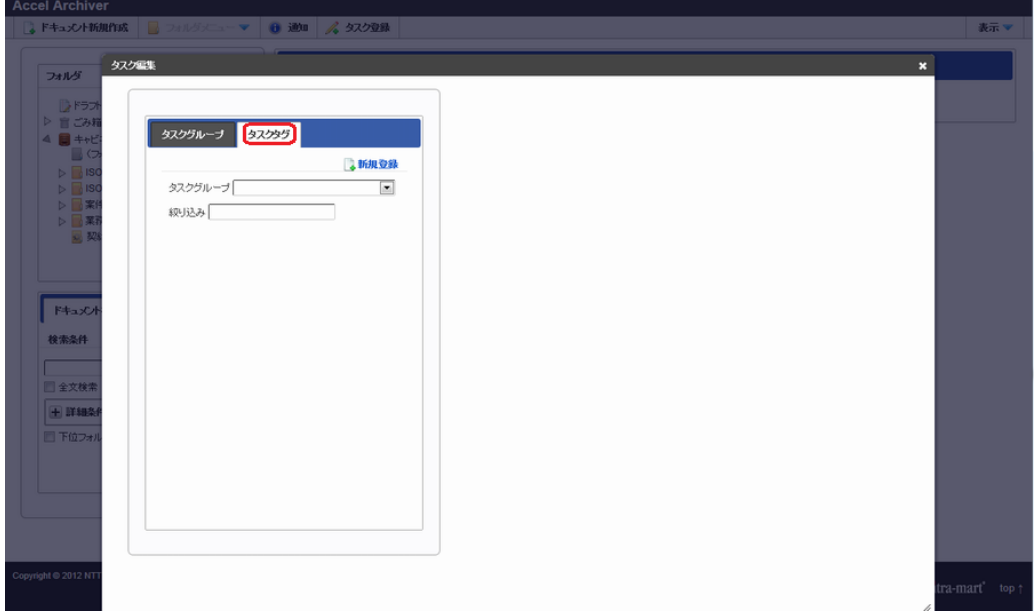

2. 「タスクタグ」タブ内の「新規登録」をクリックし、任意で「タスクグループ」セレクトボックスを選択し、タスクタブの登 録が完了したら「保存」ボタンをクリックします。

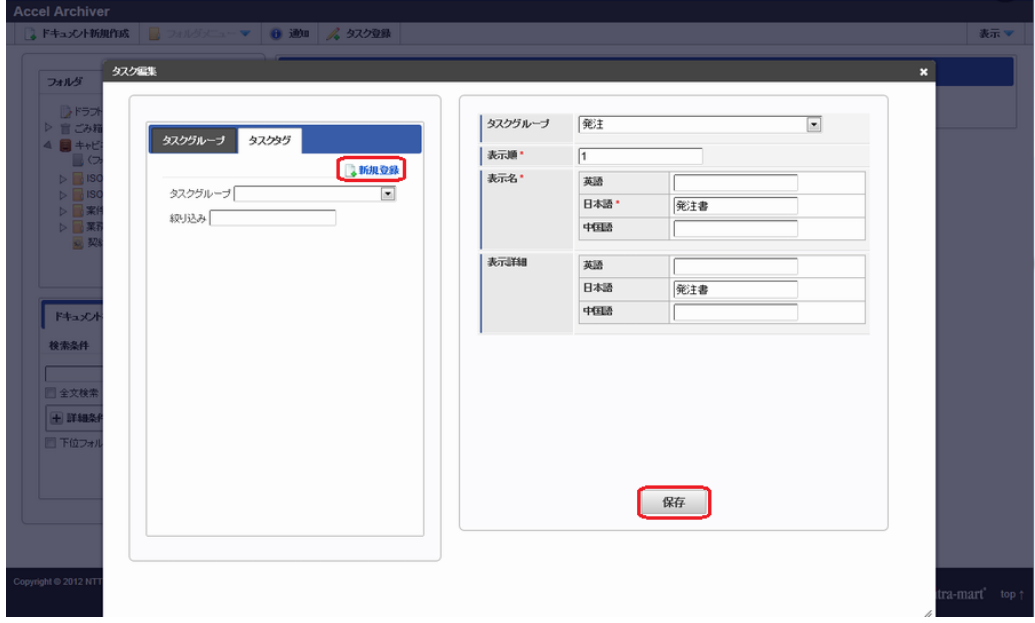

### 管理者ロールの変[更](#page-1-0)

管理者のロールは、初期状態では「Accel Archiver 管理者」ロールと「テナント管理者」ロールが設定されています。 他のロールに変更する場合、intra-mart Accel Archiverのマスタデータの変更が必要です。 以下の操作を行ってください。

1. 「サイトマップ」→「TableMaintenance」→「テーブル一覧」をクリックします。

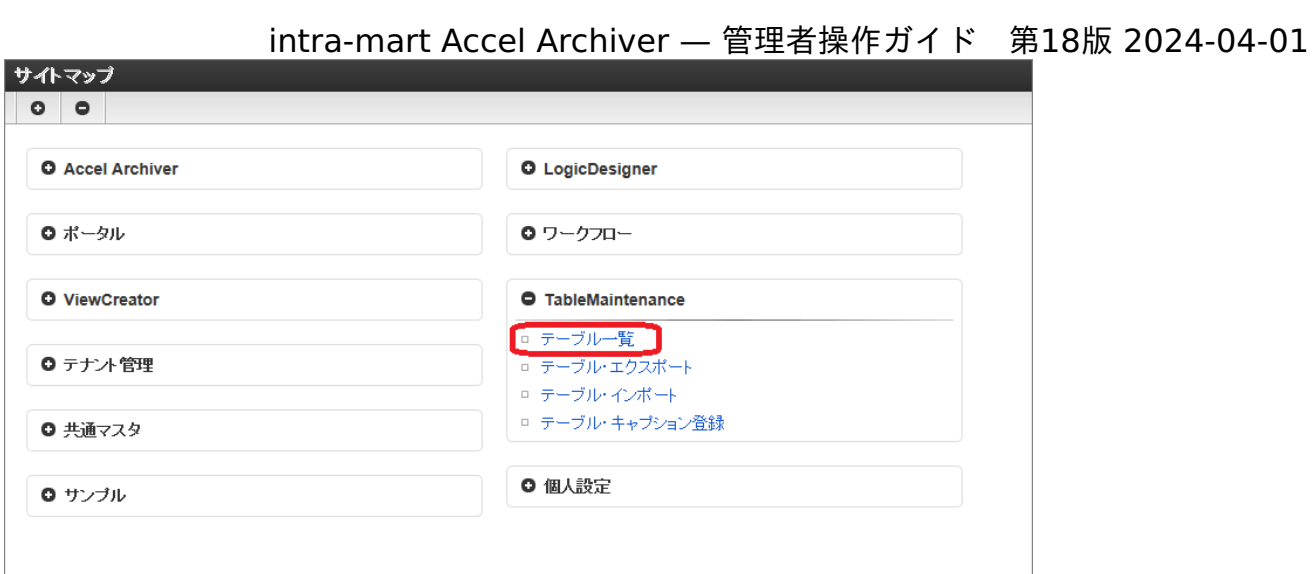

2. 検索条件に「wdcm\_env」を入力して、「検索」をクリックします。

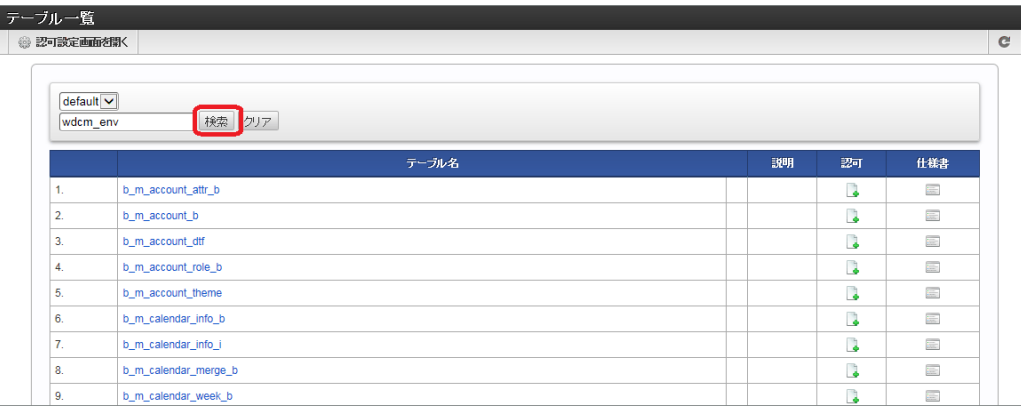

3. 検索結果の「テーブル名」列の「wdcm\_env」をクリックします。

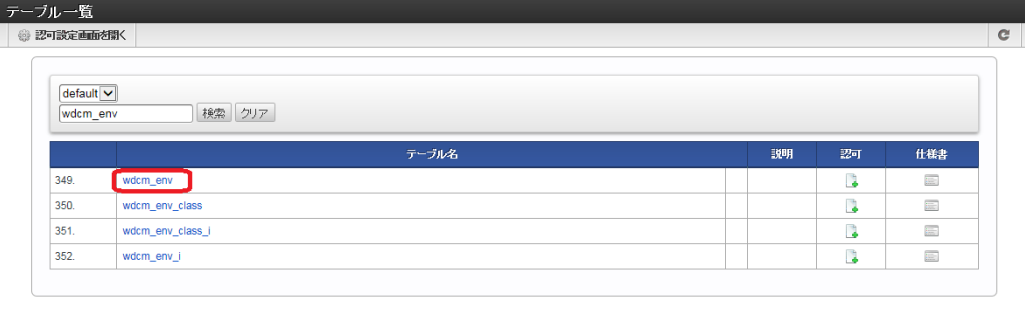

4. 一覧の「env\_id」列の「wdcenv\_system\_manager」をクリックします。

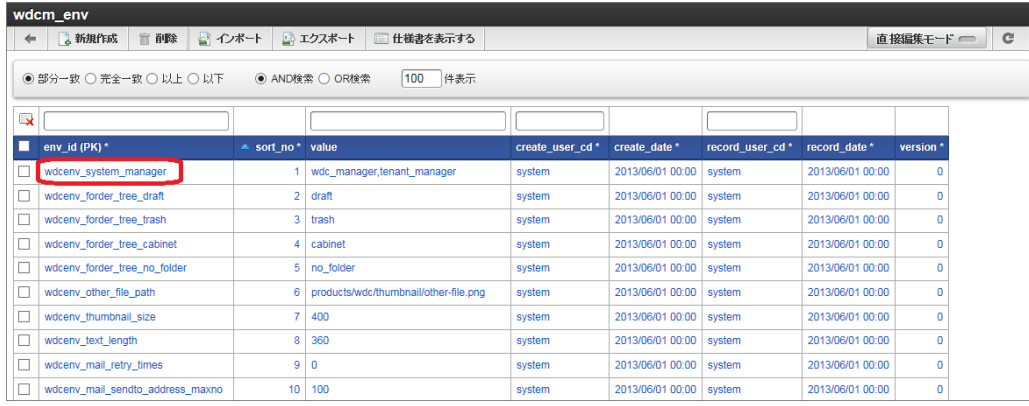

5. 項目「value」に、管理者として設定するロールのロールIDをカンマ(,)区切りで入力し、「更新登録」をクリックします。

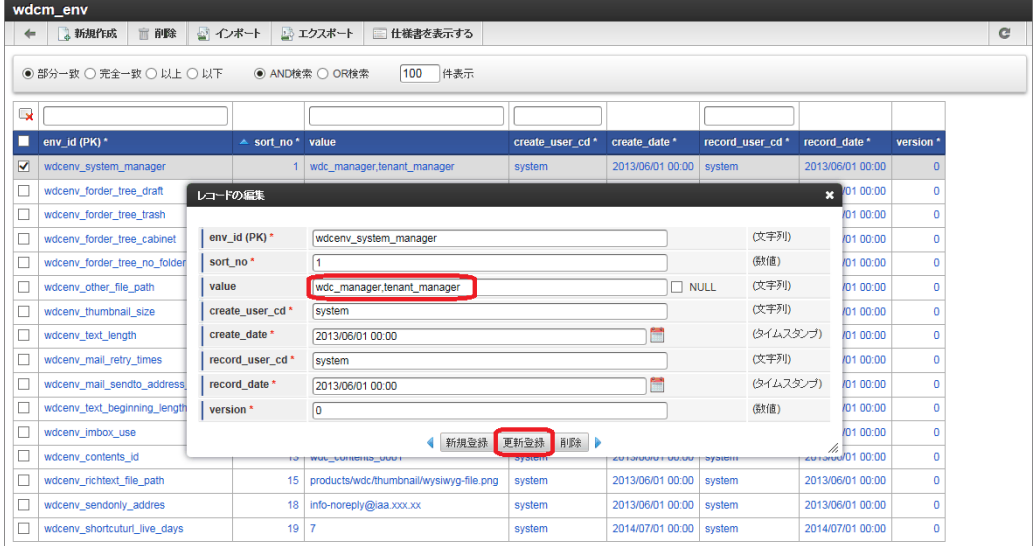

### 設定ファイ[ル](#page-1-0)

intra-mart Accel Archiveでは、CSVファイルの出力形式を利用状況にあわせて設定できます。 設定を変更する場合は、以下に記載するエクスポート設定ファイルを変更してください。

エクスポート設定ファイル: <パブリックストレージ>/products/wdc/config/export-config.xml ※パブリックストレージのデフォルトは <ストレージルート>/public/storage

エクスポート設定ファイ[ル](#page-7-0)

エクスポート機能の設定ファイルです。

エクスポート設定ファイルの例

```
<?xml version="1.0" encoding="UTF-8"?>
<wdc-master-export>
 <task-export>
  <encoding>UTF-8</encoding>
  <with-utf-bom>true</with-utf-bom>
 </task-export>
</wdc-master-export>
```
データ領域の指定

エクスポート設定ファイルのルートは<wdc-master-export>です。 その直下にデータ領域識別要素があり、その中に設定情報を記述します。 指定可能なデータ領域を以下の表に示します。

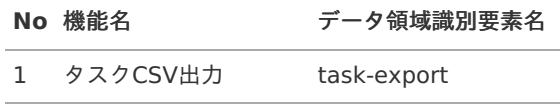

設定情[報](#page-9-0)

設定情報に指定可能なパラメータを以下の表に示します。

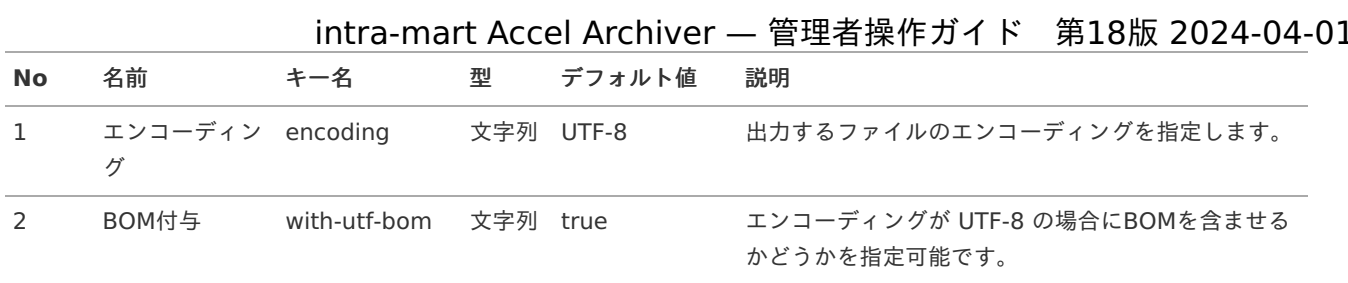

### フォルダの並びか[え](#page-1-0)

٠

1. 並び順を変更したい階層のフォルダを右クリックし「フォルダの並びかえ」を選択します。

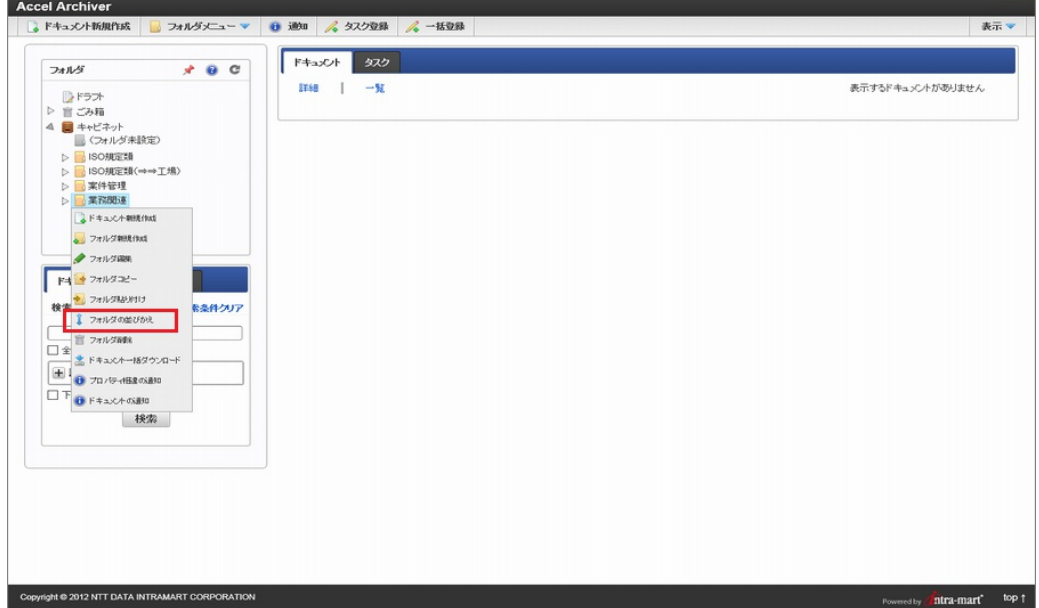

2. 並びかえたいフォルダを選択し「↑」「↓」をクリックして順番を入れ替えます。

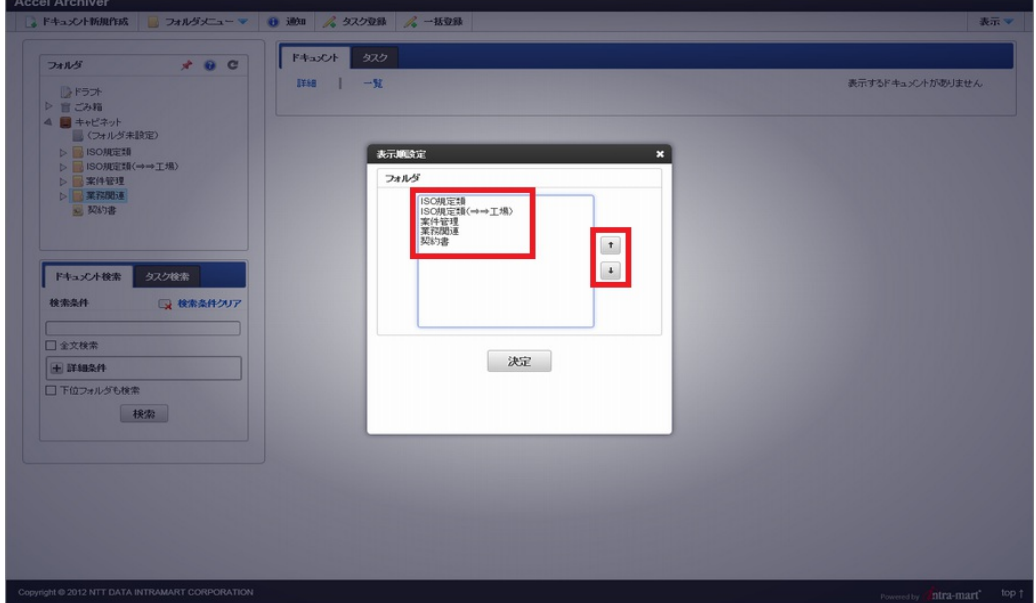

3. 並びかえが完了したら「決定」ボタンをクリックします。

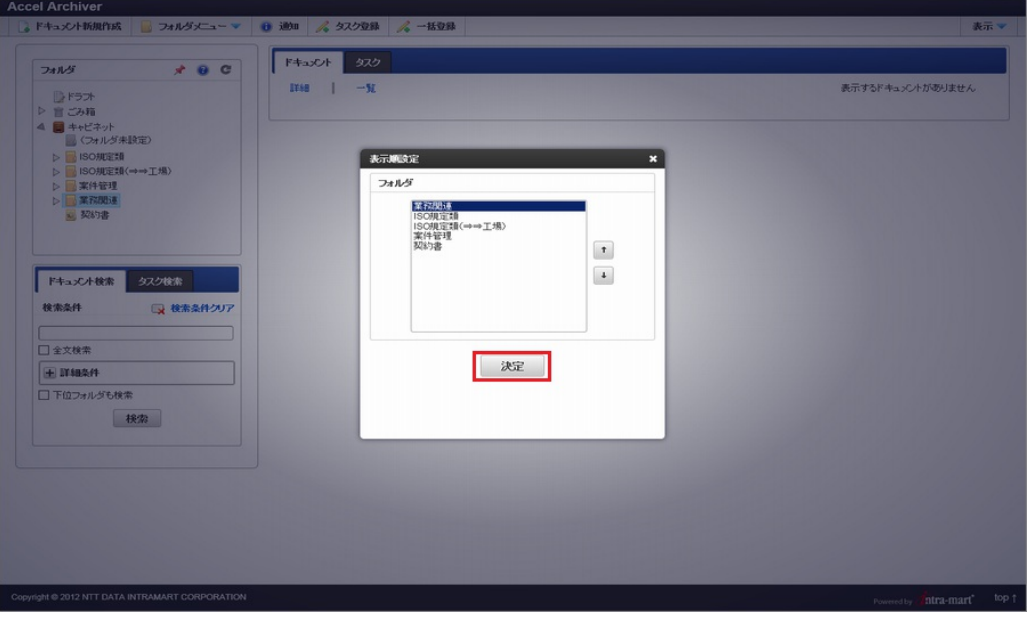

### システム環境変数の変[更](#page-1-0)

intra-mart Accel Archiverで使用しているシステム環境変数を変更できます。 初期設定値が設定されているため、変更せずに利用することも可能です。利用状況に応じて設定を変更してください。

#### 変更手[順](#page-7-0)

1. 「システム設定」リンクをクリックし、「システム設定画面」を表示します。

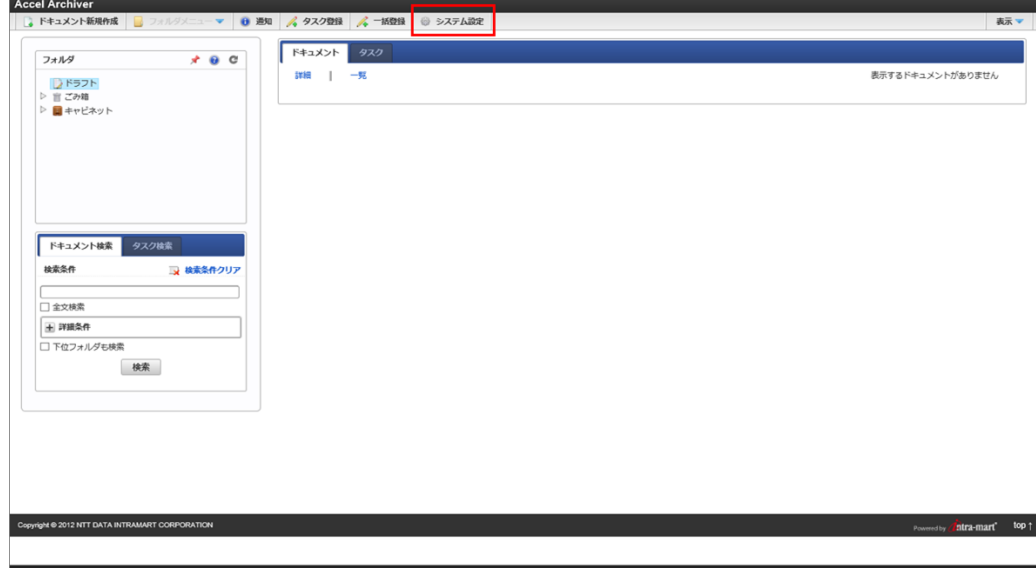

2. 変更対象の「値」を変更します。

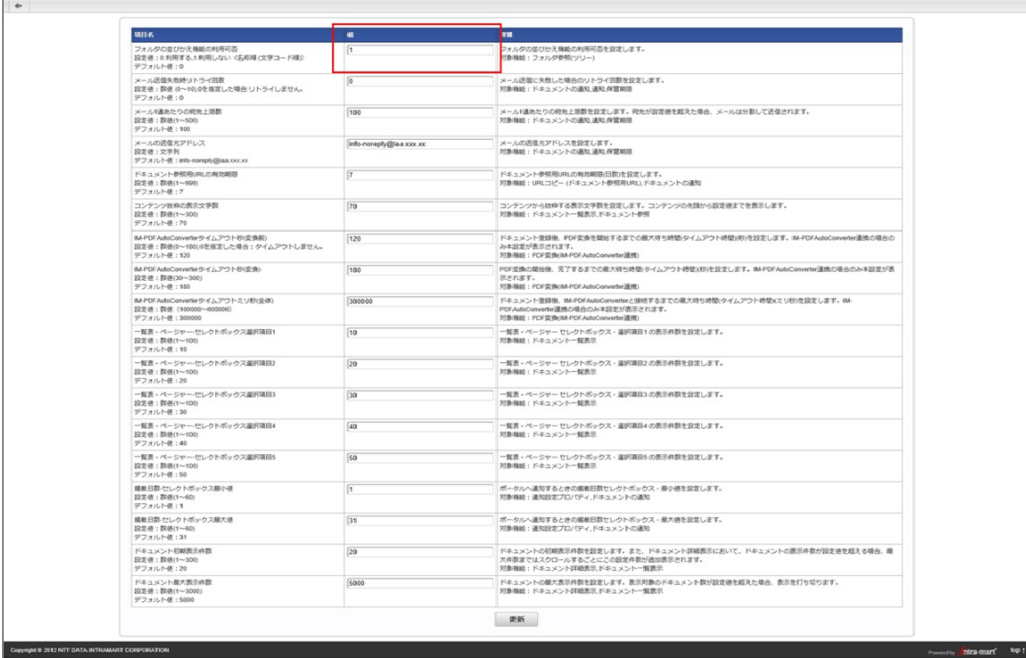

3. 「値」を変更後、「更新」ボタンをクリックすることで設定内容が反映されます。

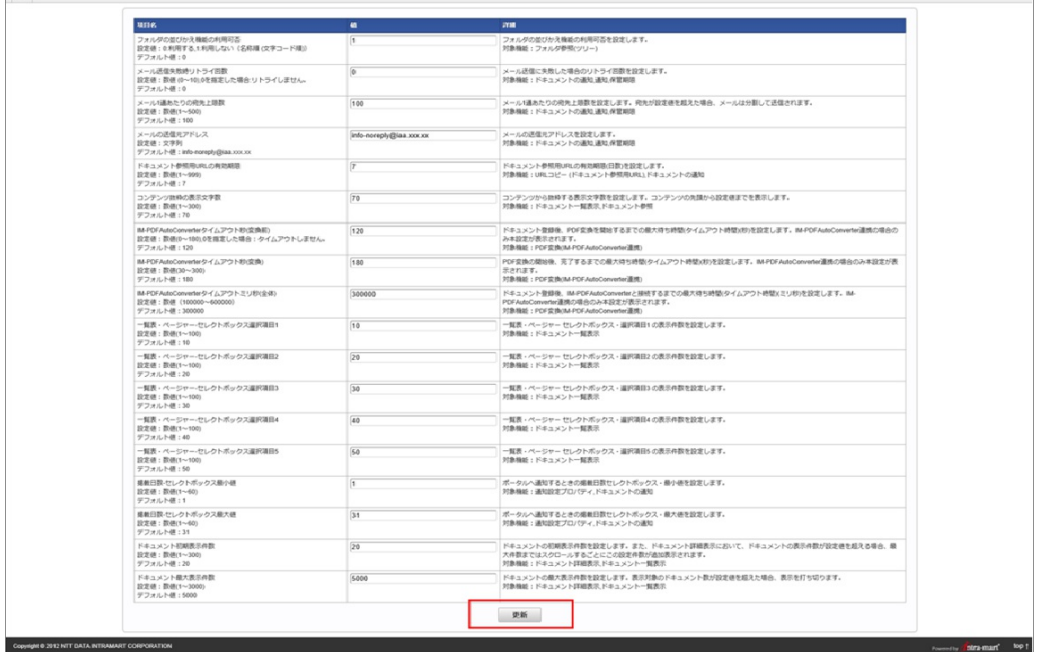

### 設定情[報](#page-7-1)

Accel Archiver

Accel Archiver

設定情報に指定可能なパラメータを以下の表に示します。

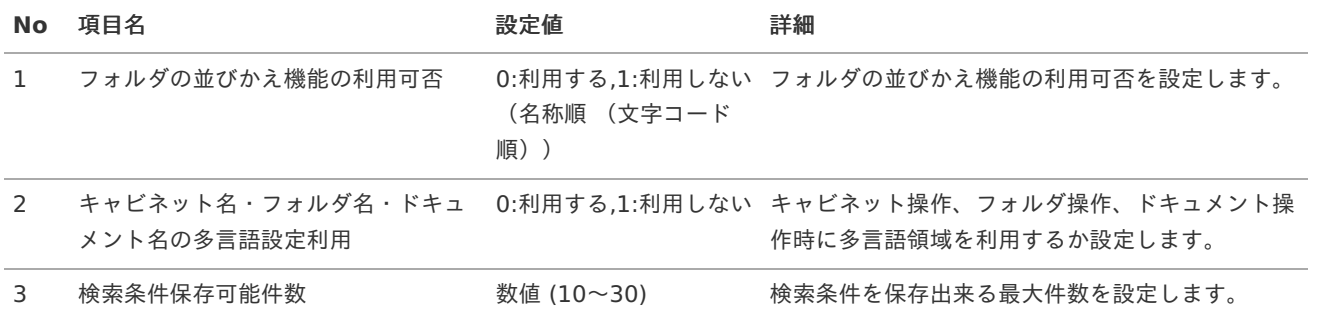

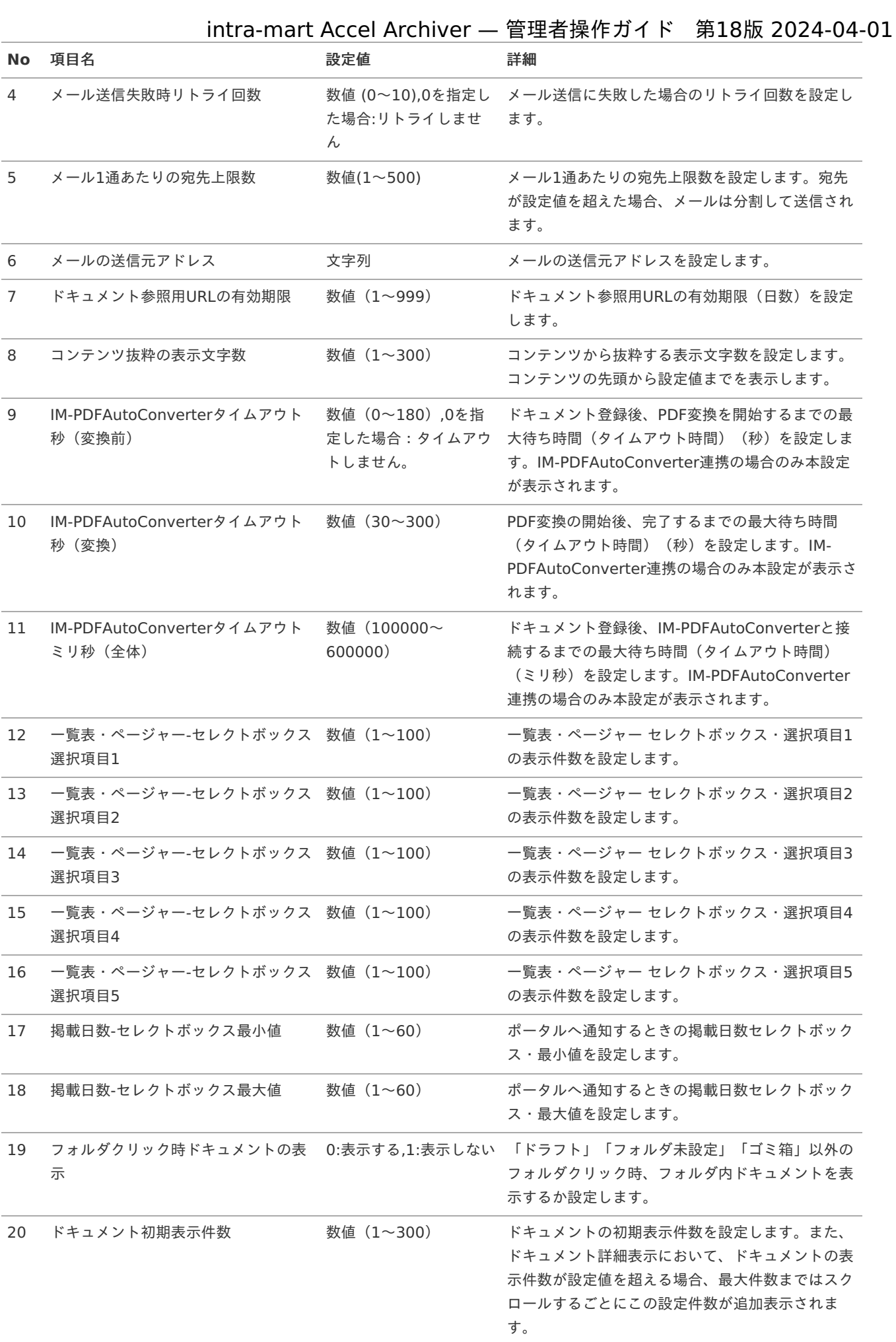

|    |                                                                 |                       | intra-mart Accel Archiver — 管理者操作ガイド 第18版 2024-04-01                            |  |
|----|-----------------------------------------------------------------|-----------------------|---------------------------------------------------------------------------------|--|
|    | No 項目名                                                          | 設定値                   | 詳細                                                                              |  |
| 21 | ドキュメント最大表示件数                                                    | 数値 (1~10000)          | ドキュメントの最大表示件数を設定します。表示対<br>象のドキュメント数が設定値を超えた場合、表示を<br>打ち切ります。                   |  |
| 22 | LibreOfficeコネクトホストアドレス                                          | 文字列                   | LibreOfficeホストアドレスを設定します。設定変<br>更時、システムの再起動が必要です。                               |  |
| 23 | LibreOfficeコネクトポート                                              | 文字列                   | LibreOfficeコネクトポートを設定します。設定変<br>更時、システムの再起動が必要です。                               |  |
| 24 | 一括ダウンロード時、過去版ドキュメ 0:出力しない, 1:出力す<br>ントの出力                       | る                     | 一括ダウンロード時、版管理しているドキュメント<br>の過去版を対象とするか設定します。                                    |  |
| 25 | 一括ダウンロード時、フォルダ内に同<br>一名のドキュメントが存在する場合連<br>番を付ける際の接頭詞            | $1:$ #, 2:%, 3:&, 4:@ | 同一名ドキュメント存在時、ドキュメント名の後ろ<br>に連番付与する際の連番の前に付与する区切文字を<br>設定します。                    |  |
| 26 | 一括ダウンロード時、版管理されてい 1:(), 2: { }, 3:[]<br>るドキュメント出力時の版数括りパ<br>ターン |                       | 版数表示を括るパターンを選択します。                                                              |  |
| 27 | PDFタイムスタンプ利用可否                                                  |                       | 0:利用しない,1:利用する PDFタイムスタンプ機能の利用可否を設定します。                                         |  |
| 28 | PDFタイムスタンプサーバURL                                                | 文字列                   | PDFタイムスタンプサーバのURLを設定します。<br>「PDFタイムスタンプ利用可否」設定が「利用す<br>る」の場合、必須です。              |  |
| 29 | PDFタイムスタンプ接続ID                                                  | 文字列                   | PDFタイムスタンプサーバに接続するためのIDを設<br>定します。<br>「PDFタイムスタンプ利用可否」設定が「利用す<br>る」の場合、必須です。    |  |
| 30 | PDFタイムスタンプ接続パスワード                                               | 文字列                   | PDFタイムスタンプサーバに接続するためのパス<br>ワードを設定します。<br>「PDFタイムスタンプ利用可否」設定が「利用す<br>る」の場合、必須です。 |  |
| 31 | タイムスタンプ処理サーバURL                                                 | 文字列                   | 分散環境構築時のサーバURL(TomcatのURL)を設<br>定します。                                           |  |
| 32 | PDFタイムスタンプ利用ロール                                                 | 文字列                   | PDFタイムスタンプを利用するロールを設定しま<br>す。                                                   |  |

注意

下記のLibreOffice設定項目については変更後システムを再起動する必要があります。 「LibreOfficeコネクトホストアドレス」 「LibreOfficeコネクトポート」

セットアップ時の「IM-PDFAutoConverter連携モジュール」の選択の有無で下記のように設定項目が切り替わりま す。

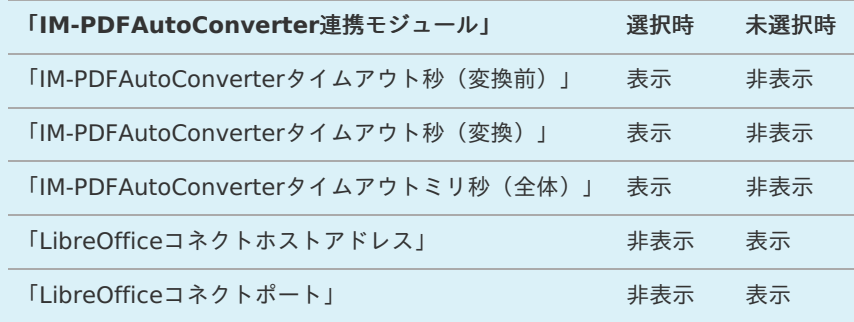

1 コラム

コラム

下記の項目は「IM-PDFTimeStamper連携モジュール」を選択した場合のみ表示されます。 「PDFタイムスタンプ利用可否」 「PDFタイムスタンプサーバURL」 「PDFタイムスタンプ接続ID」 「PDFタイムスタンプ接続パスワード」 「タイムスタンプ処理サーバURL」 「PDFタイムスタンプ利用ロール」

注意

intra-mart Accel Archiver 2022 Spring (8.0.20) からアップデートした場合 「PDFタイムスタンプ利用ロール」の初期値が「1:wdc\_timestamp\_user」となるため PDFタイムスタンプ機能が利用できなくなる可能性がございます。 回避する場合、本システム設定画面で「PDFタイムスタンプ利用ロール」の値を0に設定してください。

### 拡張プロパテ[ィ](#page-1-0)

拡張プロパティ機能については [本ドキュメントの拡張プロパティとは](../../chapter_1/chapter_1_3/chapter_1_3_3/index.html) を参照してください

### 拡張プロパティグループを登録す[る](#page-7-1)

1. 「拡張プロパティ」をクリックします。

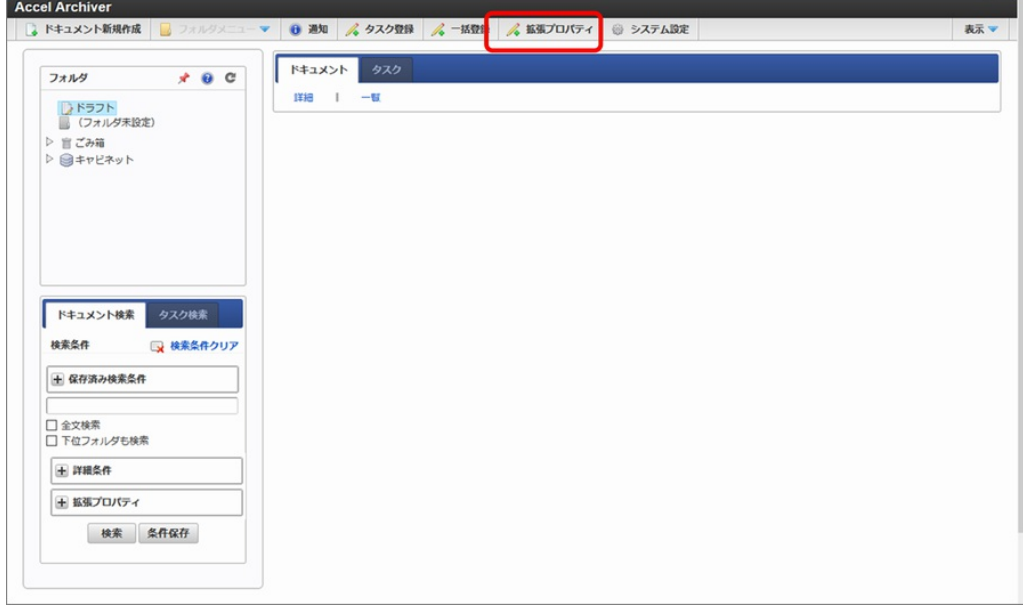

2. 「拡張プロパティグループ」タブ内の「新規登録」をクリックし、内容入力後、「保存」ボタンをクリックします。

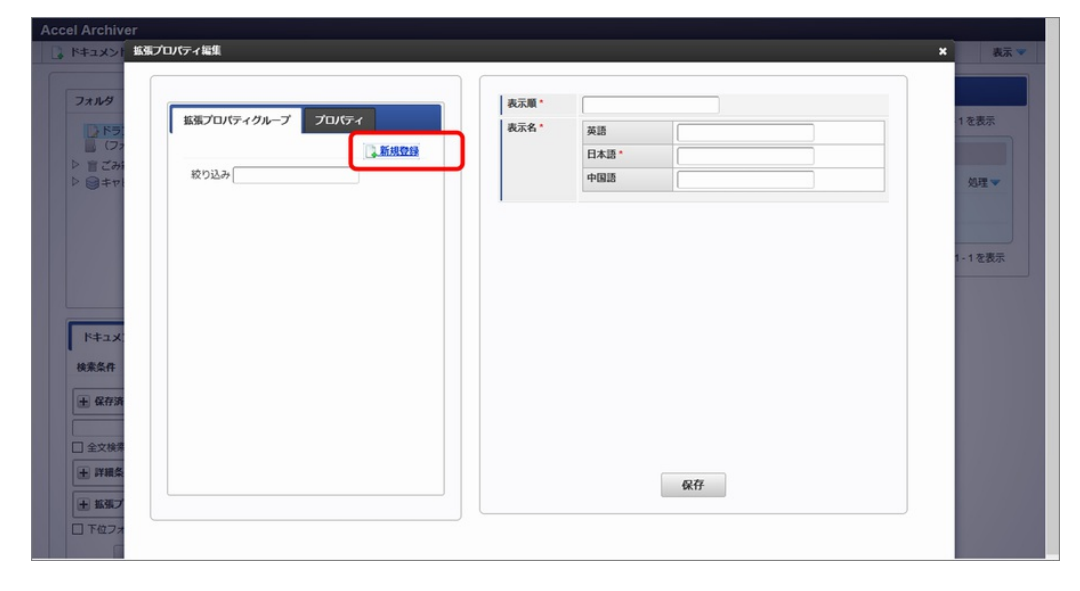

拡張プロパティを登録す[る](#page-9-0)

統計プロバティ族

1. 「拡張プロパティ」タブ内の「新規登録」をクリックし、内容入力後、「保存」ボタンをクリックします。

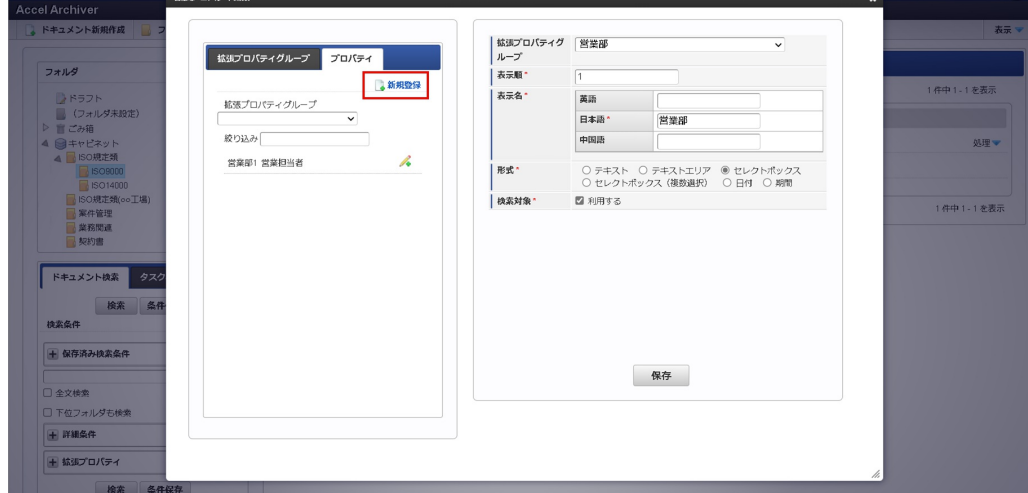

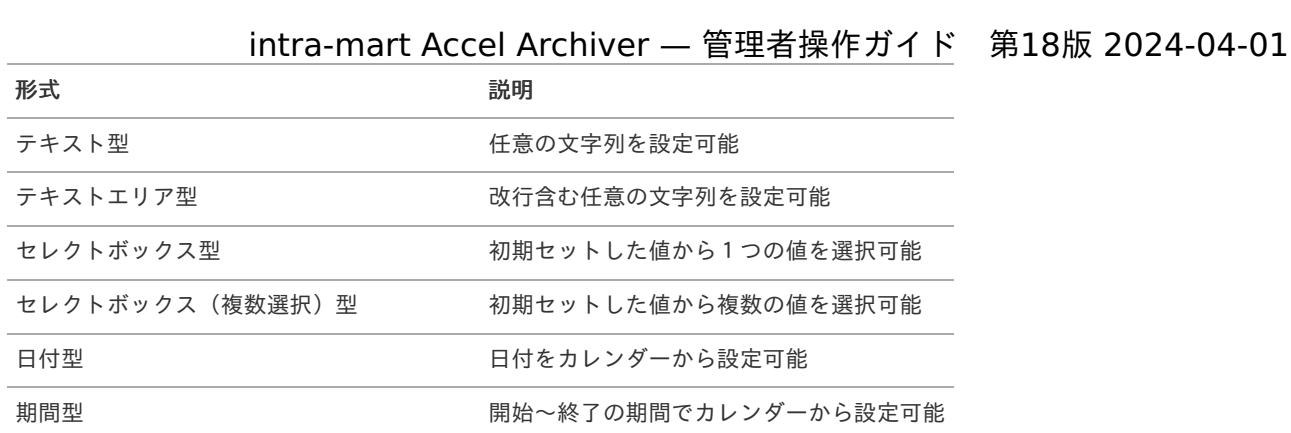

検索対象としない:検索対象としません(検索条件として表示されません) 検索対象とする :検索対象とします(検索条件として表示されます)

2. セレクトボックス型の場合、選択項目を設定します。

拡張プロパティ一覧の編集アイコンをクリックします。

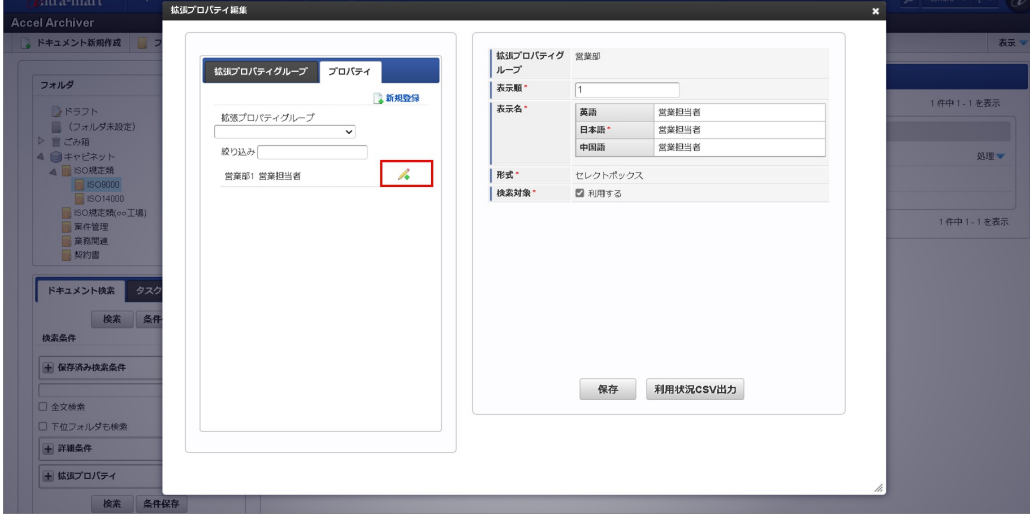

新規作成をクリックし、選択項目を入力後、「保存」ボタンをクリックします。

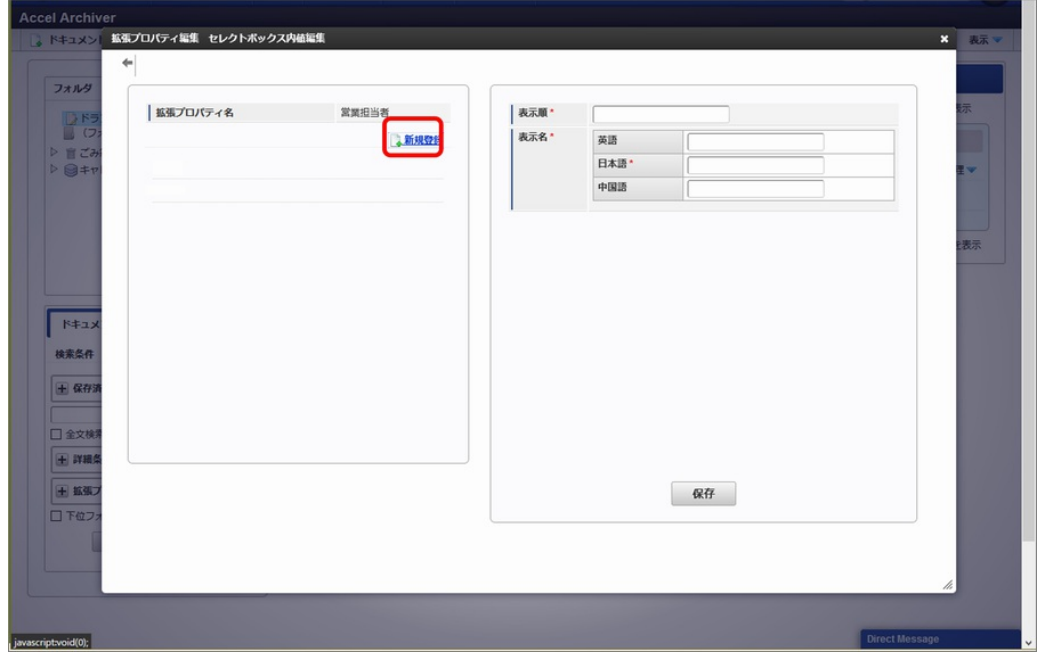
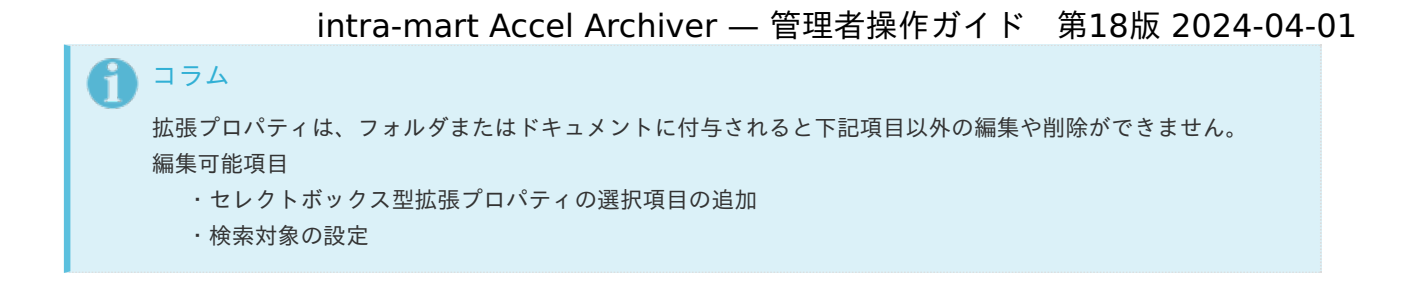

<span id="page-36-0"></span>拡張プロパティグループ/拡張プロパティの利用状況CSV出[力](#page-36-0)

■ 拡張プロパティがフォルダ・ドキュメントに設定されている場合、 拡張プロパティグループ、拡張プロパティの編集画面には「利用状況CSV出力」ボタンが表示されます。 クリックすることで該当の拡張プロパティが設定されているフォルダ・ドキュメント情報をCSV出力します。

拡張プロパティグループの「利用状況CSV出力」ボタン押下時は対象の拡張プロパティグループに所属する全ての拡張プロパ ティの利用状況を出力します。

1. 「拡張プロパティグループ」タブ内の拡張プロパティグループを選択し、「利用状況CSV出力」ボタンをクリックします。

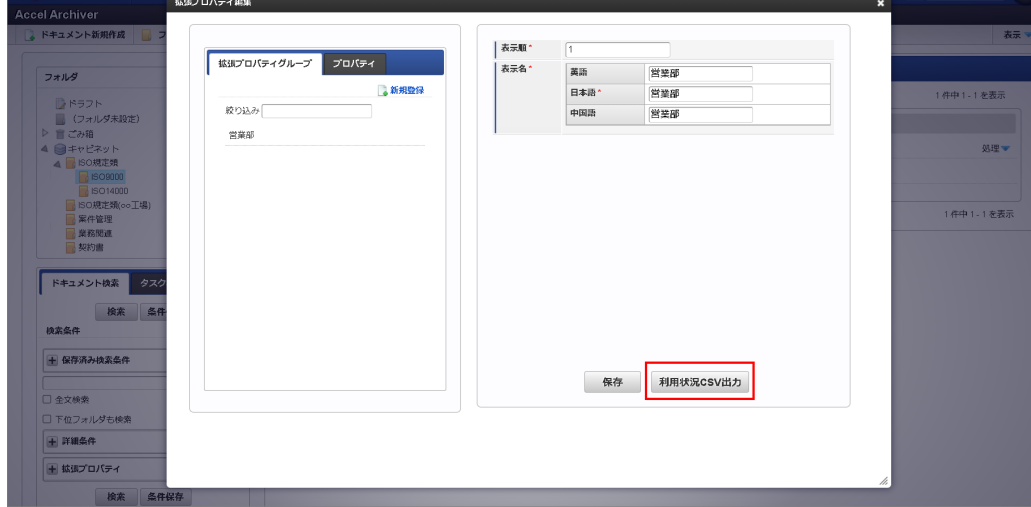

2. 「プロパティ」タブ内の拡張プロパティを選択し、「利用状況CSV出力」ボタンをクリックします。

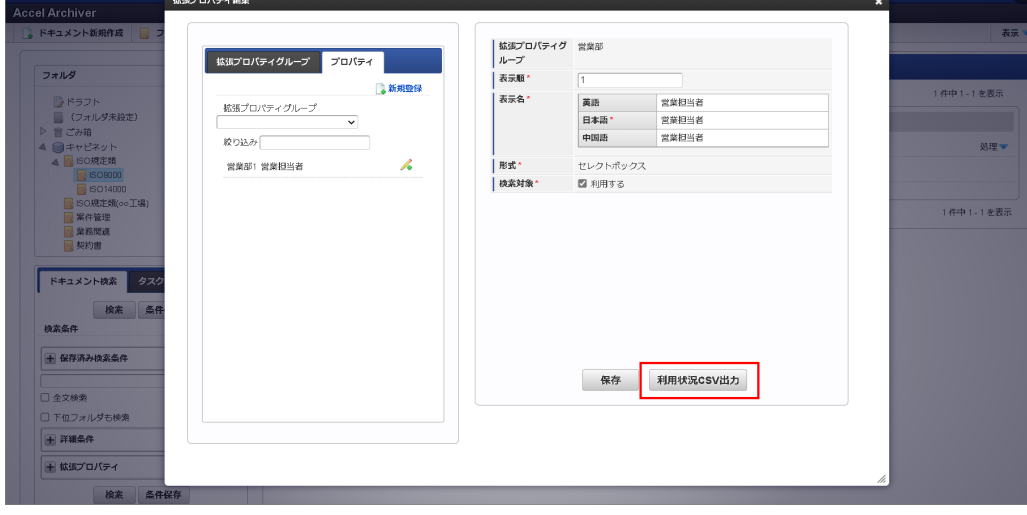

### インポート機能の概[要](#page-1-0)

1. 概要

本システムの運用前に今までにお使いになっていたドキュメントおよび付随する情報をインポートします。

- 2. 前提条件
	- 運用データのインポートを行う前にintra-martに事前登録が必要です。 ・会社・組織情報(会社コード、組織コード) ・会社グループ情報(会社グループコード) ・ユーザ情報(ユーザコード)
	- アクセス権でパブリックグループを利用する場合は、intra-martに事前登録が必要です。 ・パブリックグループ情報(パブリックグループセットコード、パブリックグループコード)
	- アクセス権でロールを利用する場合は、intra-martに事前登録が必要です。 ・ロール情報(ロールID)
	- ワークフローを利用するドキュメントがある場合は、intra-martに事前登録が必要です。 ・フロー定義(フローID)
- 3. インポートファイルの構成
	- インポートファイルは下記CSVから構成されます。

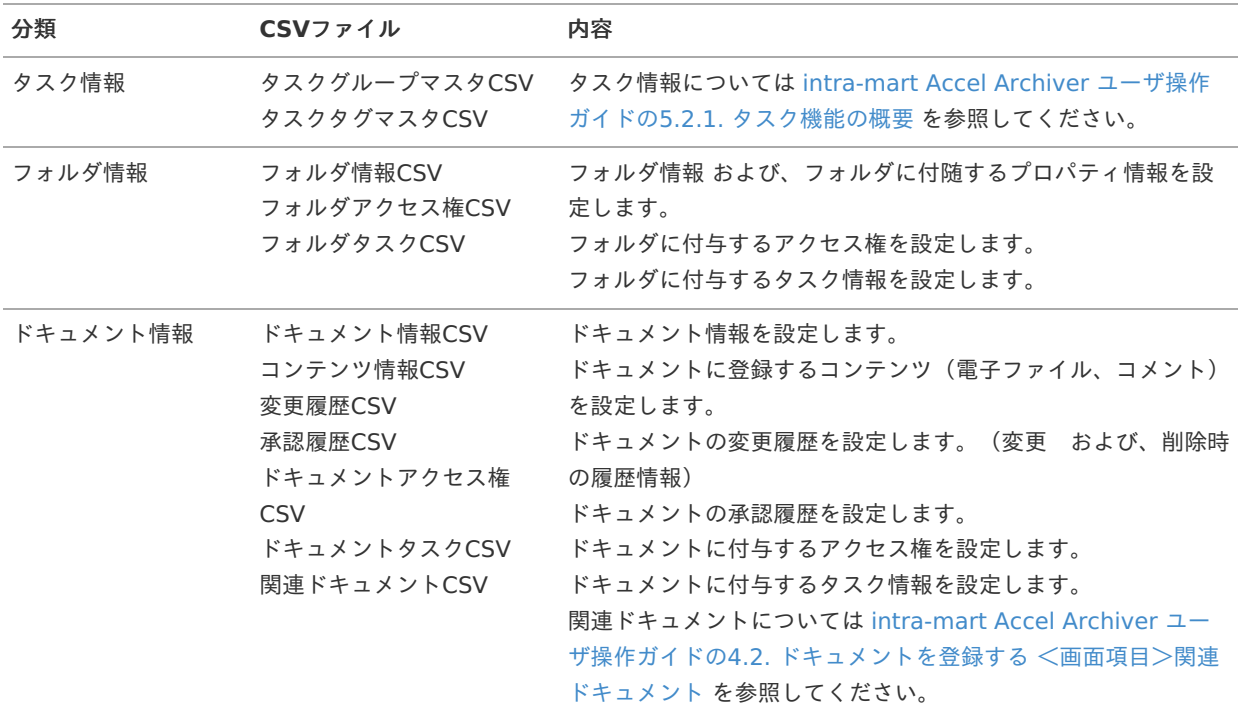

#### 4. ファイル作成時における留意事項

- インポートファイルの配置について
- 必ず上記12ファイルを指定の場所に配置してください。
- 同一データが存在する場合の処理について 警告メッセージを表示し、同一データによる上書きは行いません。 ・フォルダ情報
	- 「フォルダID」で同一データの判定を行います。
	- ・ドキュメント情報
	- 「ドキュメント番号」「レビジョン番号(整数)」「レビジョン番号(小数)」の組み合わせで同一データの判定 を行います。
- 登録時にエラーが発生した場合について 全データがロールバックされ登録がキャンセルされます。
- ", (カンマ) "を含むデータについて

各項目内の値(文字列)に",(カンマ)"を含める事はできません。

- フォルダ情報とドキュメント情報のプロパティについて
	- フォルダ情報には、配下のドキュメントに対してプロパティが設定できます。
		- ・レビジョン・変更履歴・公開日・通知設定プロパティ
		- ・登録番号管理プロパティ
		- ・キーワードプロパティ
		- ・備考プロパティ

フォルダ配下のドキュメント情報のレビジョン、公開日、登録番号、キーワード、備考の設定有無が 上位のフォルダ情報のプロパティと異なる場合、ドキュメントが参照できない場合があります。 その場合、画面上で管理モードに切り替えることでドキュメントが表示されますので、不足している情報を画面上から 登録してください。

- ドキュメント番号、レビジョン番号について レビジョン管理するドキュメントで同一の情報の場合、ドキュメント情報、変更履歴、コンテンツ情報、承認履歴、ド キュメントアクセス権のドキュメント番号、レビジョン番号を合わせる必要があります。
- フォルダタスク、ドキュメントタスクについて 関連付けるタスク情報のタスクグループID、タスクIDを設定してください。
- インポートファイルの文字コードについて 「ジョブネット設定」の実行パラメータの文字コードに設定された文字コードでインポートファイルを作成してくださ い。 文字コードの設定については、intra-mart Accel Archiver [管理者操作ガイドの](https://www.intra-mart.jp/document/library/iaa/public/wdc_administrator_guide/texts/chapter_4/chapter_4_3/index.html)5.3. インポートの実行を参照してく

デフォルトでは「Shift-JIS」に設定されています。

- タスクタグマスタについて タスク詳細を登録することはできません。
- 拡張プロパティについて CSVインポート機能は拡張プロパティには対応していません。

# インポート用ファイルの作成方[法](#page-1-0)

1. タスクグループマスタCSV

ださい。

·ファイル名は「wdc\_imp\_taskgroup.csv」としてください。

・「デフォルトロケールID」は利用しているテナント環境のデフォルトロケールを記載してください。また「デフォルトロ ケール時の表示名」は登録するタスクをデフォルトロケールで表示する場合の名称を記載してください。

・「ロケールID」「ロケールごとの表示名」は利用言語分を指定してください。

- 例:日本語と英語を利用する場合
- ・・・・,ja,タスク1,en,タスク2

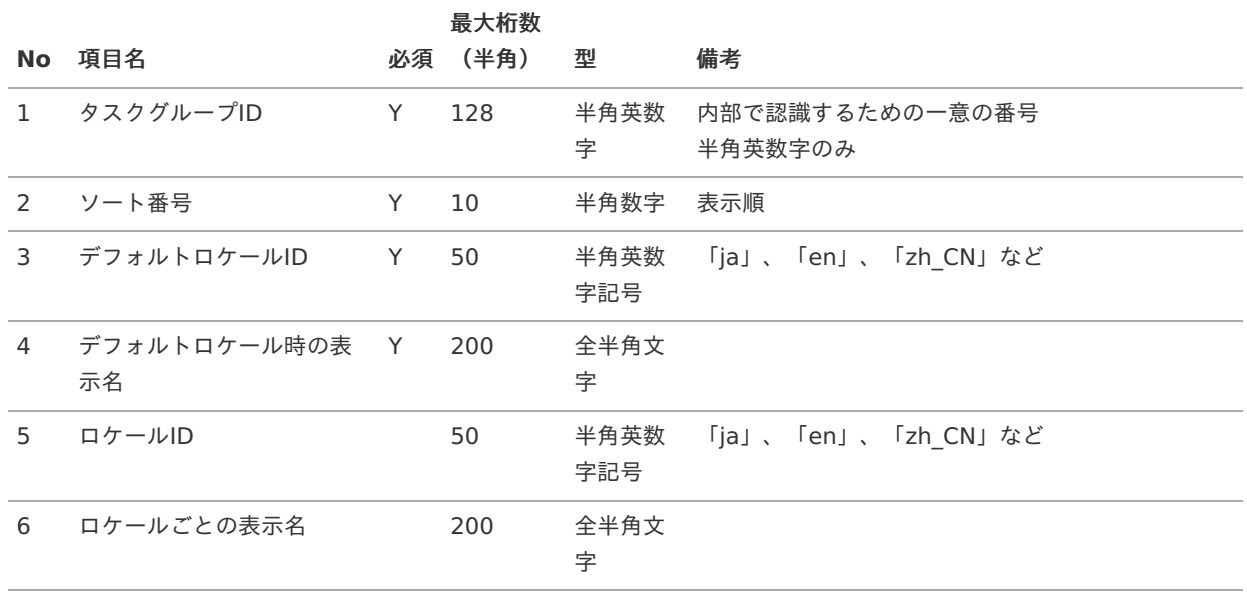

・ファイル名は「wdc\_imp\_tasktag.csv」としてください。

・「デフォルトロケールID」は利用しているテナント環境のデフォルトロケールを記載してください。また「デフォルトロ ケール時の表示名」は登録するタスクをデフォルトロケールで表示する場合の名称を記載してください。

・「ロケールID」「ロケールごとの表示名」は利用言語分を指定してください。

例:日本語と英語を利用する場合

・・・・,ja,タスク1,en,タスク2

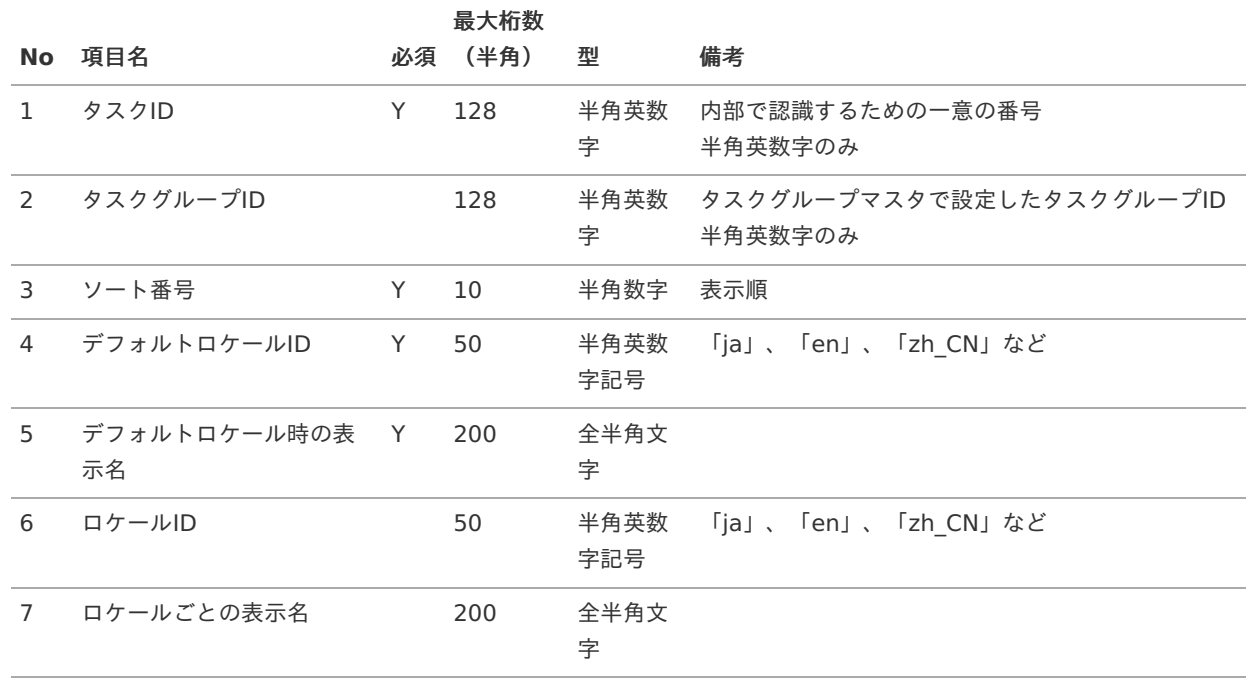

#### 3. フォルダ情報CSV

・「上位フォルダと同一の設定をする」「すべての下位フォルダに同一の設定をする」はCSVインポート機能では設定できま せん。情報登録後、画面上から変更してください。

・ファイル名は「wdc\_imp\_folder.csv」としてください。

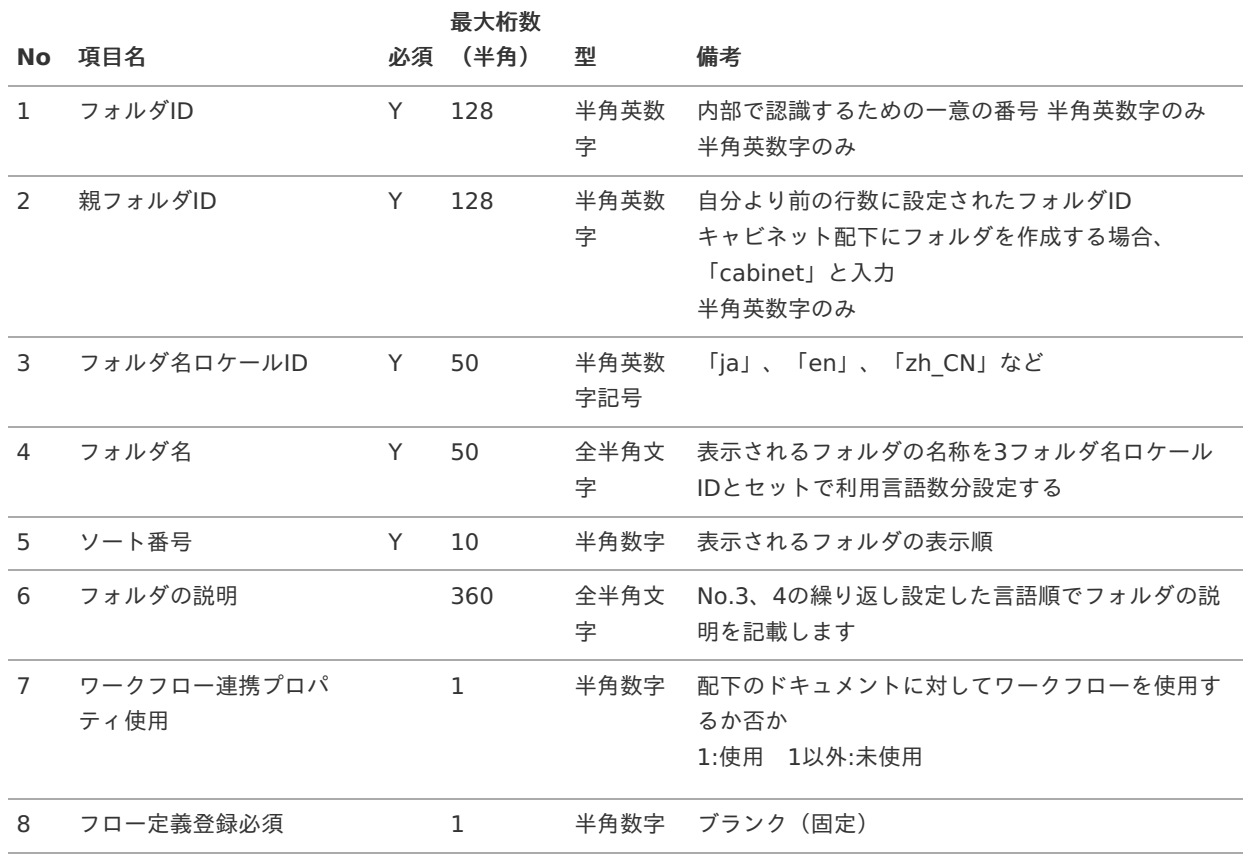

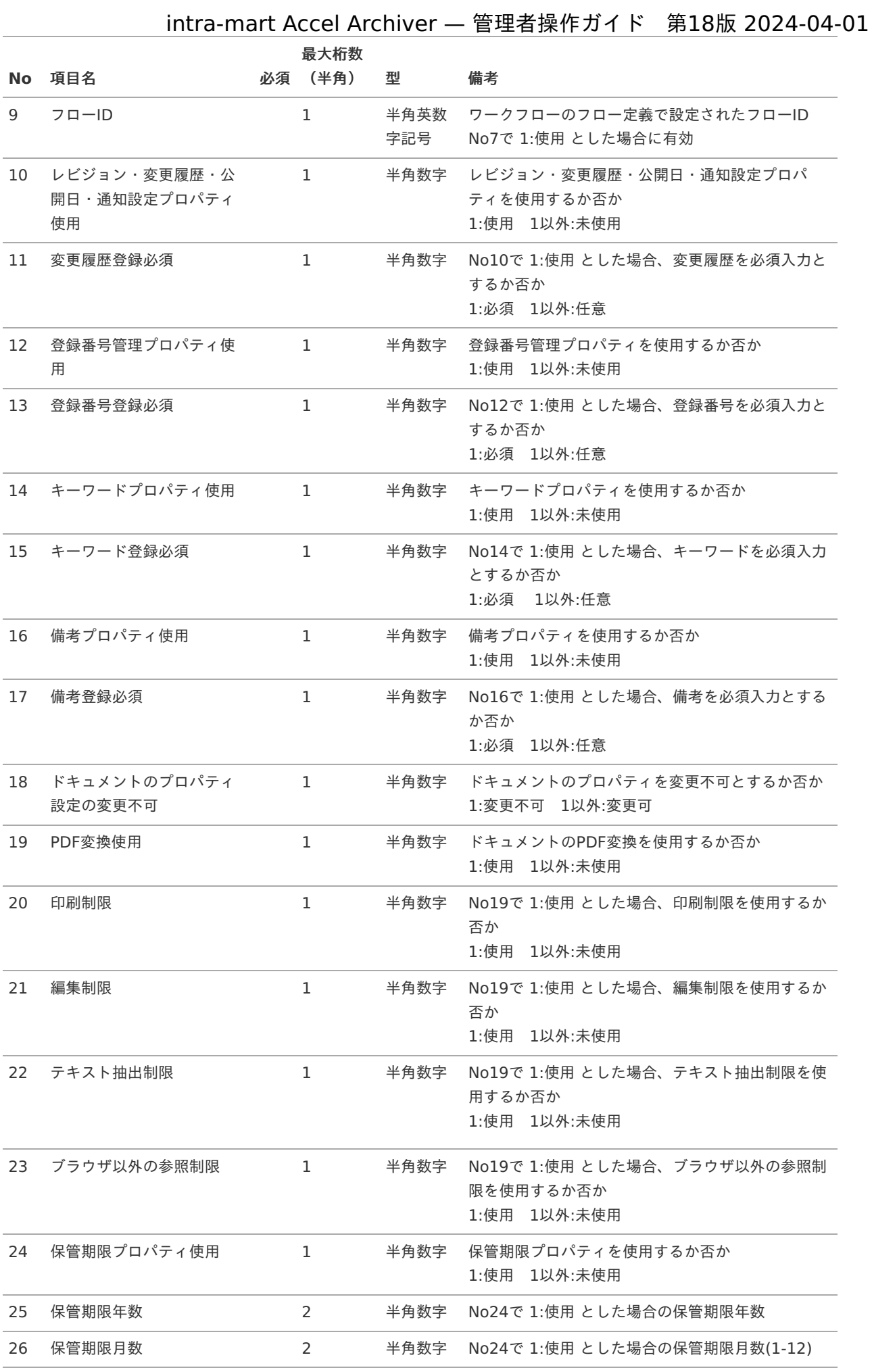

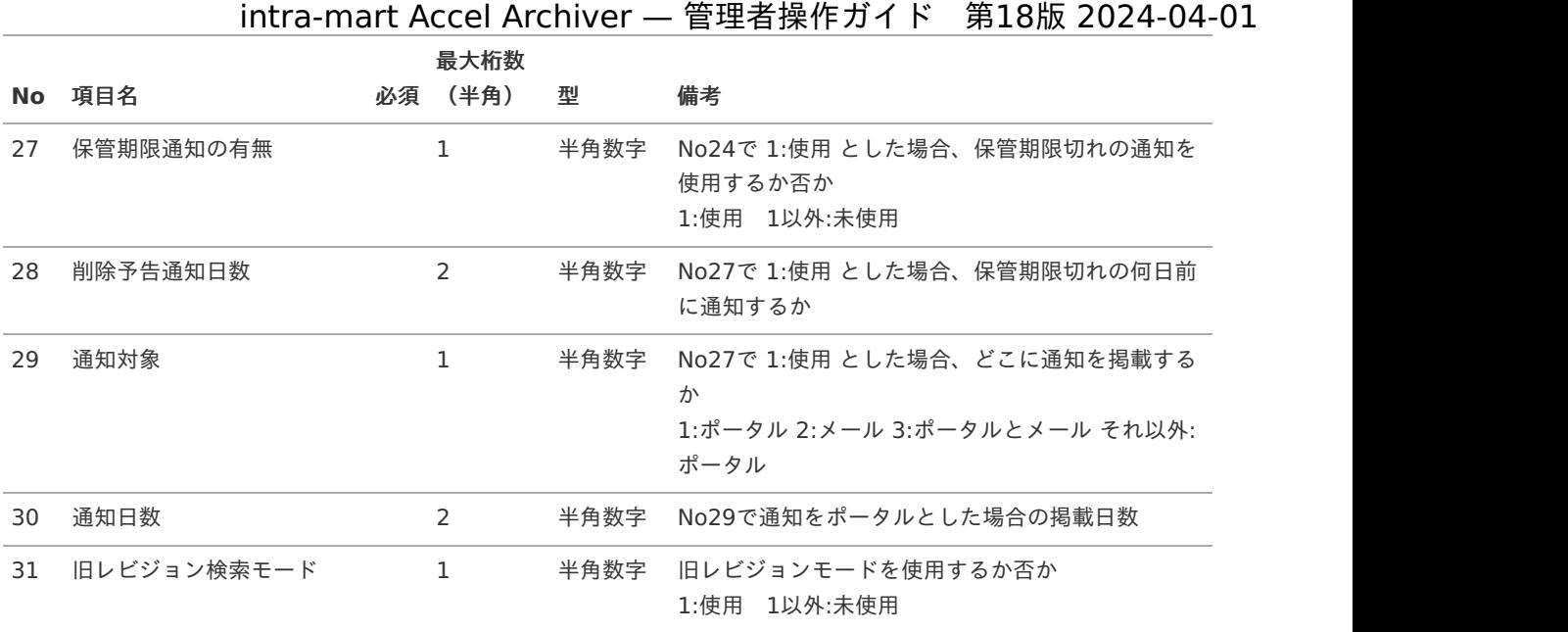

### コラム

・No.3 フォルダ名ロケールIDとNo.4 フォルダ名は利用する言語の分を連続して記述します。 (記述例) ja,営業資料,en,Sales materials,zn\_CN,□售□料 ・No.6 フォルダの説明はNo.3フォルダ名ロケールIDを設定した言語の分を連続して記述します。(省略時は, のみ記載)

(記述例) 営業資料を保管します,, ← 上記の例の「英語分」と「中国語分」を省略

### コラム

CSVインポート機能でフォルダを追加登録した 場合、アイコンはすべて「フォルダ」アイコンが設定されま す。

#### 4. フォルダアクセス権CSV

・アクセス権は必ず登録する必要があり、同一フォルダに複数のアクセス権を設定できます。

・アクセス権タイプによってカラム数が異なりますが、①〜④のデータが混在しても登録できます。

·ファイル名は「wdc\_imp\_authorityfolder.csv」としてください。

①アクセス権タイプ「O:組織」の場合

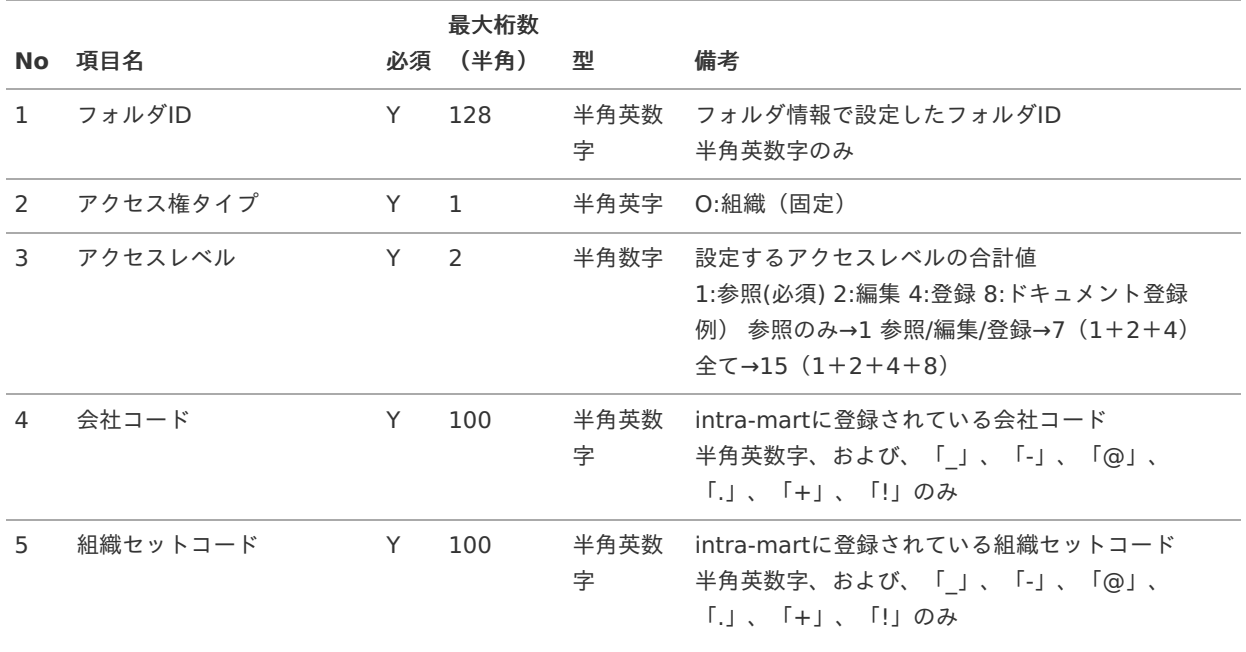

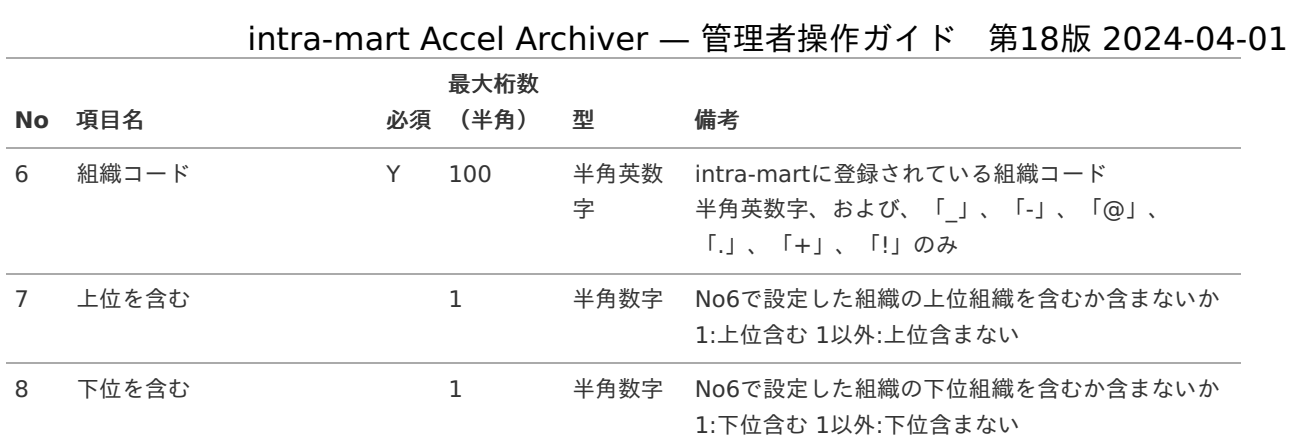

②アクセス権タイプ「U:ユーザ」の場合

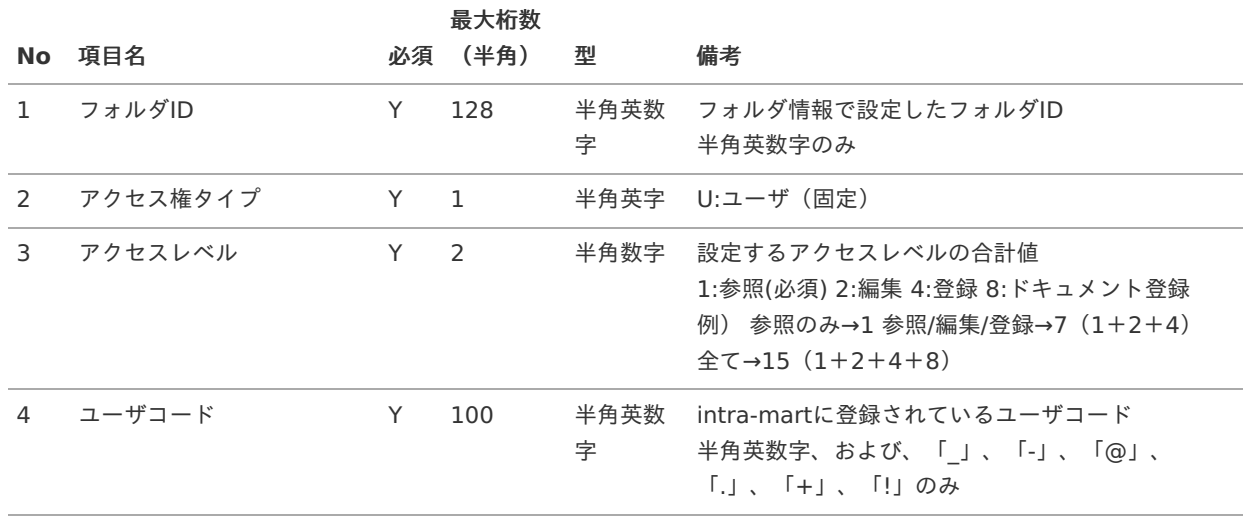

### ③アクセス権タイプ「P:パブリックグループ」の場合

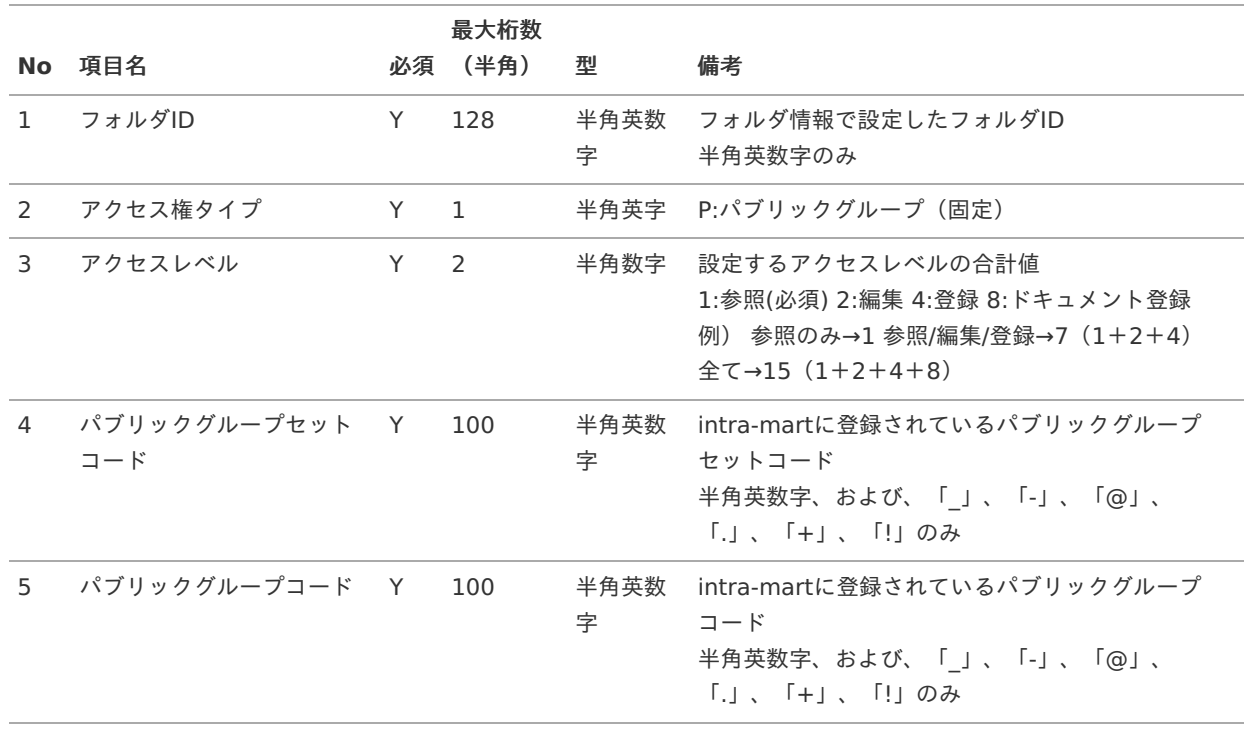

④アクセス権タイプ「R:ロール」の場合

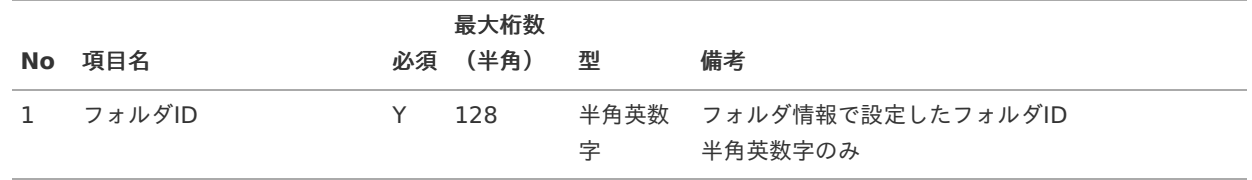

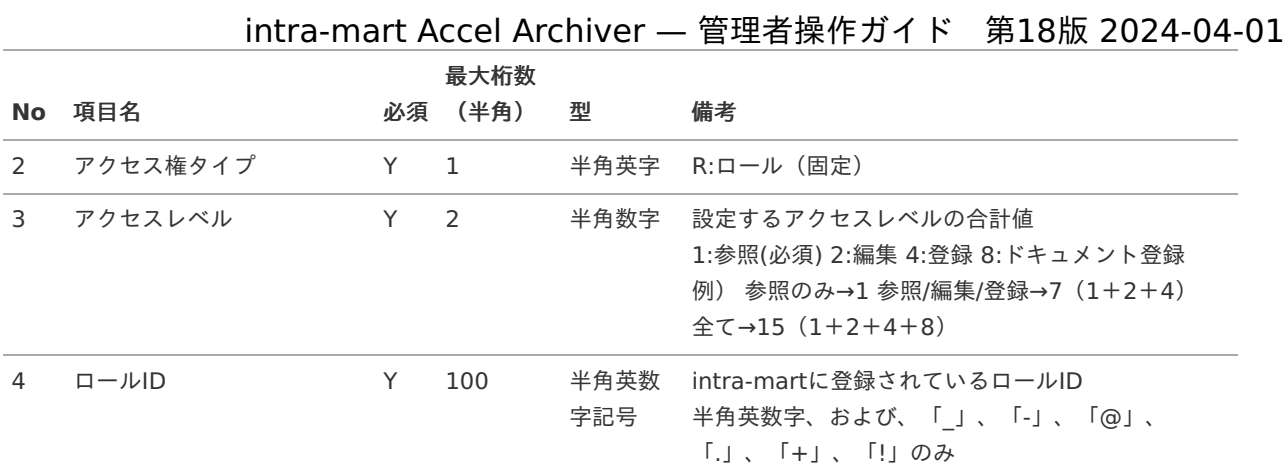

#### 5. フォルダタスクCSV

·ファイル名は「wdc\_imp\_foldertask.csv」としてください。

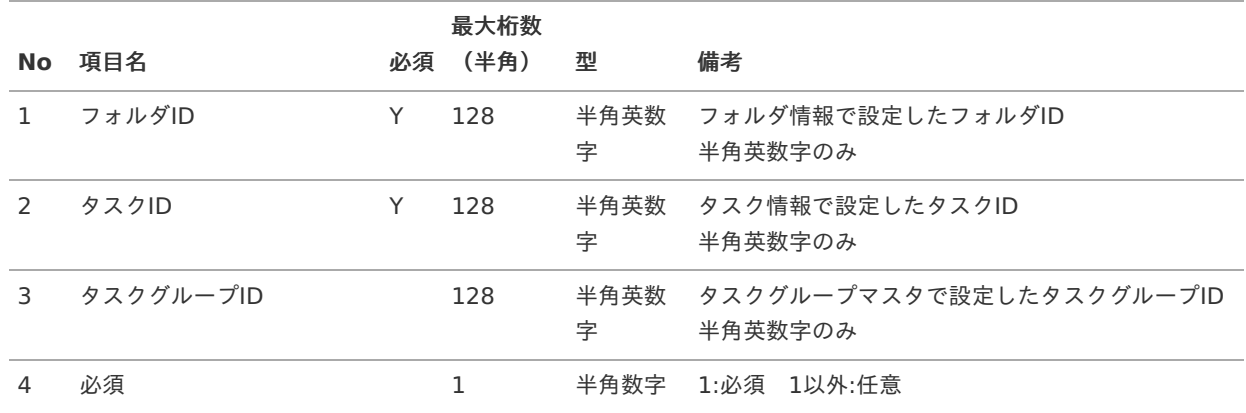

#### 6. ドキュメント情報CSV

・レビジョン管理しないドキュメントの場合、全体で一意となるようにドキュメント番号を付与してください。

・レビジョン管理する同一ドキュメントの場合、ドキュメント番号は同一とし、同一ドキュメント番号内でレビジョン番号 (整数、小数)が一意となるように付与してください。

・レビジョン管理する異なるドキュメントの場合、全体で一意となるようにドキュメント番号を付与し、同一ドキュメント番 号内でレビジョン番号(整数、小数)が一意となるように付与してください。

・レビジョン管理するドキュメントの場合、整数と小数両方に入力してください。片方のみの場合、レビジョンは登録されま せん。

・旧レビジョンのドキュメントを登録する場合、「ドキュメント番号」を同一に設定してください。また、最新レビジョン、 旧レビジョンのドキュメント情報は必ず同一ファイル内に記載してください。

・ファイル名は「wdc\_imp\_document.csv」としてください。

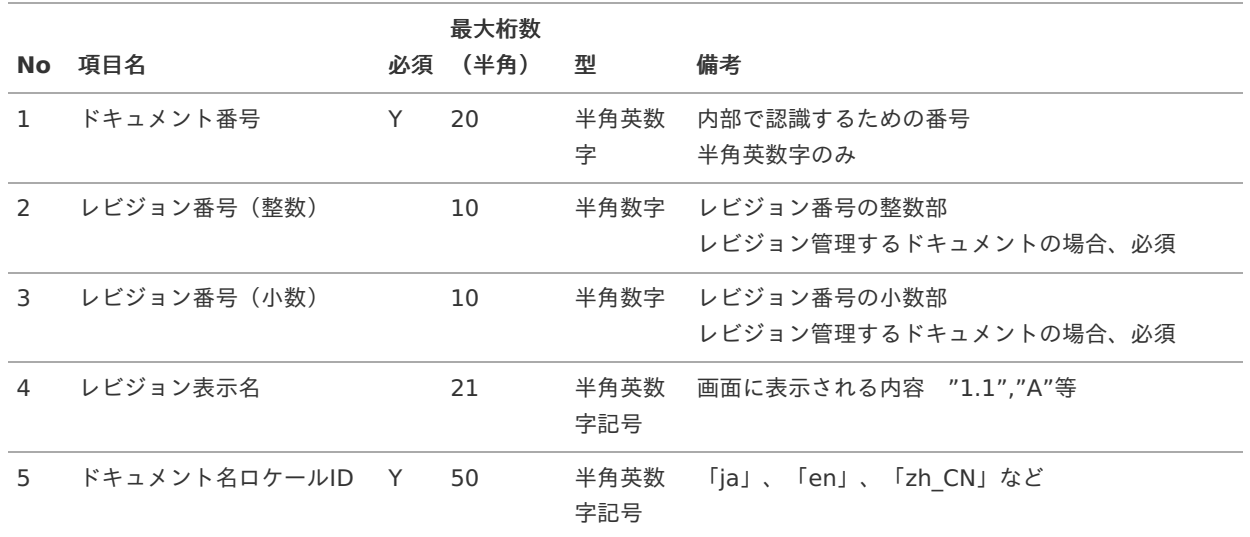

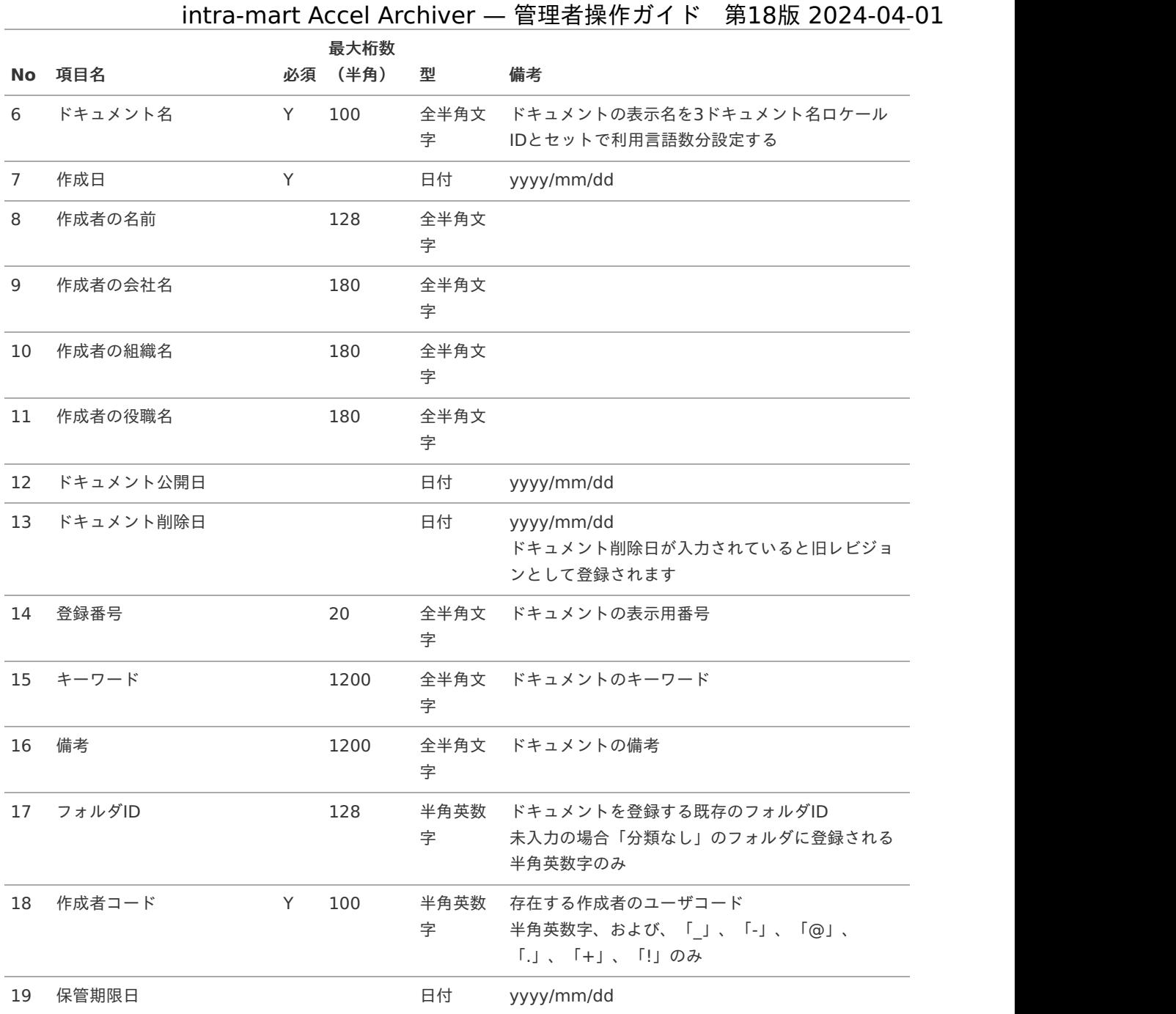

#### コラム i

No.5 ドキュメント名ロケールIDとNo.6 ドキュメント名は利用する言語の分を連続して記述します (記述例) ja,新機種発表資料,en,New model announcement documents,zn\_CN,新机型公告材料

### 7. コンテンツ情報CSV

・コンテンツとして扱う電子ファイルは「%PUBLIC\_STORAGE\_PATH%」に配置してください。

・ファイル名は「wdc\_imp\_containts.csv」としてください。

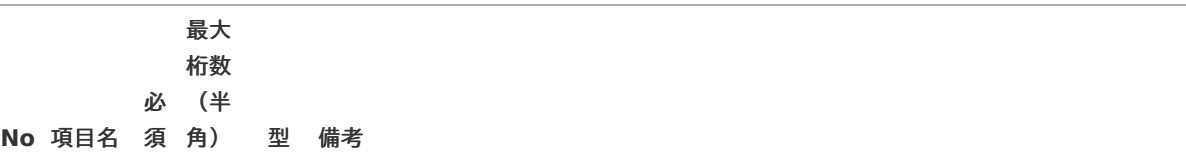

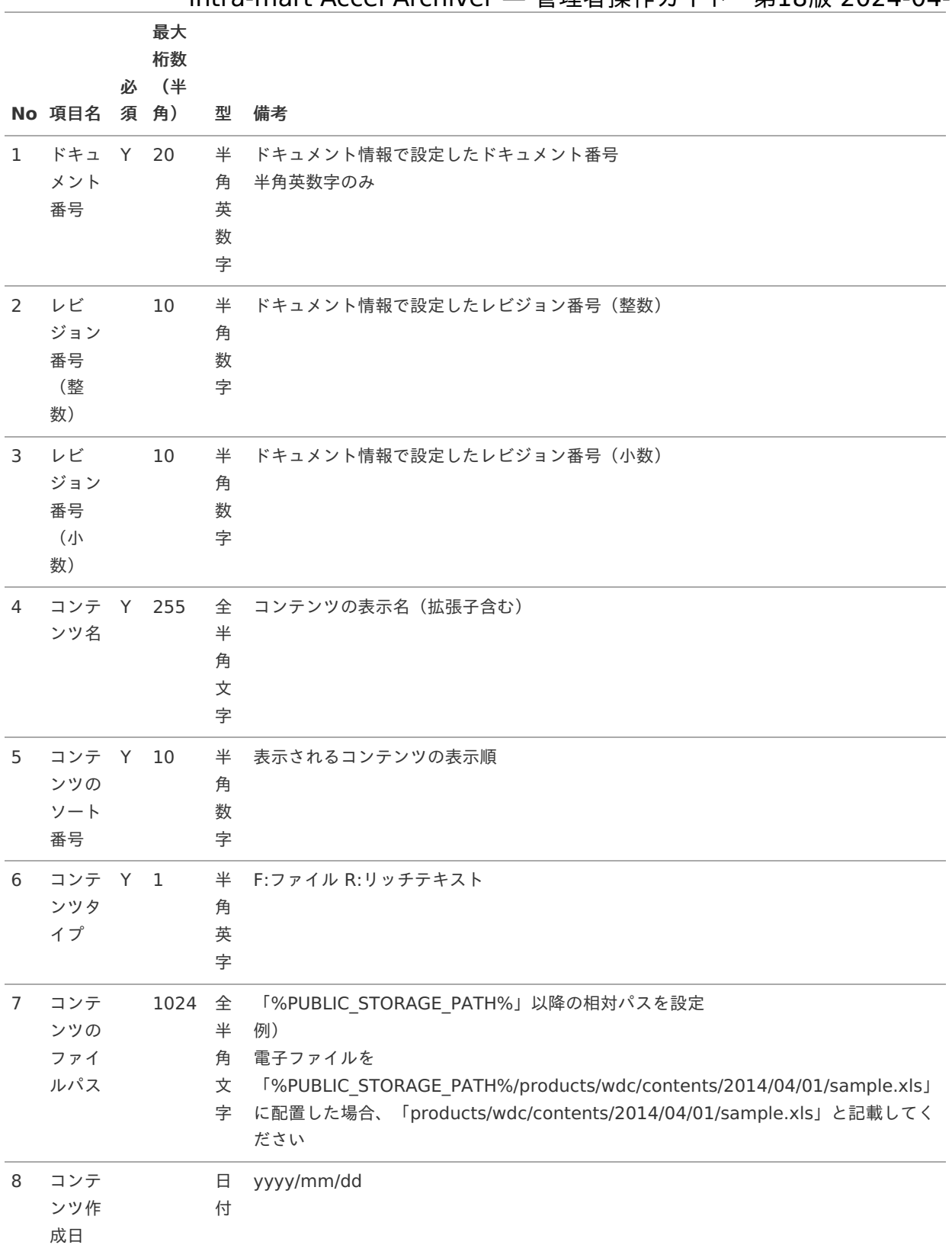

### 8. 変更履歴CSV

・変更時の履歴は、最新版 および、旧レビジョンの情報を設定してください。

・削除時の履歴は、旧レビジョンの情報を設定してください。

・ファイル名は「wdc\_imp\_historyupdate.csv」としてください。

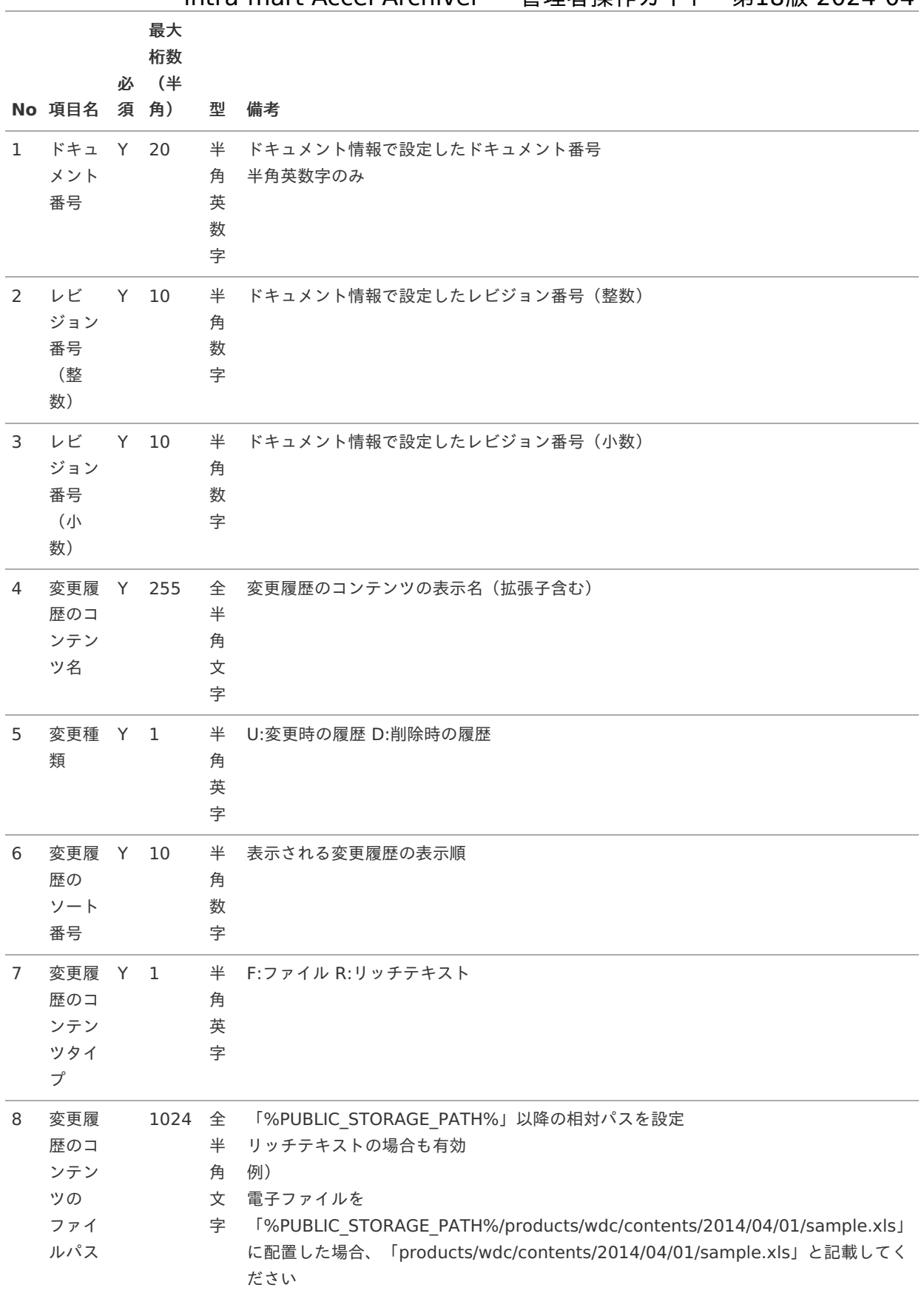

### 9. 承認履歴CSV

・付随するドキュメントにワークフローの承認履歴を登録してください。

・ファイル名は「wdc\_imp\_historyprocess.csv」としてください。

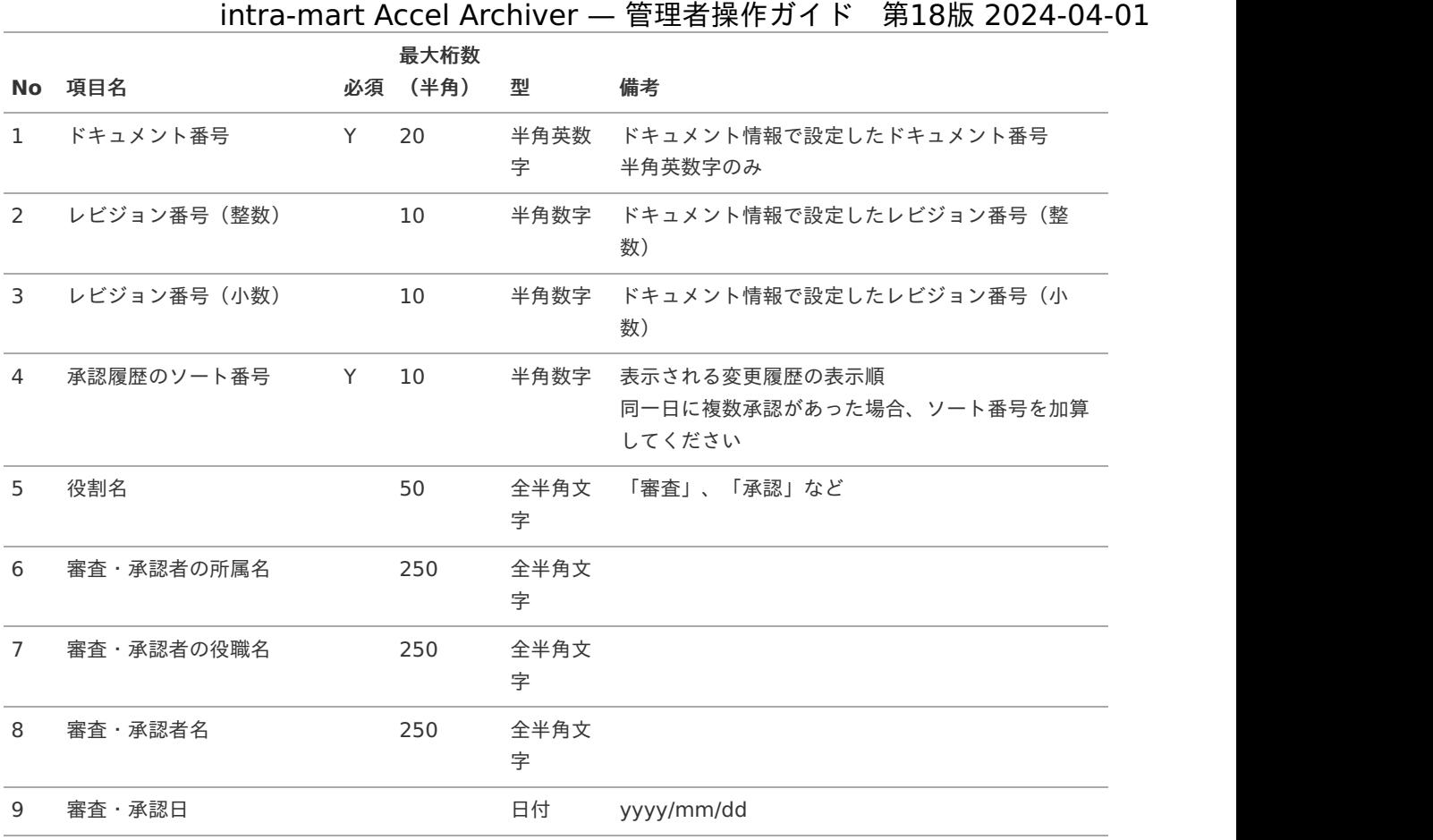

### 10. ドキュメントアクセス権CSV

・同一ドキュメントに複数のアクセス権を設定できます。

・ドキュメントアクセス権CSVをインポートしない場合、フォルダのアクセス権が適用されます。

- ・アクセス権タイプによってカラム数が異なりますが、①〜④のデータが混在しても登録できます。
- ・ファイル名は「wdc\_imp\_authoritydoc.csv」としてください。

①アクセス権タイプ「O:組織」の場合

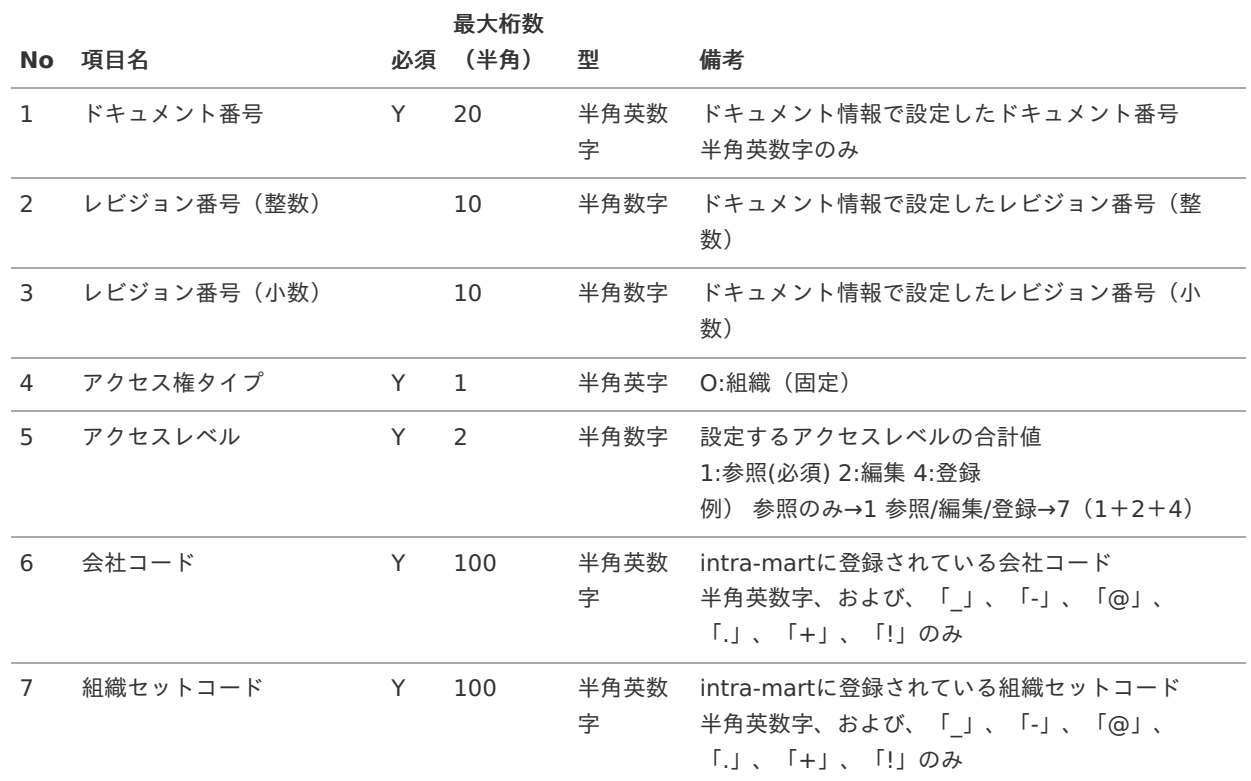

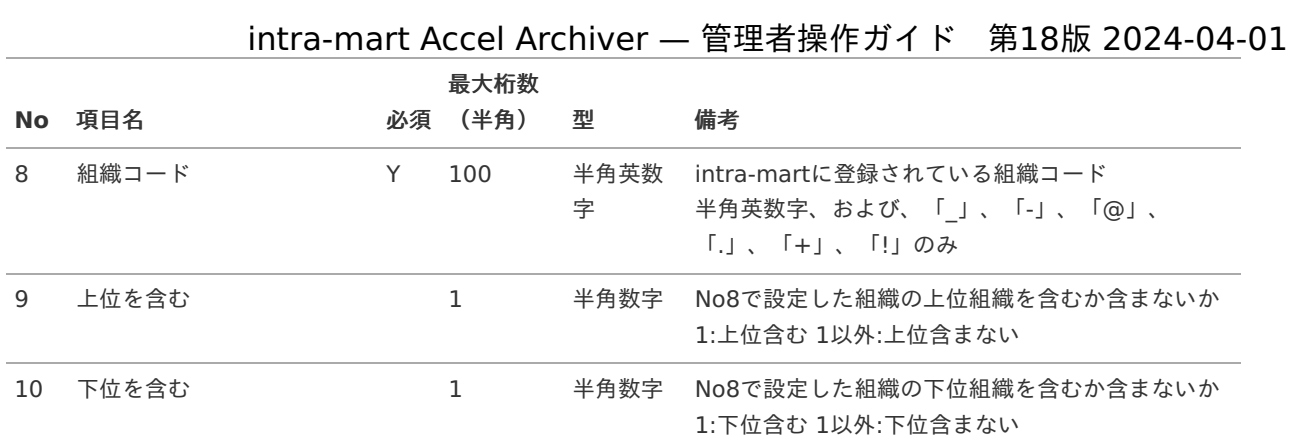

②アクセス権タイプ「U:ユーザ」の場合

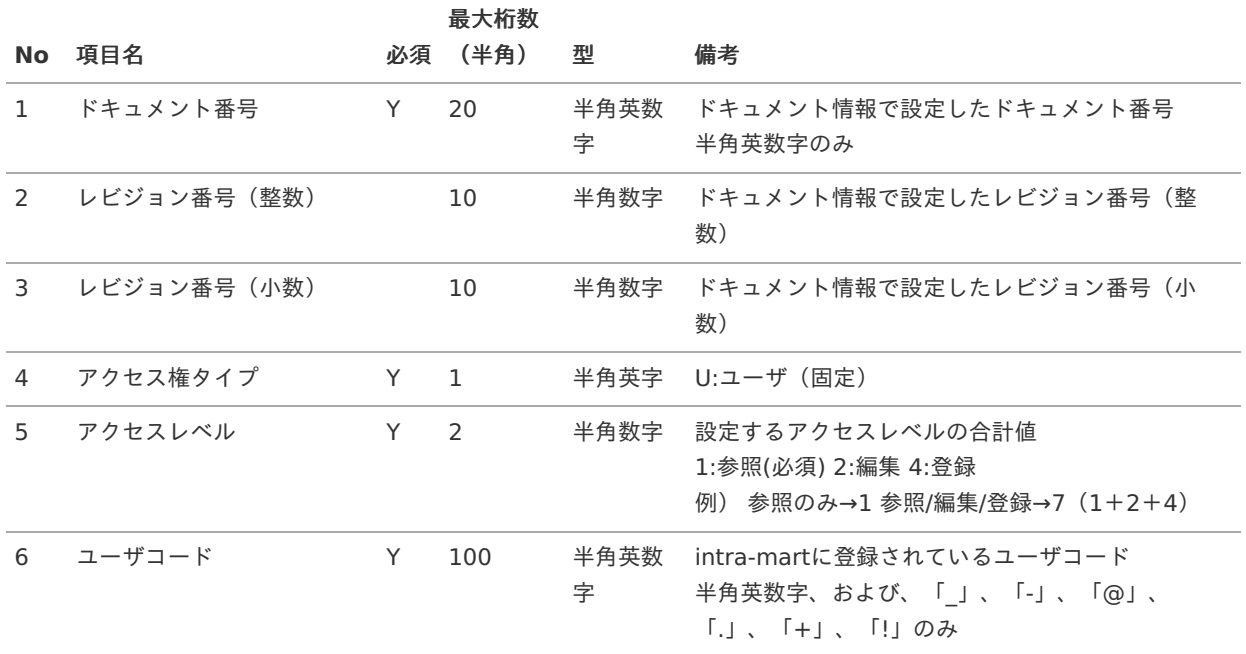

③アクセス権タイプ「P:パブリックグループ」の場合

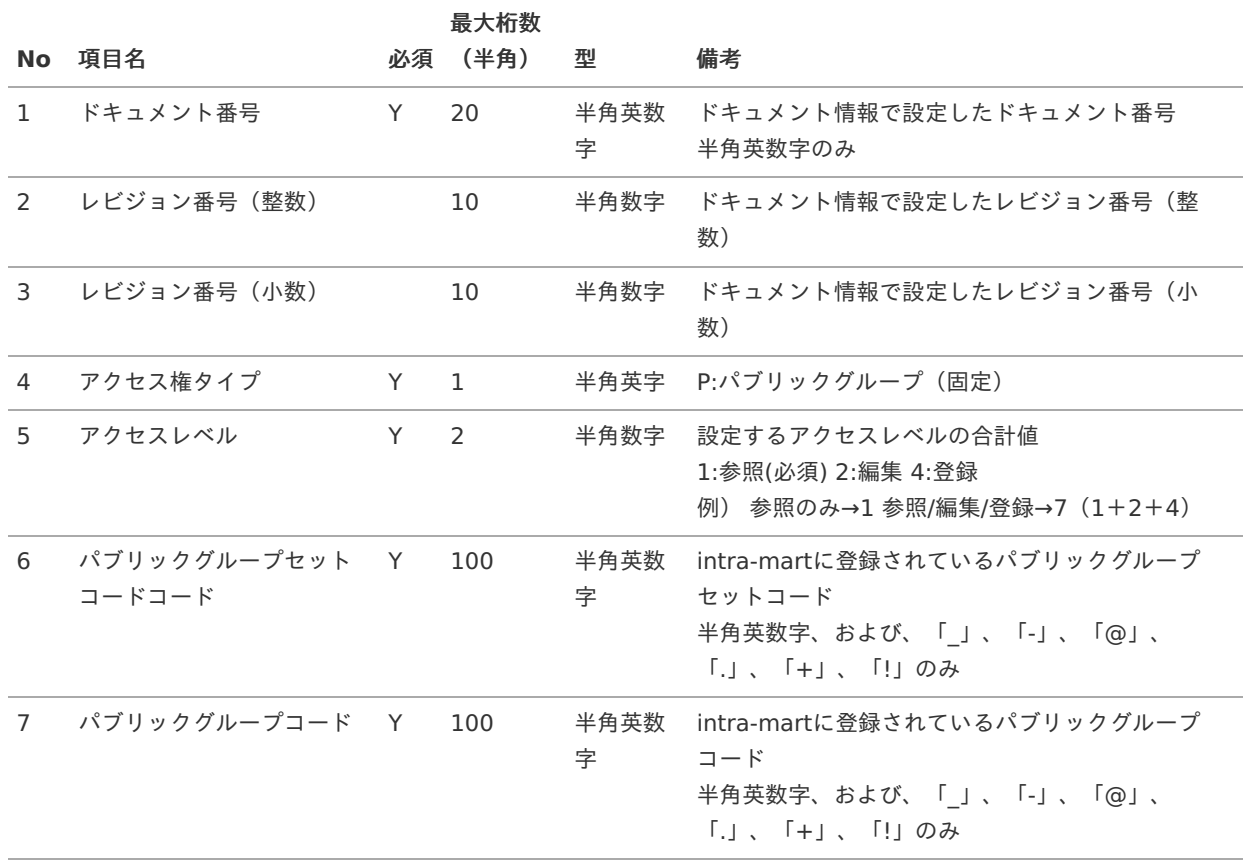

④アクセス権タイプ「R:ロール」の場合

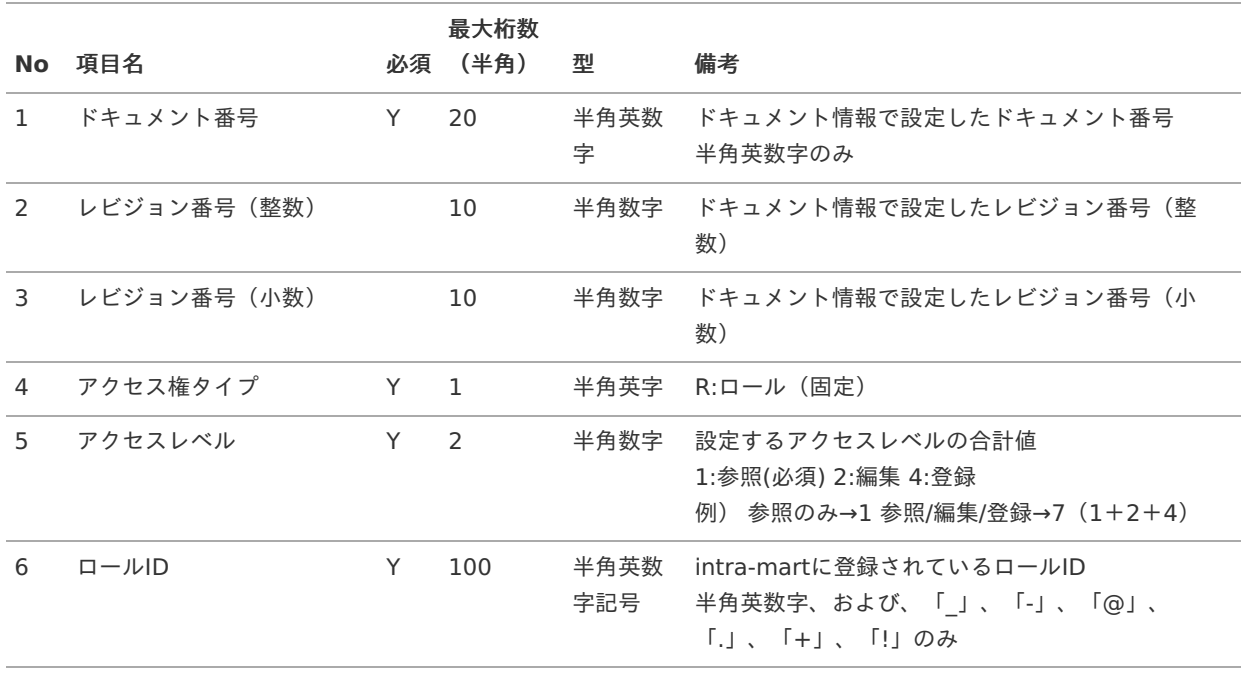

### 11. ドキュメントタスクCSV

・ファイル名は「wdc\_imp\_doctask.csv」としてください。

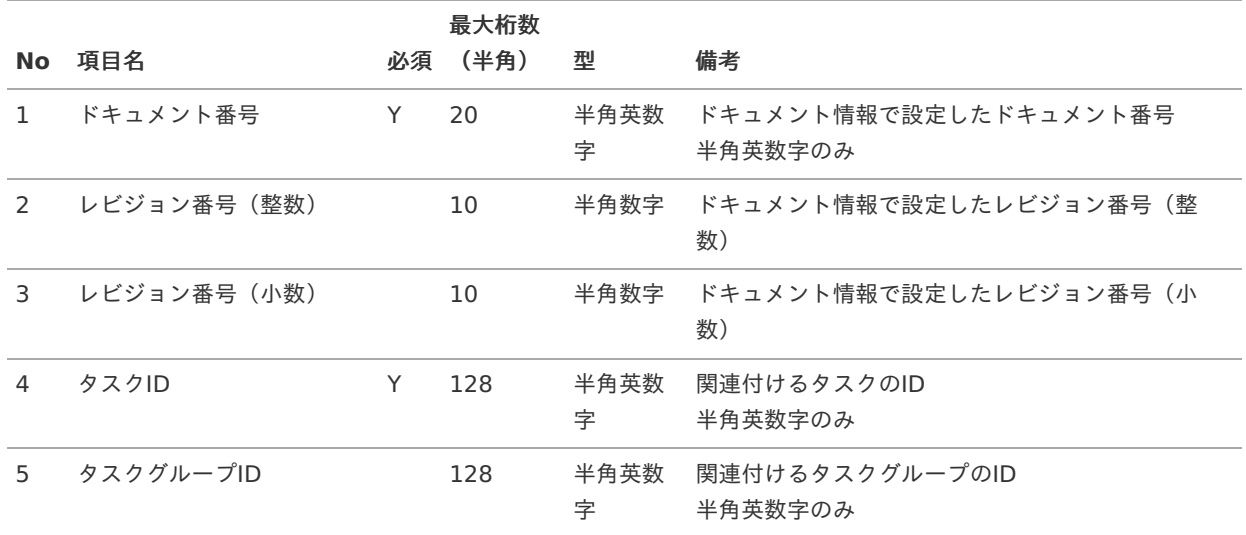

12. 関連ドキュメントCSV

・関連先のドキュメントは登録済のドキュメントを指定してください。

・関連元ドキュメントと関連先ドキュメントを同一ファイルで登録する場合、記載順は問いません。

・ファイル名は「wdc\_imp\_docrelation.csv」としてください。

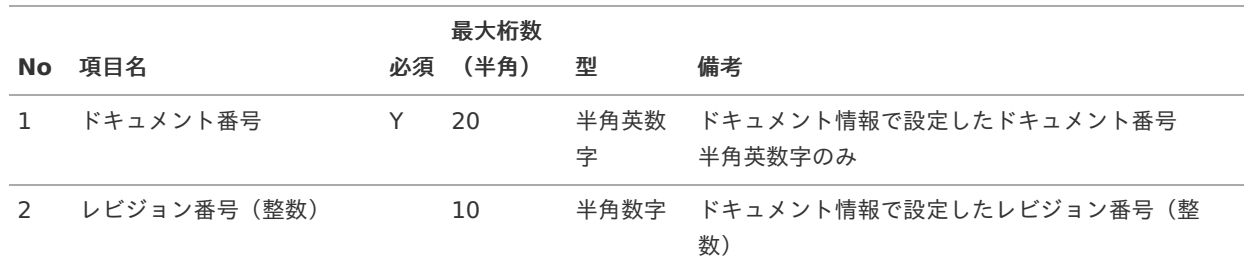

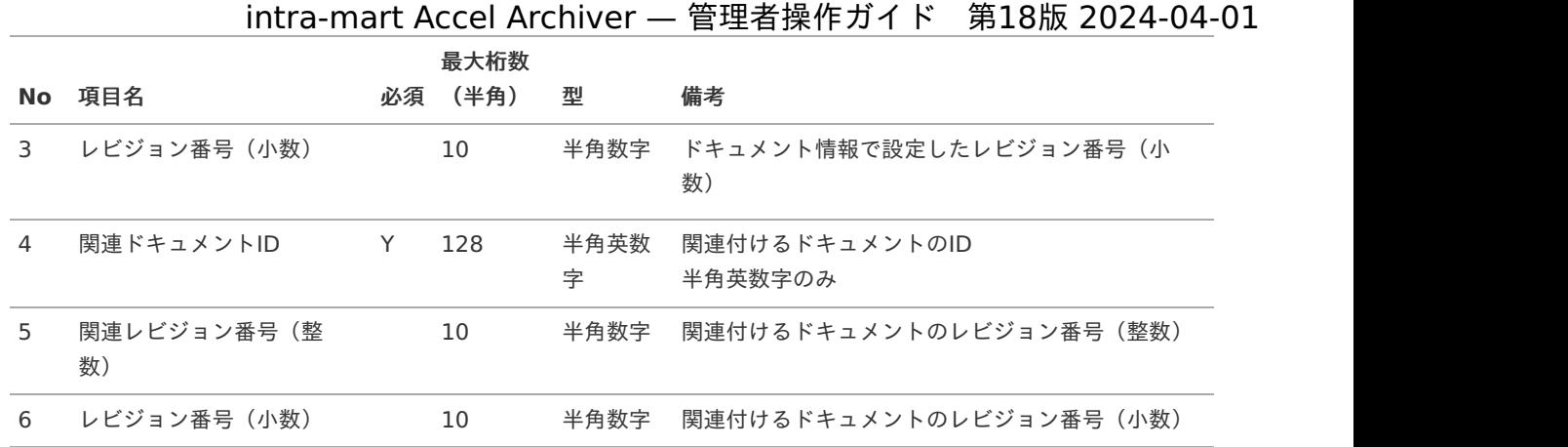

# インポートの実[行](#page-1-0)

インポートの実行方[法](#page-7-0)

インポートファイルは指定の場所に保管してください。 設定場所:%PUBLIC\_STORAGE\_PATH%/products/wdc/data

※指定されたファイル名が異なると対象データはインポートされません。

インポートを実行するにはジョブネットを設定します。 ※ジョブネット操作の詳細は [「テナント管理者操作ガイドのジョブを設定する](https://www.intra-mart.jp/document/library/iap/public/operation/tenant_administrator_guide/texts/basic_guide/basic_guide_14.html)」を参照してください。

1. インポートはintra-martの機能「テナント管理」-「ジョブ管理」-「ジョブネット設定」より実行します。

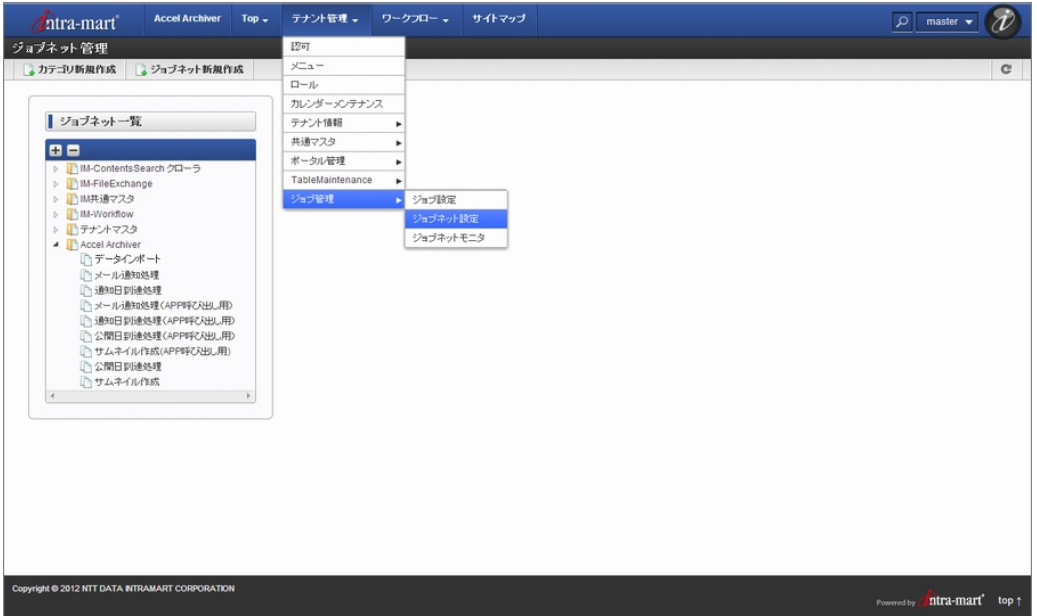

2. フォルダツリーの「Accel Archiver」-「データインポート」を選択してください。

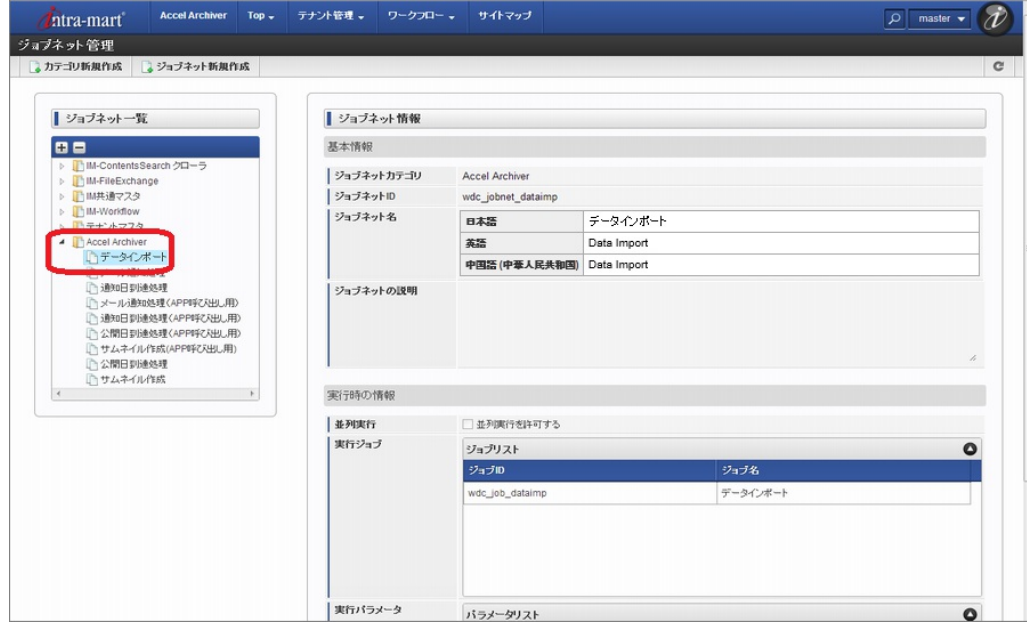

3. 「このジョブネットを編集する」ボタンをクリックします。

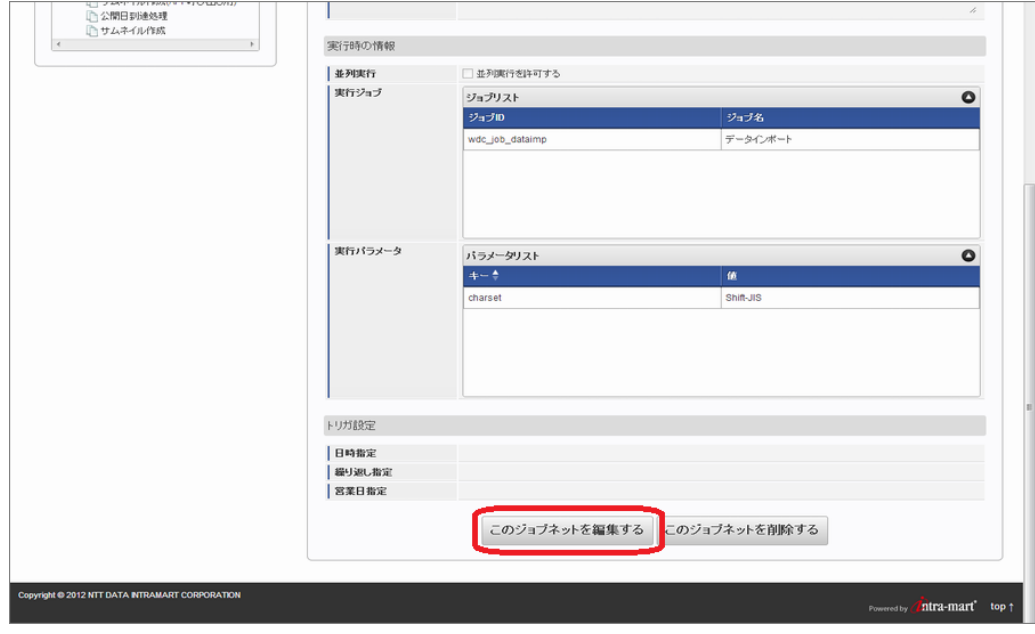

4. トリガ設定を設定します。 「繰り返し指定」を選択し、「新規登録」をクリックします。

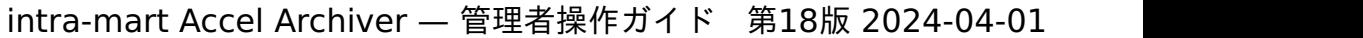

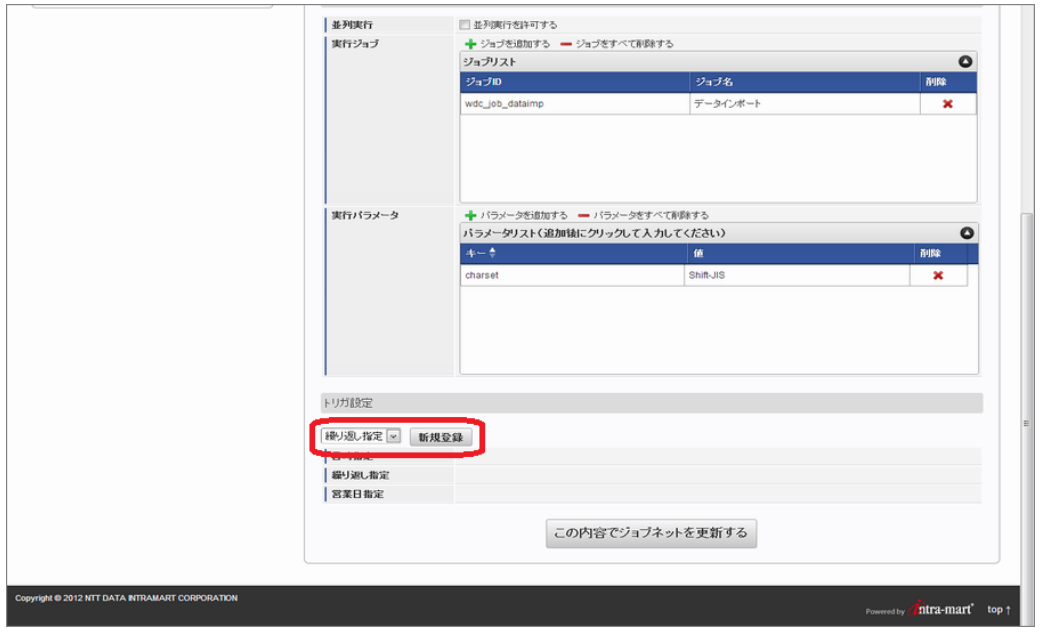

5. 回数の「1回だけ実行する」を選択し、決定ボタンをクリックします。

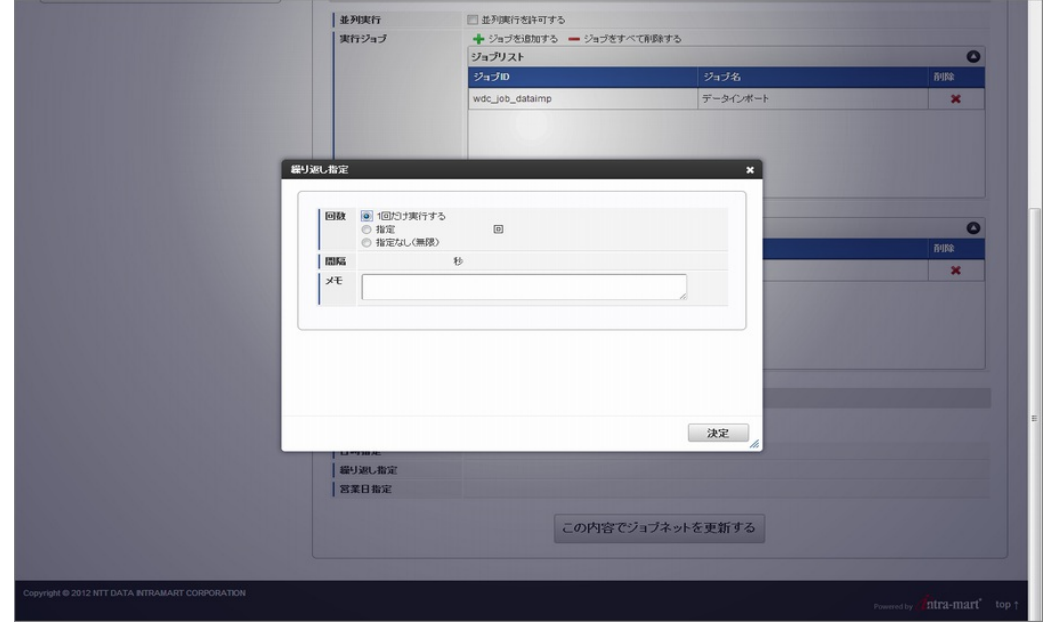

6. 設定したトリガの「有効」を有効にします。

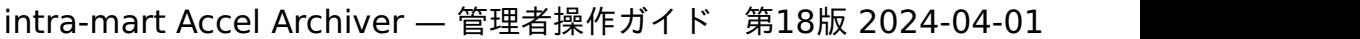

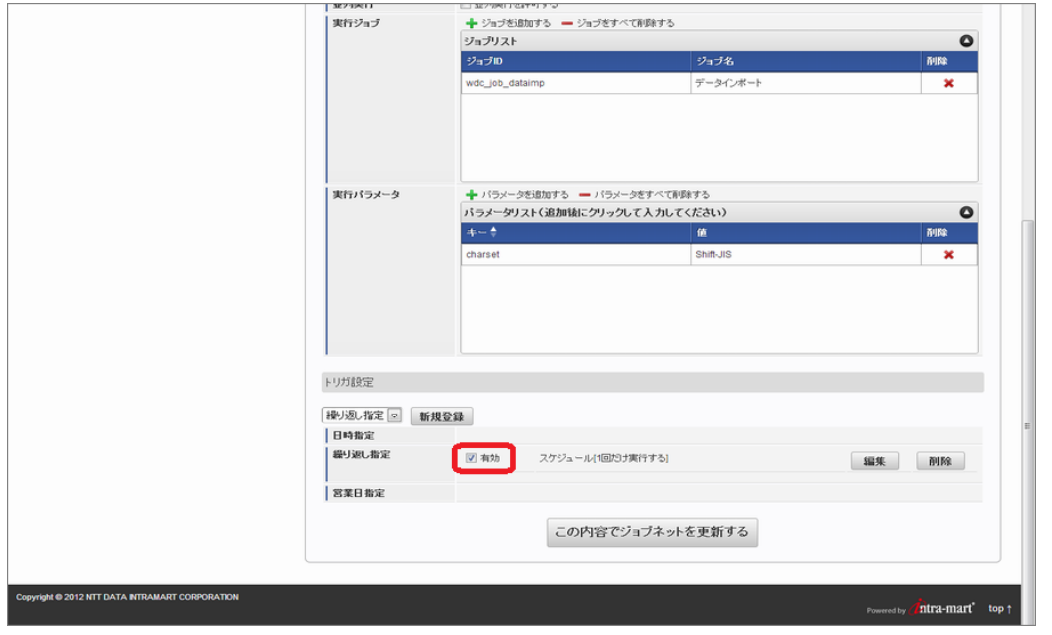

7. 「この内容でジョブネットを作成する」をクリックします。 確認ダイアログが表示されたら「決定」をクリックします。

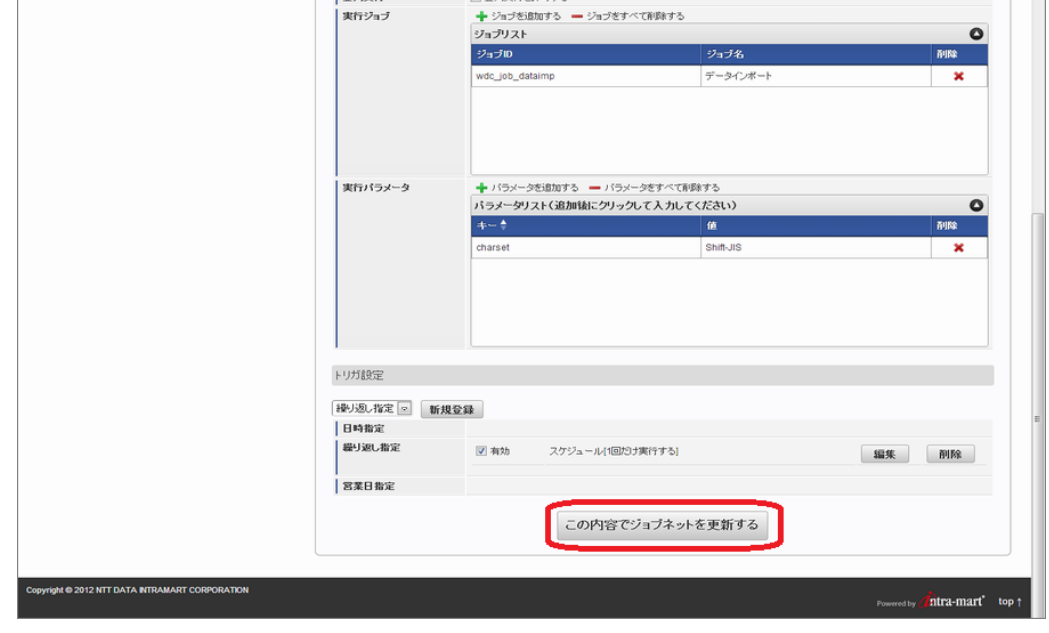

8. ジョブネットの登録ができました。 即時にインポートのプログラムが実行されます。

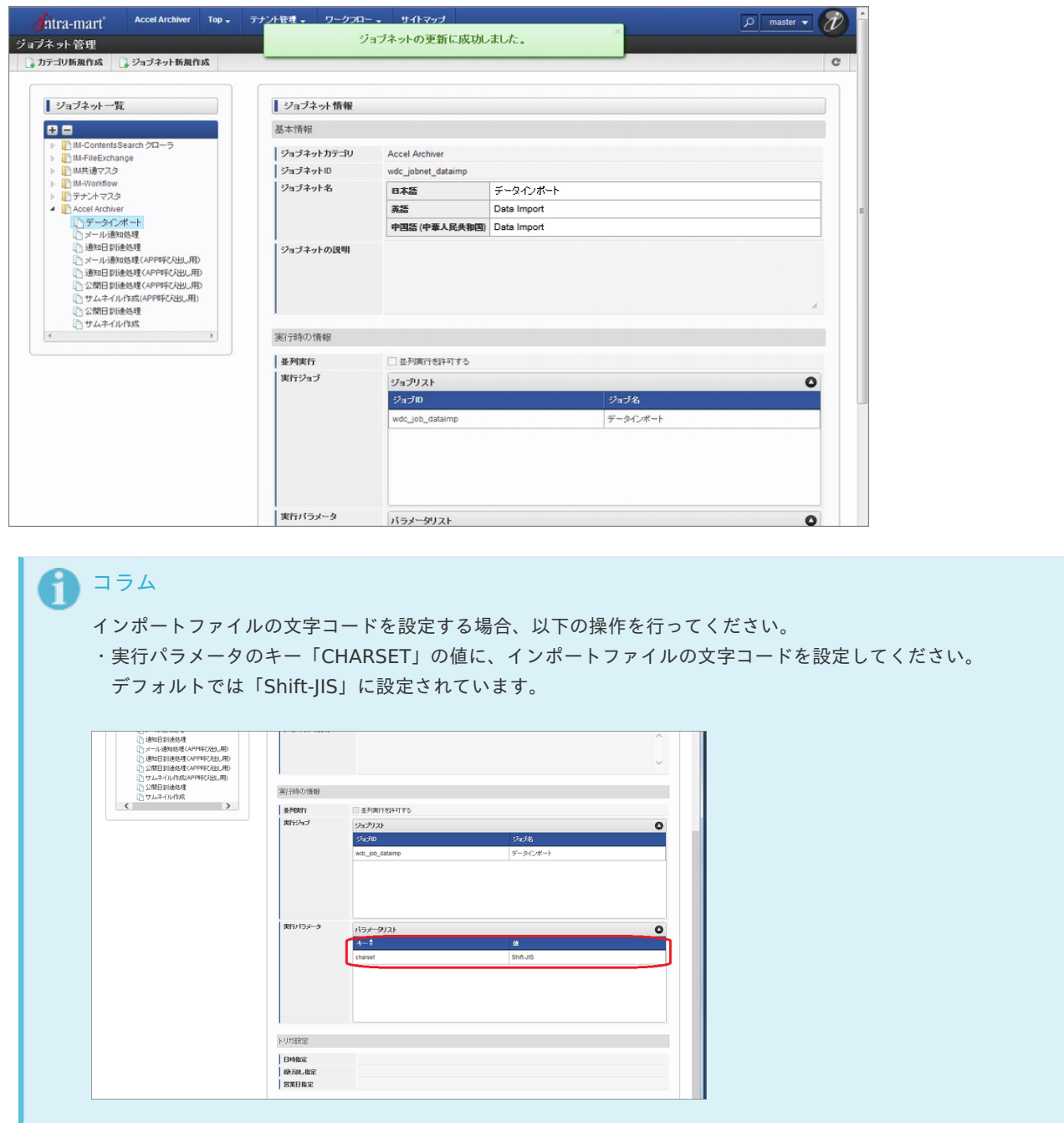

## インポート実行結果確[認](#page-9-0)

## ジョブネットモニタで確認

1. 「サイトマップ」→「テナント管理」→「ジョブ管理」→「ジョブネットモニタ」をクリックします。

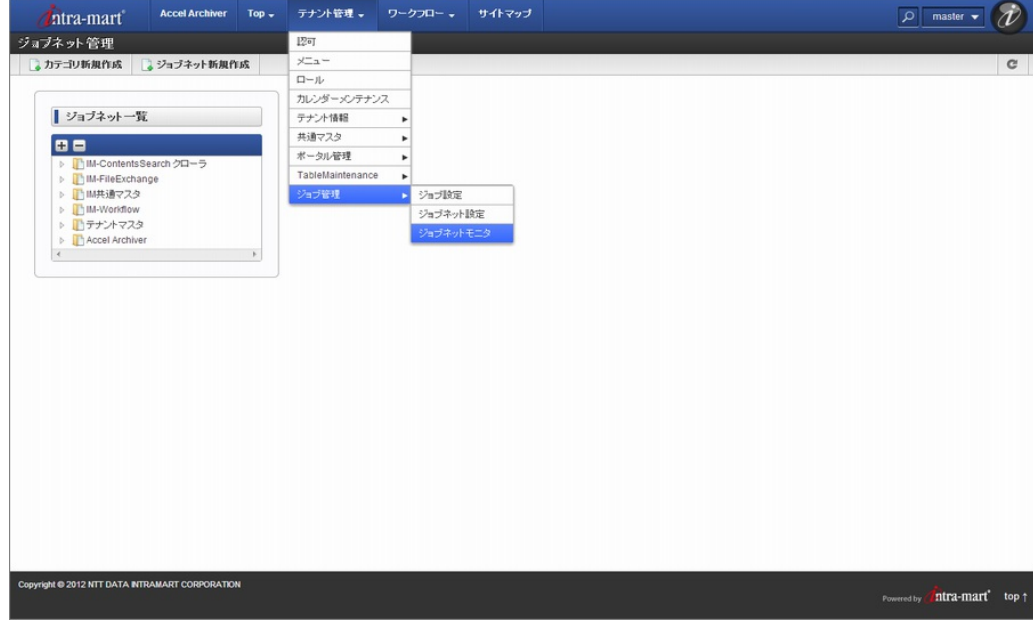

2. ジョブネットの実行結果を一覧で確認できます。

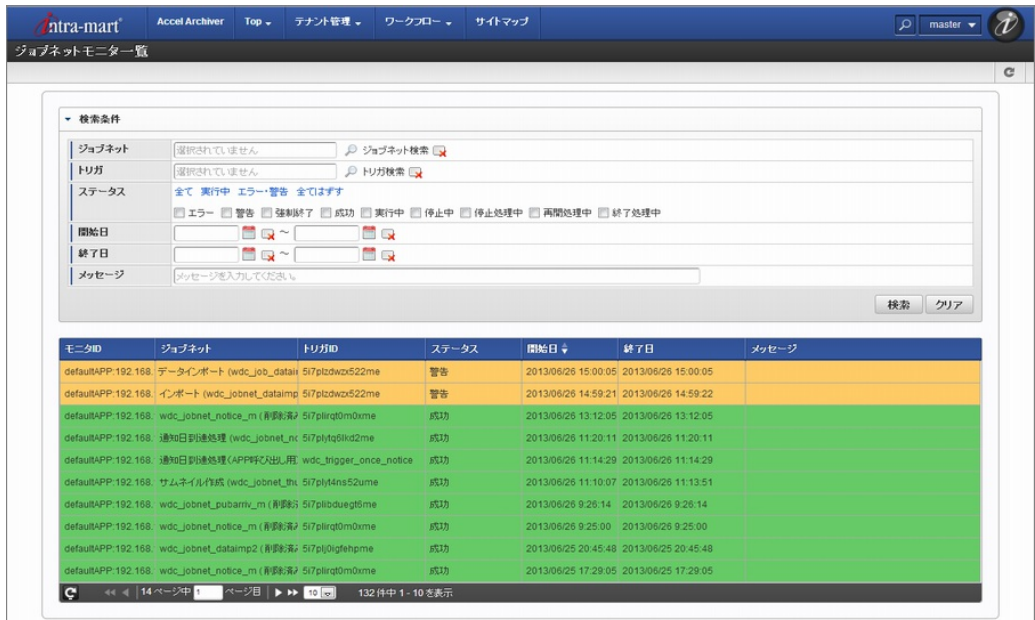

3. インポートの行をクリックすると、詳細が表示されます。

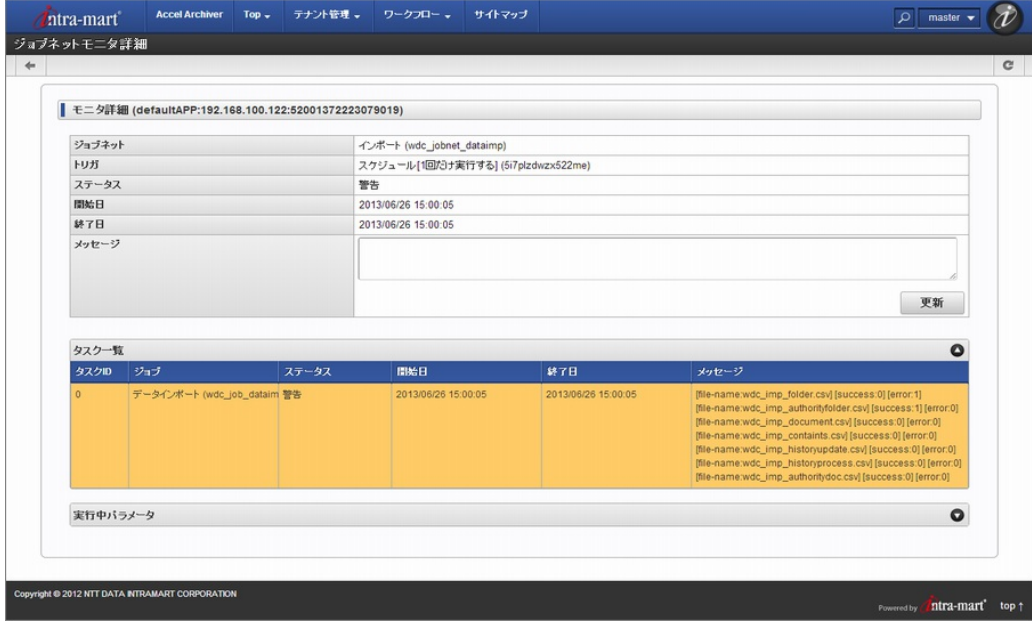

### ログで確[認](#page-25-0)

対象のログファイルを確認します。

出力先:%RESIN\_HOME%/webapps/wdc/WEB-INF/log/product/wdc

| 整理 ▼<br>ライブラリに追加 ▼                                                                                                    | 共有 ▼ | 書き込む | 新しいフォルダー           |                  |          | <b>IE +</b><br>2<br>围 |
|----------------------------------------------------------------------------------------------------|------|------|--------------------|------------------|----------|-----------------------|
| WEB-INF                                                                                                    |      | ۸    | ≖<br>名前            | 更新日時             | 種類       | サイズ                   |
| classes<br>conf<br>$\parallel$ issp<br>$\blacksquare$ lib<br>log<br>platform<br>product<br>$\equiv$<br><b>Wdc</b><br>plugin |      |      | wdc_contents.log   | 2013/06/26 13:50 | LOG ファイル | $0$ KB                |
|                                                                                                    |      |      | wdc_doc.log<br>o   | 2013/06/26 14:56 | LOG ファイル | 1 <sub>KB</sub>       |
|                                                                                                    |      |      | wdc_folder.log     | 2013/06/26 15:08 | LOG ファイル | 1 KB                  |
|                                                                                                    |      |      | o wdc_import.log   | 2013/06/26 15:15 | LOG ファイル | 3 KB                  |
|                                                                                                    |      |      | o wdc_mailsend.log | 2013/06/26 15:10 | LOG ファイル | 1 <sub>KB</sub>       |
|                                                                                                    |      |      | wdc_notice.log     | 2013/06/26 15:10 | LOG ファイル | 1 KB                  |
|                                                                                                    |      |      | wdc_public.log     | 2013/06/26 13:50 | LOG ファイル | 0 KB                  |
|                                                                                                    |      |      | o wdc_sql.log      | 2013/06/26 13:50 | LOG ファイル | $0$ KB                |
|                                                                                                    |      |      | o wdc_task.log     | 2013/06/26 15:07 | LOG ファイル | 3 KB                  |
| schema                                                                                                    |      |      |                    |                  |          |                       |
|                                                                                                    |      |      |                    |                  |          |                       |
| storage                                                                                                    |      |      |                    |                  |          |                       |
| tld                                                                                                    |      |      |                    |                  |          |                       |
| tmp                                                                                                    |      |      |                    |                  |          |                       |
| view                                                                                                    |      |      |                    |                  |          |                       |
| work                                                                                                    |      |      |                    |                  |          |                       |

1. wdc\_import.logを選択します。

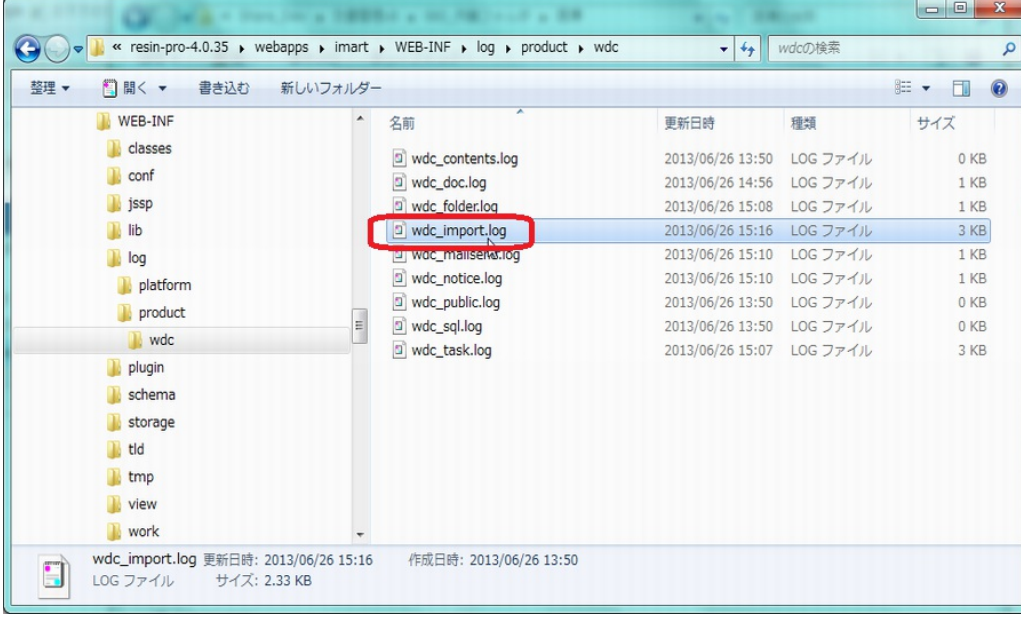

2. インポート結果が確認できます。

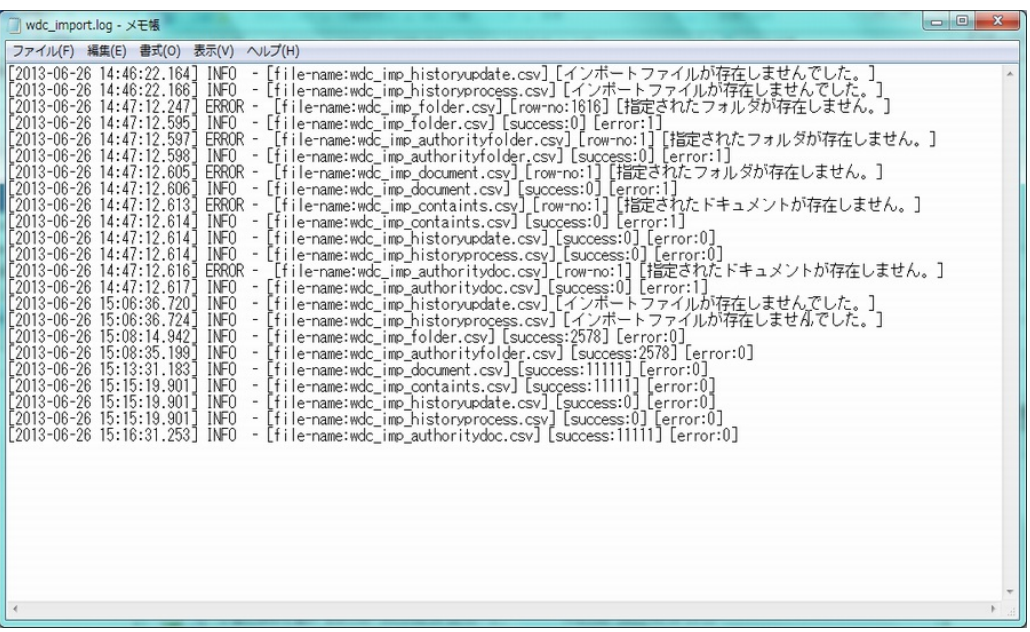

# 一括登録について

# 一括登[録](#page-1-0)

フォルダごとにドキュメントを一括で登録します。

- 一括登録機能は以下のロールをもつユーザが使用できます。
- ・「Accel Archiver 一括登録ユーザ」
- ・「Accel Archiver 一括登録ダウンロードユーザ」
- ・「Accel Archiver 一括登録管理者」
	- 1. 上記ロールを持つユーザでログインしてください。
	- 2. 「一括登録」ボタンをクリックし「一括登録画面」を表示します。

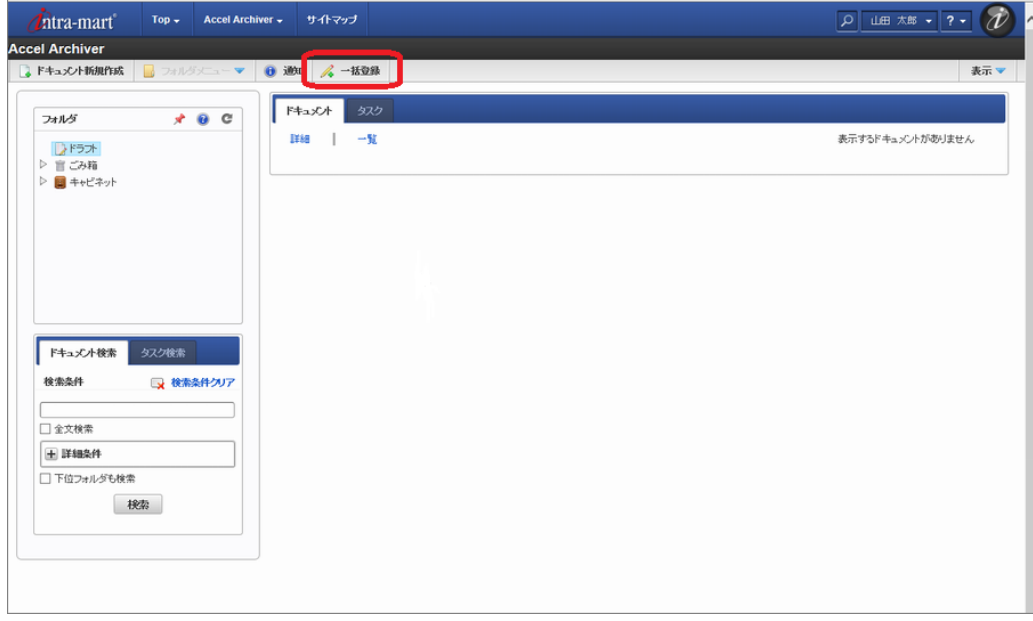

3. 一括登録画面で「予約」ボタンをクリックし予約画面で登録対象フォルダ、一括登録ファイルを選択します。 予約画面の 「予約」ボタンをクリックすると、一括登録予約状態となります。

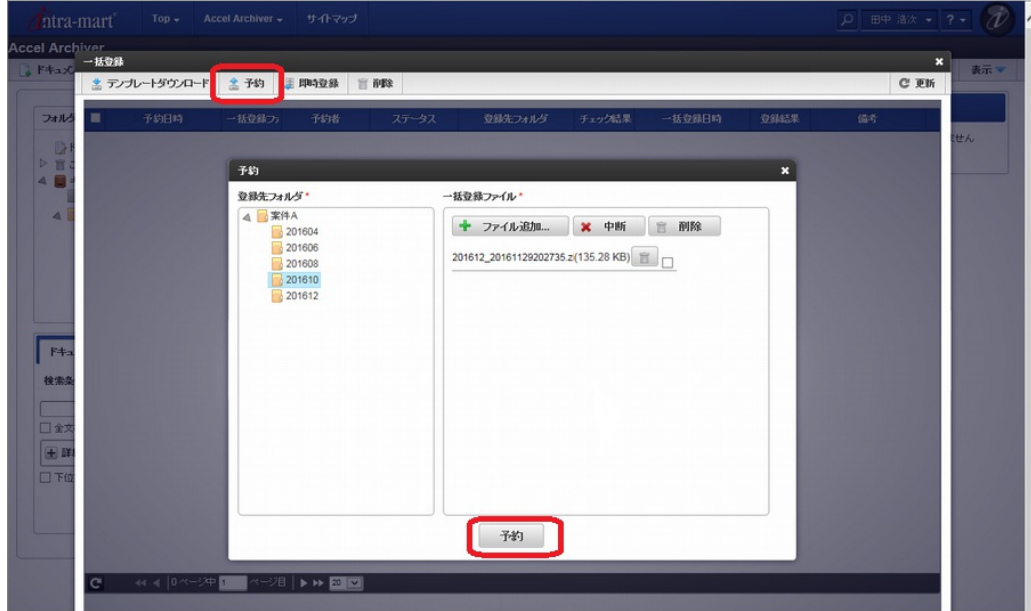

コラム 一括登録ファイルは「[ドキュメント情報ファイルの作成](index.html#document-texts/chapter_5/chapter_5_3/index)」を参照してください。

4. 予約画面の一覧から、一括登録ファイルの内容チェック結果をダウンロードできます。 一覧の「チェック結果」アイコンを クリックし、チェック結果ファイルをダウンロードしてください。

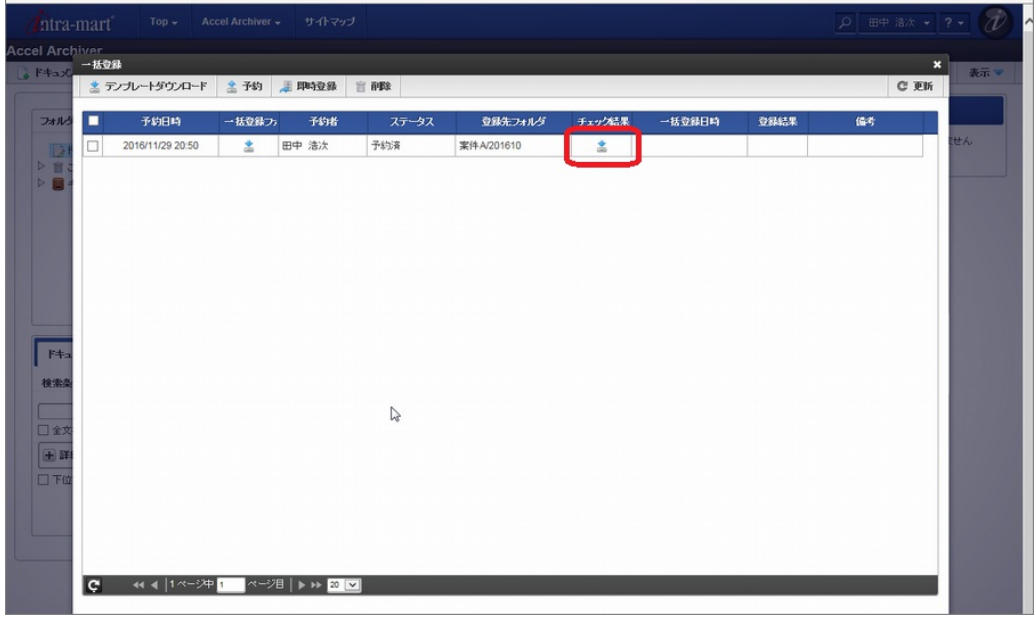

5. 即時登録したい場合は、予約画面の一覧でステータスが予約済となっているデータをチェックし、「即時登録」ボタンをク リックします。 選択したデータの一括登録が実行されます。

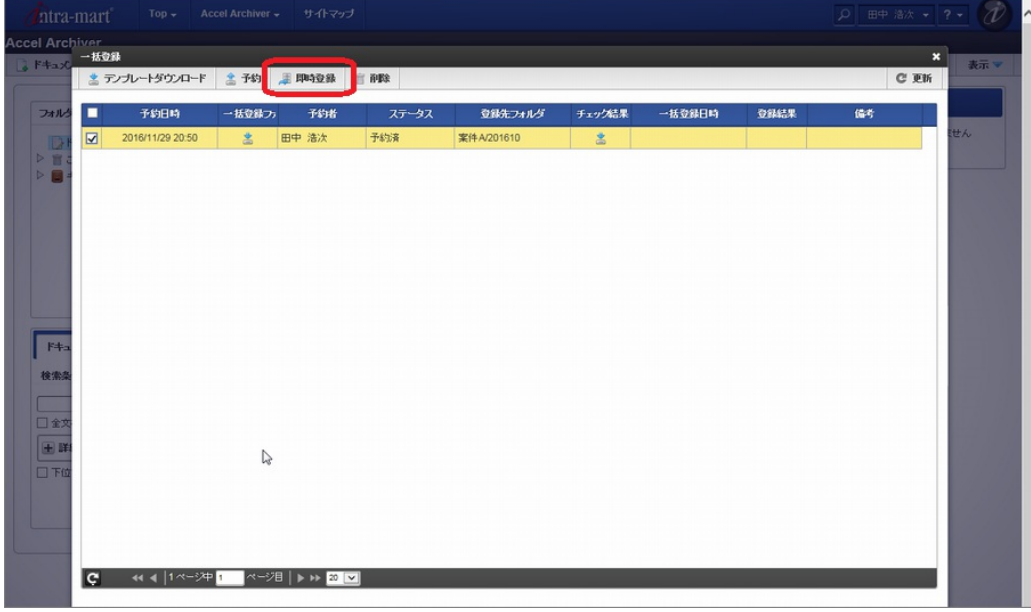

6. ジョブで実行する場合は、一括登録のジョブネットを設定します。

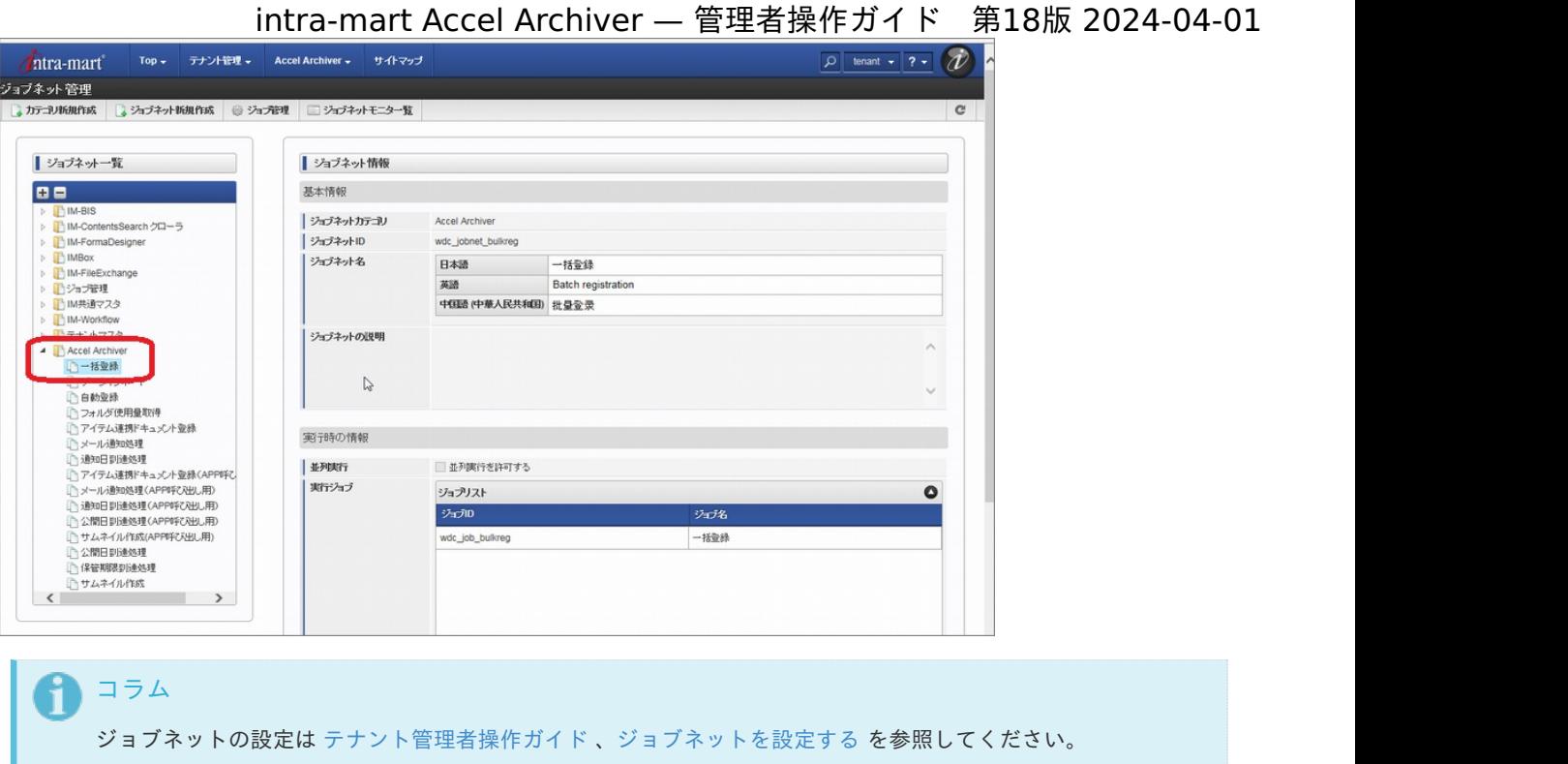

# テンプレートダウンロー[ド](#page-1-0)

一括登録のためのドキュメント情報ファイルをダウンロードします。

- 一括登録機能は以下のロールをもつユーザが使用できます。
- ・「Accel Archiver 一括登録ユーザ」
- ・「Accel Archiver 一括登録ダウンロードユーザ」
- ・「Accel Archiver 一括登録管理者」

 $\overline{a}$ 

- 1. 上記ロールを持つユーザでログインしてください。
- 2. 「一括登録」ボタンをクリックし「一括登録画面」を表示します。

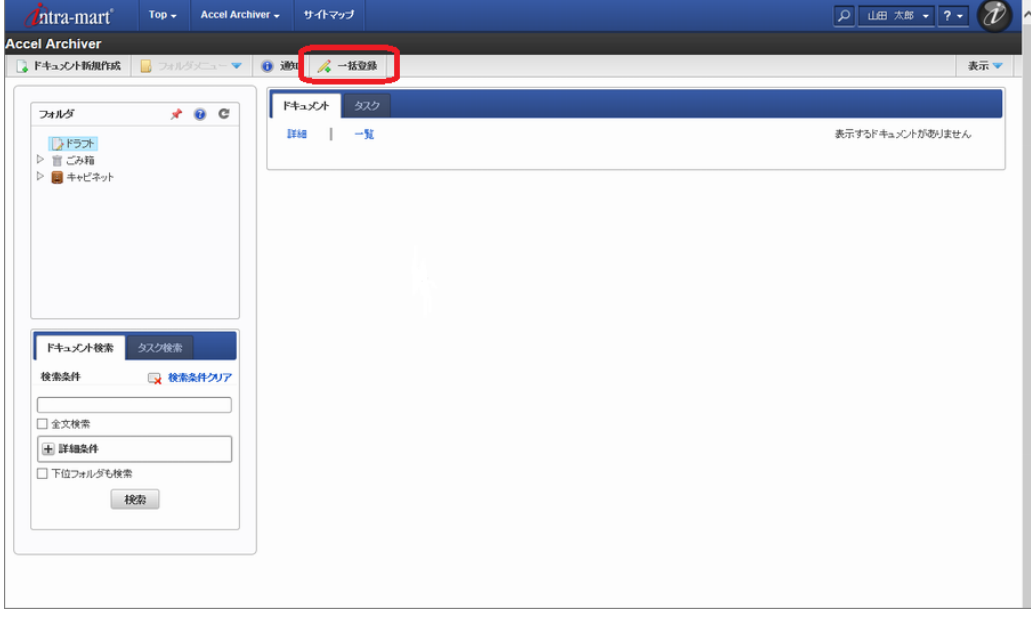

3. 一括登録画面で、ダウンロード対象のフォルダを選択後「テンプレートダウンロード」ボタンをクリックします。

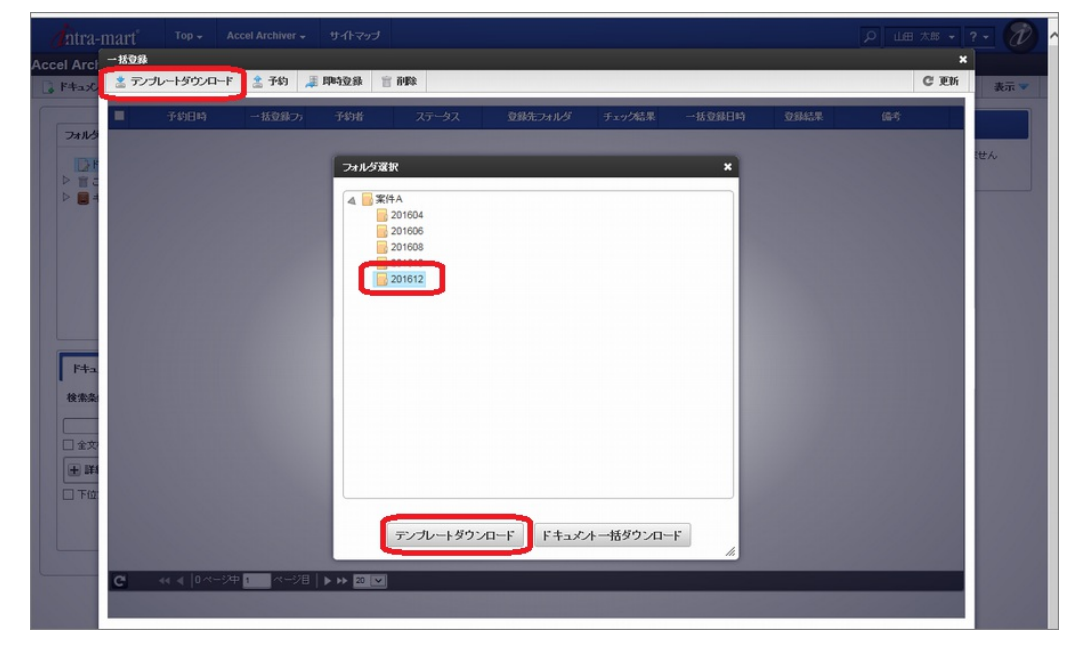

4. [フォルダ名].zip ファイルがダウンロードされます。

Ŧ コラム [フォルダ名].zip には一括登録のためのドキュメント情報ファイル([フォルダ名].xlsx)が含まれています。

# ドキュメント情報ファイルの作[成](#page-1-0)

ダウンロードしたテンプレートファイルにドキュメント情報を設定し、ドキュメントを一括登録することができます。

```
一括登録できる情報
基本情報
 ・ドキュメント名
 ・作成日
 ・作成者名
 ・作成者組織
 ・公開日(プロパティ)
 ・保管期限日(プロパティ)
 ・登録番号(プロパティ)
 ・備考(プロパティ)
 ・キーワード(プロパティ)
タスク
承認履歴
 ・役割、処理日、所属、役職、氏名
コンテンツ
一括登録用ファイル(Zip圧縮形式)
 Zip形式の圧縮ファイル内に以下の情報を準備します
   ・ドキュメント情報ファイル
   ・コンテンツ
```
intra-mart Accel Archiver — 管理者操作ガイド 第18版 2024-04-01 フォルダ名 (Zip圧縮ファイル) i フォルダ名 × ≣l ドキュメント情報ファイル 各ドキュメントのコンテンツ  $P$  $w \equiv$  $W$ 各ドキュメントのコンテンツ x ⊞ │× ≣| 『目 各ドキュメントのコンテンツ

フォルダ名:一括登録用テンプレートファイルをダウンロードした対象フォルダ名

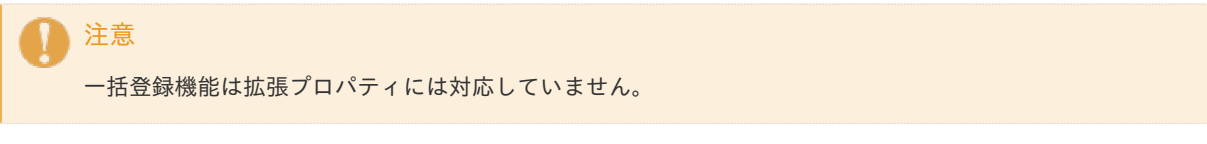

1. ドキュメント情報ファイルについて

ドキュメント情報ファイルはExcelブックで作成され、「基本情報」シート、「タスク」シート、「承認履歴」シートで構成 されています。

各シートは「同一文書識別」「版数(整数)」「版数(小数)」で関連付けます。 「基本情報」1行に対し、「タスク」、「承認履歴」は複数行記載できます。

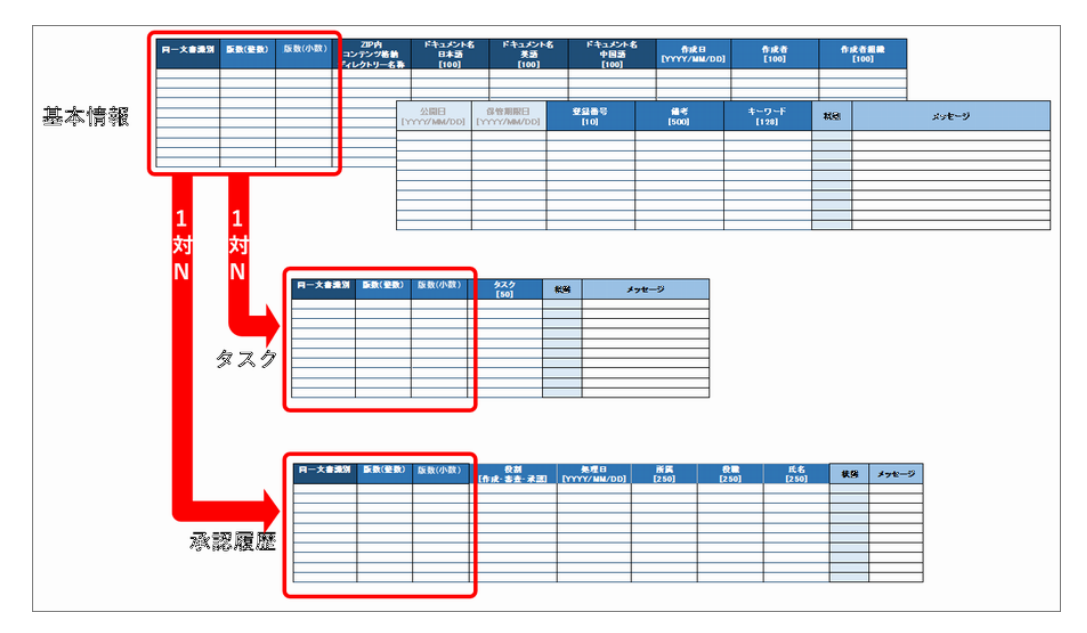

2. 基本情報シート

基本情報シートにはドキュメントの基本となる情報を記載します。 一括登録は公開レビジョン以外に旧レビジョンのドキュメントも同時に登録する機能を有します。

「同一文書識別」を用いて1つのドキュメントを定義します。

intra-mart Accel Archiver — 管理者操作ガイド 第18版 2024-04-01

| ドキュメント<br>$\overline{A}$ | $\mathsf{A}$<br>$\mathsf{A}$<br>$\mathsf{A}$<br>$\mathsf{A}$<br>1.2<br>1.1<br>2.0<br>1.0 | $A$ <sub>3.0</sub>         | 同一文書識別      | 同一文書識別         | 版数(整数)                   | 版数(小数)                 | ドキュメント名<br>日本語<br>[100] |
|--------------------------|------------------------------------------------------------------------------------------|----------------------------|-------------|----------------|--------------------------|------------------------|-------------------------|
|                          | 過去版                                                                                      | 現行版                        |             |                |                          | $\bf{0}$               | $\mathbf{A}$            |
|                          |                                                                                          |                            |             |                |                          |                        | $\overline{A}$          |
| ドキュメント<br>В              | 版管理していない                                                                                 |                            |             |                |                          | $\overline{2}$         | $\mathbf{A}$            |
|                          |                                                                                          | B                          | 同一文書識別      |                | $\overline{\mathcal{Z}}$ | $\bf{0}$               | $\mathbf{A}$            |
|                          |                                                                                          |                            |             |                | $\overline{\mathbf{3}}$  | $\Omega$               | $\overline{A}$          |
|                          |                                                                                          | 現行版                        |             | $\overline{2}$ |                          |                        | B                       |
|                          |                                                                                          |                            |             | 3              |                          | $\bf{0}$               | $\mathbf{C}$            |
|                          |                                                                                          |                            |             | 3              | $\overline{2}$           | $\overline{2}$         | $\mathbf{C}$            |
| ドキュメント<br>C.             | $\mathbf{C}$<br>1.0<br>過去版                                                               | $\mathbf{C}$<br>2.0<br>現行版 | 同一文書識別<br>3 |                |                          | 版数管理しない場合でも同一文書識別を振ります |                         |

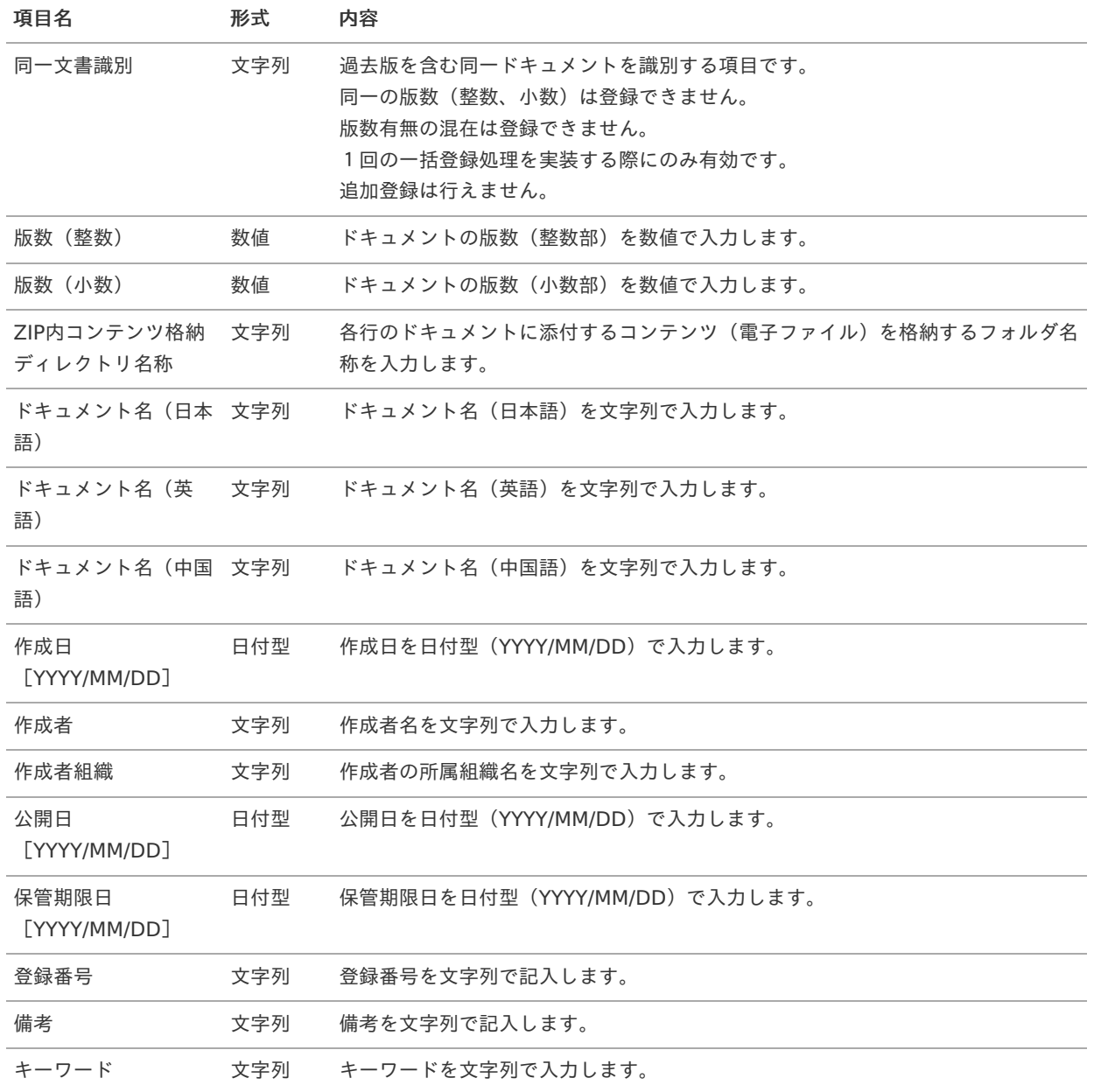

「ZIP内 コンテンツ格納ディレクトリ名称」と同名のコンテンツ格納フォルダを作成し、ドキュメントに添付するコンテンツ (電子ファイル)を格納します。

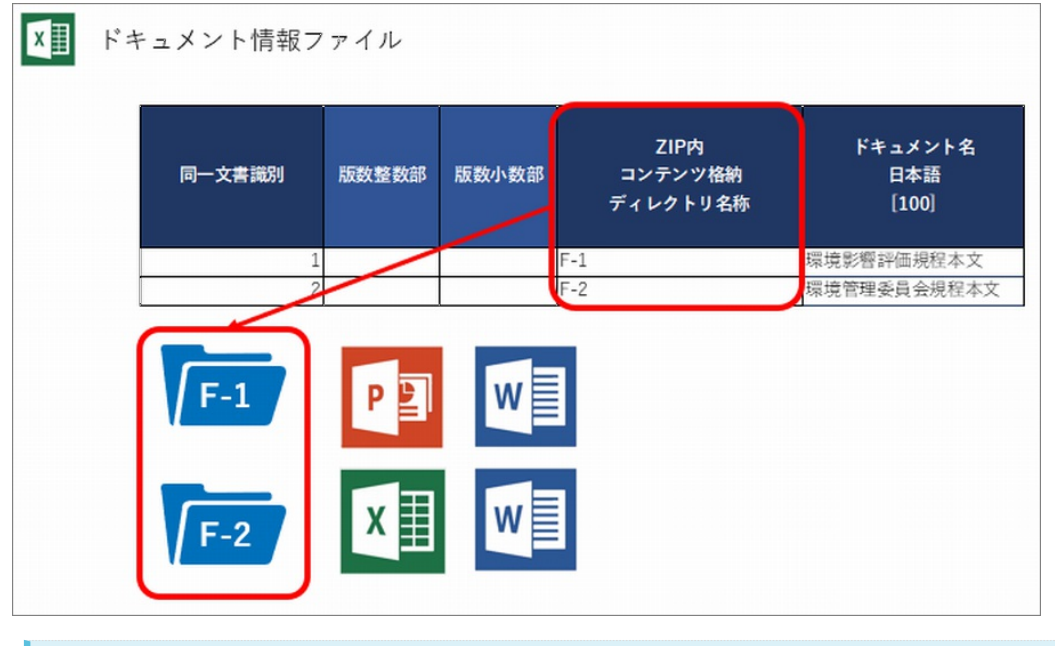

#### R コラム

多言語化を利用される場合、システムロケールに該当するドキュメント名は必須です。システムロケール以外の ドキュメント名を省略した場合、システムロケールに設定した名称と同一に設定されます。

# コラム

一括登録対象フォルダのプロパティが必須の場合にはテンプレートファイルへの記述も必須となります。

#### i コラム

「ZIP内 コンテンツ格納ディレクトリ名称」はドキュメント情報ファイル内で一意に設定する必要があります。

### 注意

入力エリアに関数や数式を入れると正しく登録されません。

### 注意

公開日に未来日(一括登録実行日より先の日付)は設定できません。

### 注意

「ZIP内 コンテンツ格納ディレクトリ名称」に対するコンテンツ格納フォルダが未登録の場合、エラーになりま す。

### 3. タスクシート

タスクシートにはドキュメントに付与するタスク情報を記載します。 1つのドキュメントに対して複数のタスクを設定できます。 ドキュメントにタスクを付与しない場合、タスクシートに記載する必要はありません。

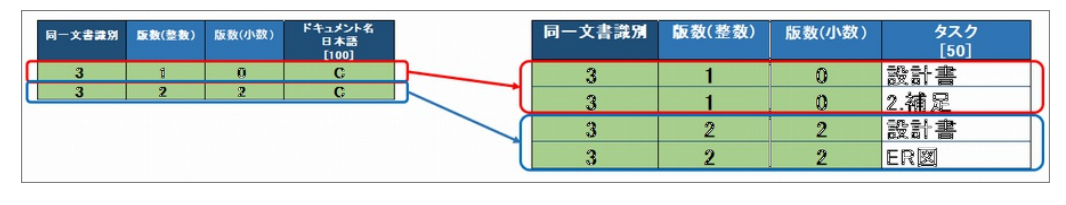

項目名 形式 内容

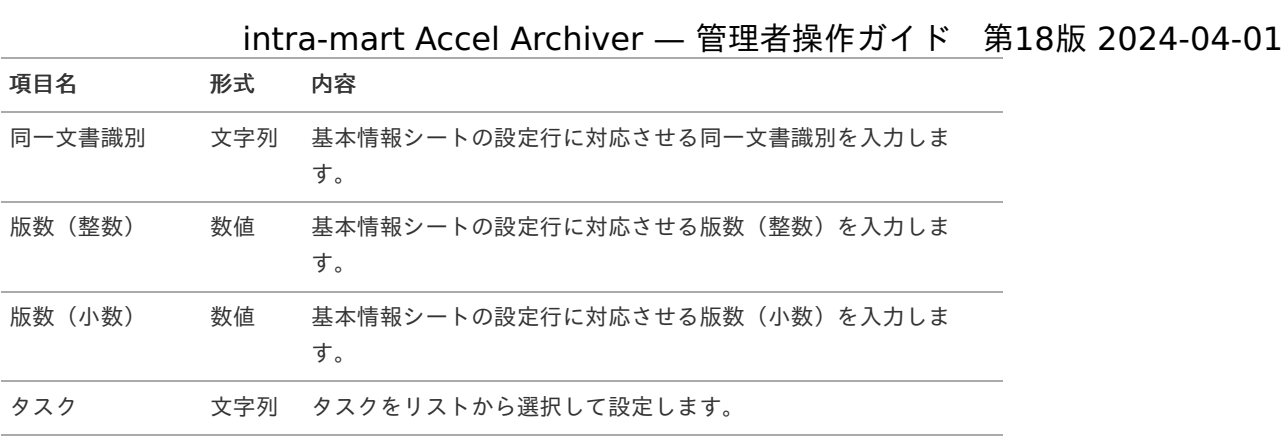

### コラム

タスクは登録されているすべてのタスクから選択可能です。

注意

入力エリアに関数や数式を入れると正しく登録されません。

#### 4. 承認履歴シート

承認履歴シートにはドキュメントに付与する承認履歴情報を記載します。 1つのドキュメントに対して複数の承認履歴を設定できます。 ドキュメントに承認履歴を付与しない場合、承認履歴シートに記載する必要はありません。

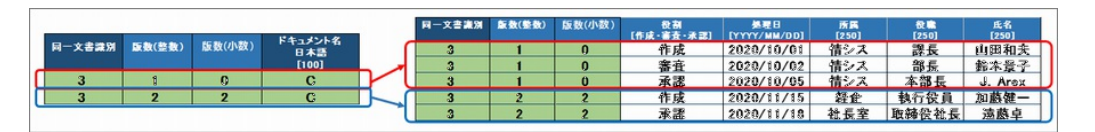

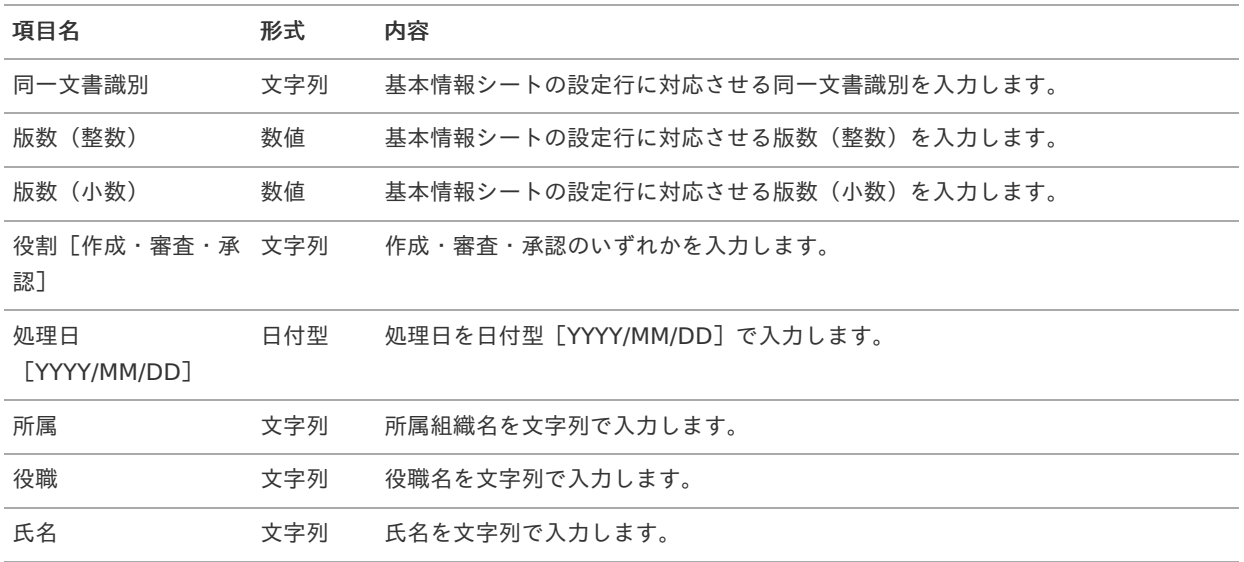

### コラム

所属組織、役職名、氏名は共通マスターの設定情報を合わせる必要はありません。全て文字列として扱います。

# 注意

入力エリアに関数や数式を入れると正しく登録されません。

ドキュメント一括ダウンロー[ド](#page-1-0) intra-mart Accel Archiver — 管理者操作ガイド 第18版 2024-04-01

対象のフォルダに存在するドキュメントを、一括でダウンロードします。 ドキュメント一括ダウンロード機能は以下のロールをもつユーザが使用できます。

- ・「Accel Archiver 一括登録ダウンロードユーザ」
- ・「Accel Archiver 一括登録管理者」
	- 1. 上記ロールを持つユーザでログインしてください。
	- 2. ドキュメントをダウンロードしたいフォルダを右クリックし「ドキュメント一括ダウンロード」を選択します。

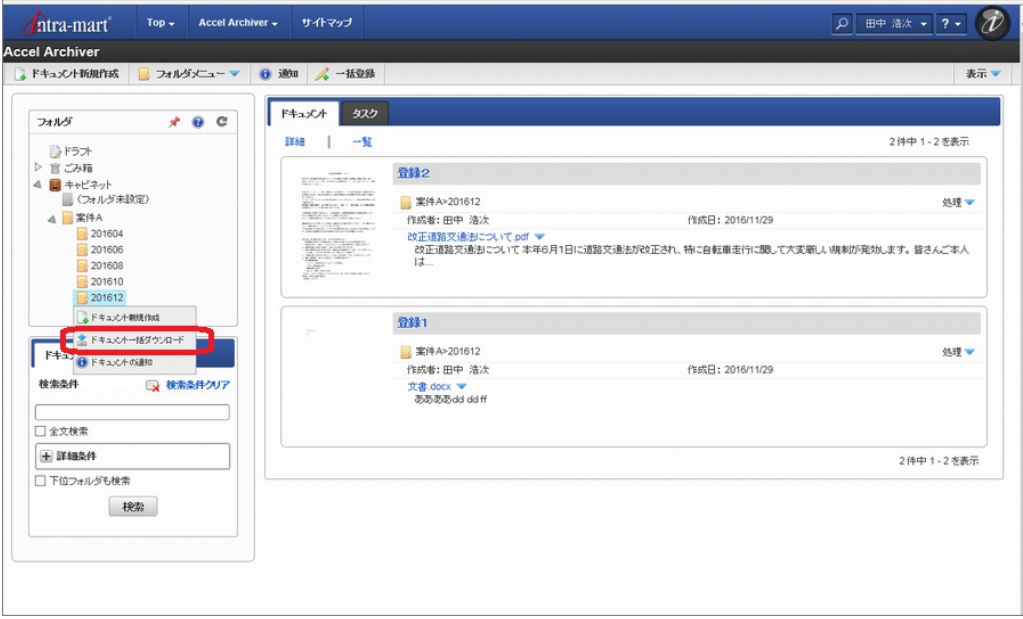

3. [フォルダ名 vvvvmmddhhmmss (処理日時) ].zipファイル(一括ダウンロードファイル)がダウンロードされます。

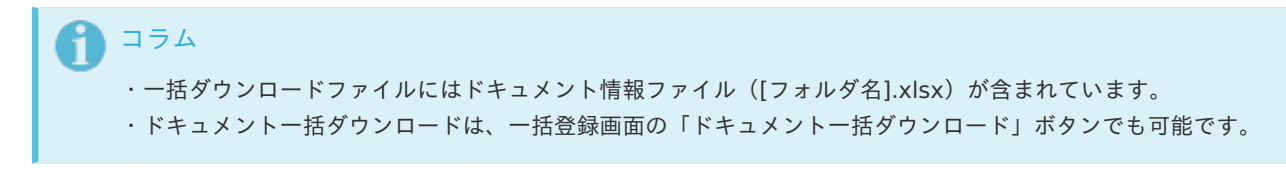

4. 一括ダウンロードファイルの内容

一括ダウンロードで出力されるZipファイルは以下の構成となります。

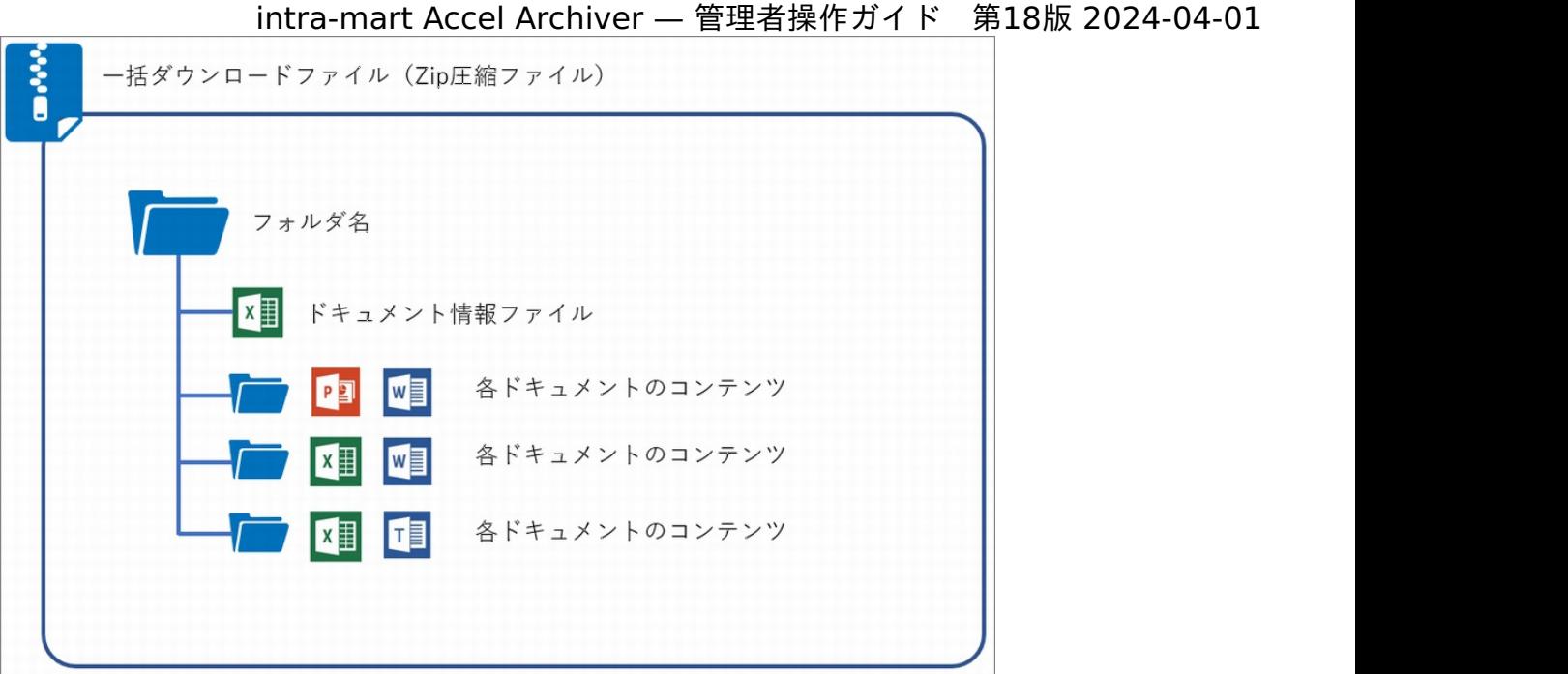

### 指定した一括ダウンロードフォルダに同名のドキュメントが存在する場合

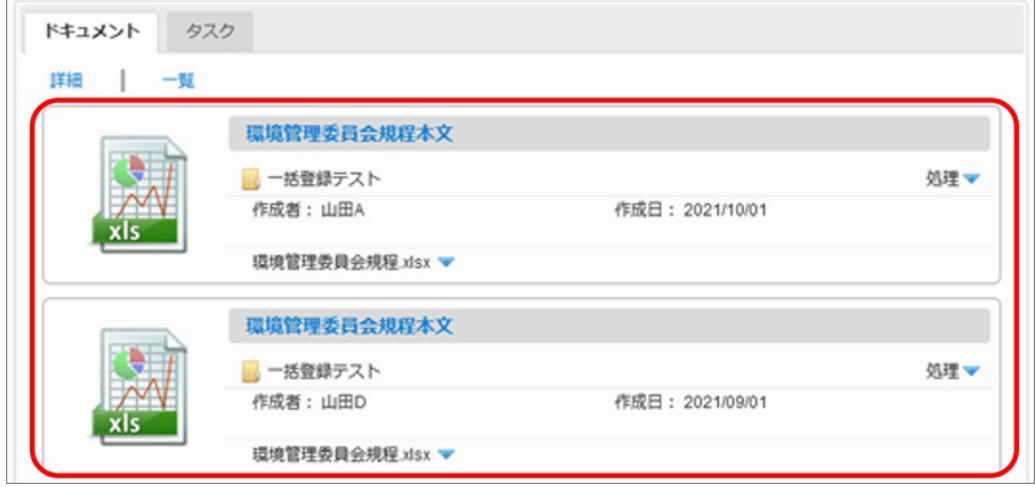

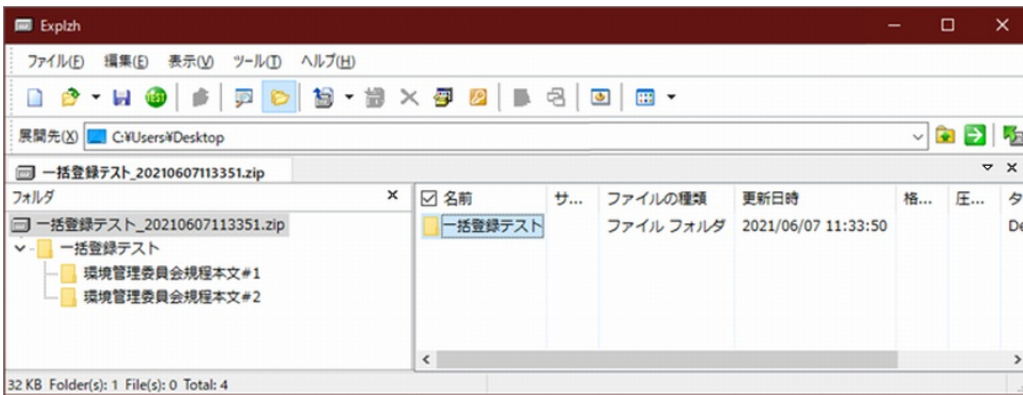

# 1コラム

同一のドキュメント名が存在する場合、ドキュメント名に接頭詞"#" + 連番を自動付与します。 接頭詞を変更する場合は、「[システム環境変数の変更](index.html#document-texts/chapter_3/chapter_3_10/index)」の「一括ダウンロード時、フォルダ内に同一名のドキュ メントが存在する場合連番を付ける際の接頭詞」を参照してください。

5. 過去版のダウンロード

指定した一括ダウンロードフォルダに版数管理を含むドキュメントが存在する場合

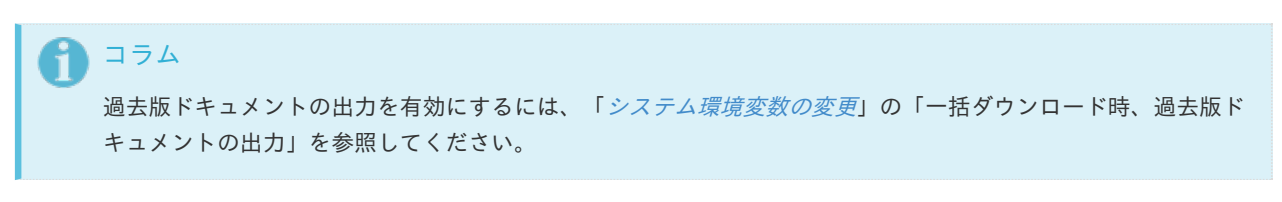

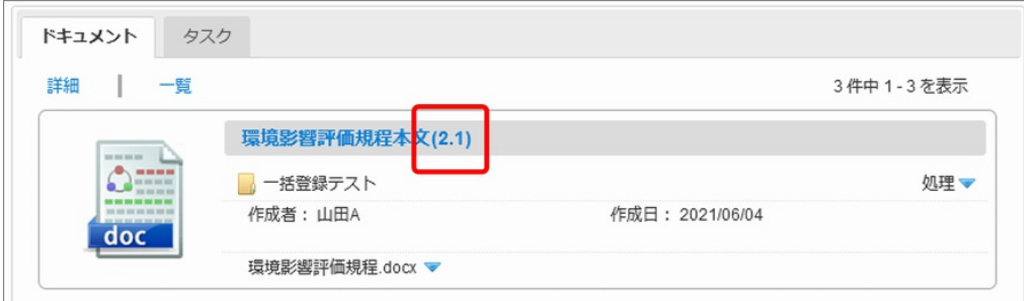

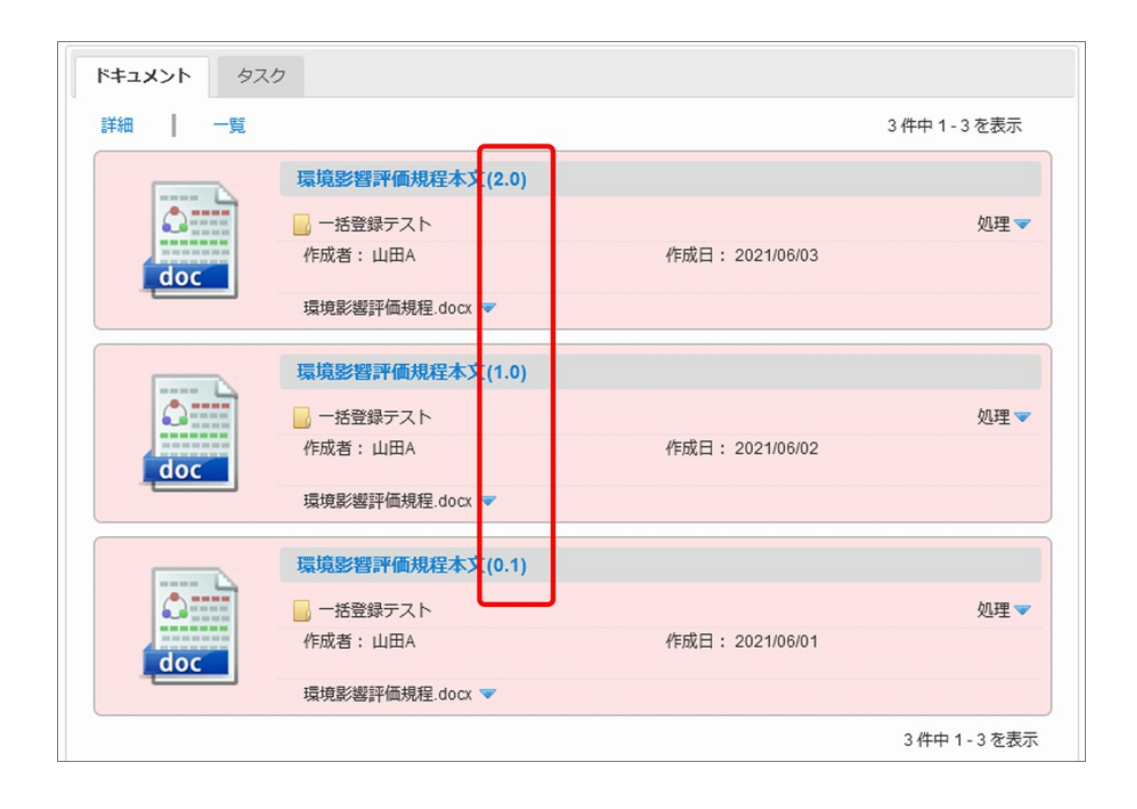

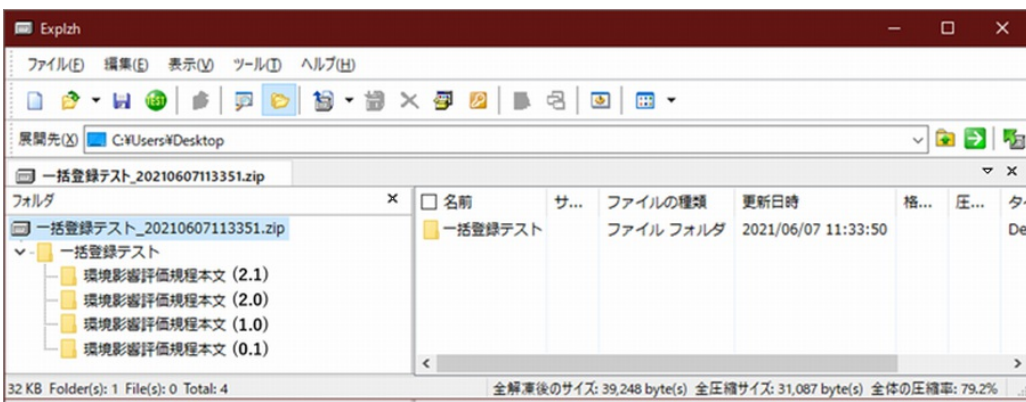

#### コラム i

版数の括りパターンを変更する場合は、「[システム環境変数の変更](index.html#document-texts/chapter_3/chapter_3_10/index)」の「一括ダウンロード時、版管理されてい るドキュメント出力時の版数括りパターン」を参照してください。

# IM-FormaDesigner、IM-BISとの連携につい[て](#page-71-0) intra-mart Accel Archiver — 管理者操作ガイド 第18版 2024-04-01

# 連携の概[要](#page-1-0)

IM-FormaDesigner 、IM-BIS と連携し、フォームへの登録情報を intra-mart Accel Archiver のドキュメントとして登録します。 フォームをPDF化したファイルおよび添付ファイルをコンテンツとし、関連づけられた画面アイテムからドキュメント名、フォル ダ、タスク情報を取得し、 Accel Archiver のドキュメントとして登録します。

注意 「wkhtmltopdf」 は2023年1月にアーカイブされました。 そのため、IM-FormaDesigner 、IM-BIS との連携機能は非推奨となりました。

連携方[法](#page-1-0)

### Accel Archiverのフォルダ作[成](#page-15-0)

連携には、Accel Archiverにドキュメントの保存先となるフォルダが必要です。 Accel Archiverにドキュメント保存先とするフォルダを作成してください。 フォルダの作成は intra-mart Accel Archiver [管理者操作ガイド](http://www.intra-mart.jp/document/library/iaa/public/wdc_administrator_guide/index.html) の 4.1. [キャビネット配下への初期フォルダ作成](http://www.intra-mart.jp/document/library/iaa/public/wdc_administrator_guide/texts/chapter_3/chapter_3_1/index.html) を参照してくだ さい。

### 連携アイテムの設[定](#page-7-0)

1. フォームの作成

IM-FormaDesigner 、IM-BIS のフォーム画面に、Accel Archiver の「ドキュメント登録」アイテムを配置します。

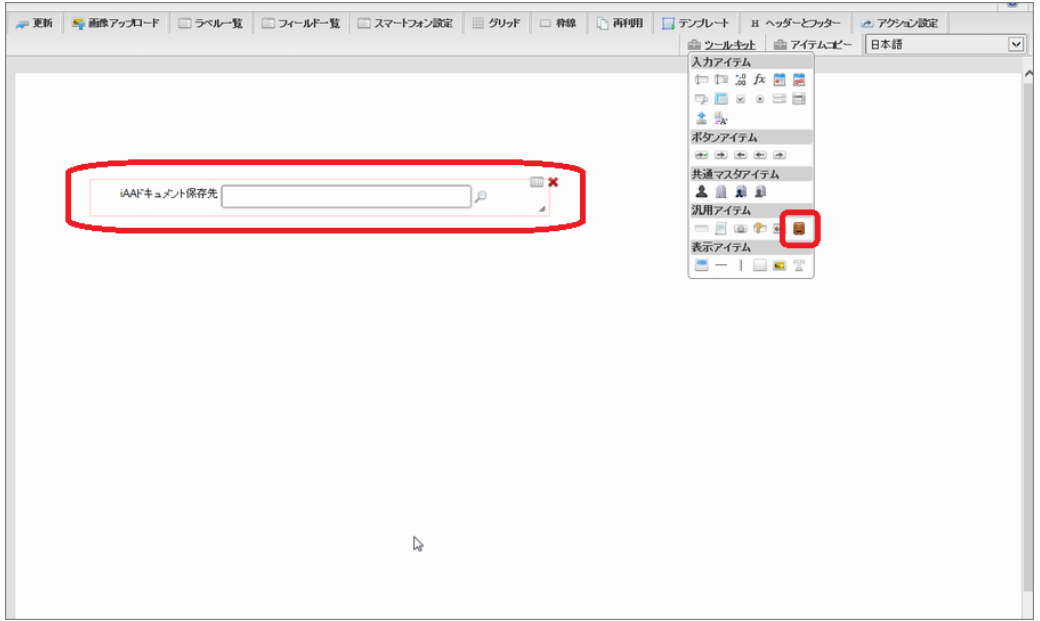

2. アイテムプロパティの設定

「ドキュメント登録」アイテムのプロパティを設定します。 「連携設定」タブの内容が Accel Archiver との連携設定となり ます。

#### <span id="page-71-0"></span>intra-mart Accel Archiver — 管理者操作ガイド 第18版 2024-04-01  $\overline{\mathbf{v}}$  $\exists \text{B} \cup \exists x$  $\odot$ ■ 本本設定 | 新規設定 | 詳細設定 | 表示スタイル AccelArchiv erのドキュメント登録に必要な項目を設定してください フォルダ・ ドキュッシト登録パターンC P  $\blacksquare$ iAAFキュメント保存先 フォルダ選択 図利用者のフォルダ選択を許可します。 Jo  $\mathcal{A}$ • Fキュメント名説定 ドキュメント名に設定するアイテムのフィールド識別Dを指定してくださ<br>い。  $|$ ドキュメント名\* · タスク設定 ドキュメントに設定するタスクを選択してください。 設定しない<br>タスク10 試圧する<br>タスク12<br>タスク11  $\mathbf{p}$  $\Delta$  $\bar{\textbf{q}}$ ¥ ▼ プロバティ設定 各項目に設定するアイテムのフィールド識別のを指定してください。 2885 キーワード

#### <設定項目>

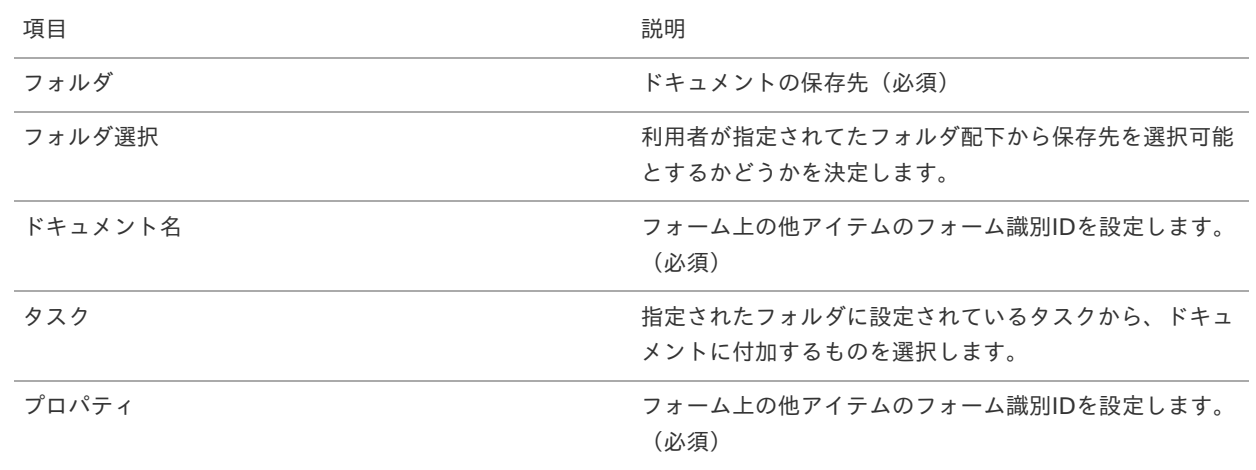

#### 3. ジョブの設定

アイテム連携ドキュメント登録のジョブネットを設定します。

intra-martの機能「テナント管理」-「ジョブ管理」-「ジョブネット設定」より、フォルダツリーの「Accel Archiver」-「アイテム連携ドキュメント登録」を選択します。

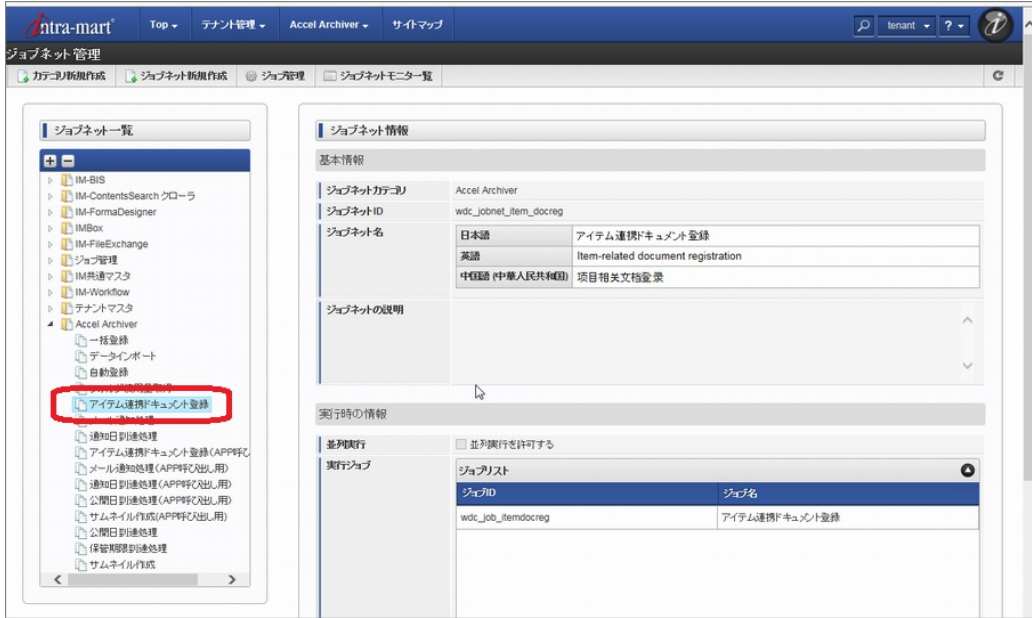
コラム

ジョブネットの設定は [テナント管理者操作ガイド](http://www.intra-mart.jp/document/library/iap/public/operation/tenant_administrator_guide/index.html) [、ジョブネットを設定する](http://www.intra-mart.jp/document/library/iap/public/operation/tenant_administrator_guide/texts/basic_guide/basic_guide_14.html) を参照してください。

4. 案件終了処理の設定

IM-FormaDesigner 、IM-BIS のワークフローのドキュメント登録用の案件終了処理を設定することで、ドキュメントを即時 登録できます。

4.1. ロジックフローの設定

IM-LogicDesigner にて、ドキュメント登録のロジックフロー定義を作成します。

ロジックフローの入力パラメータに「userDataId[String]」を設定し、ロジックフロー定義を作成します。

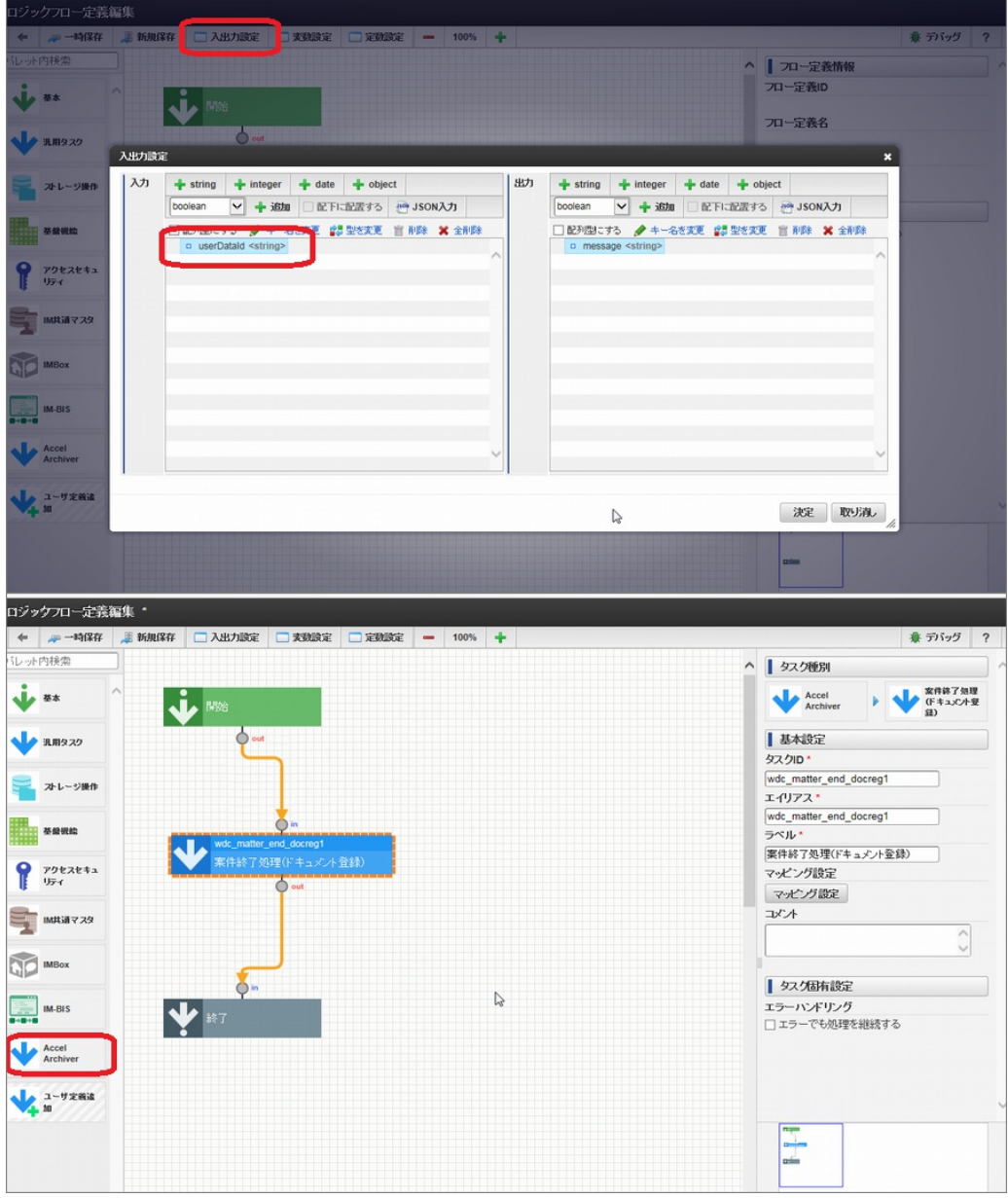

案件終了処理(ドキュメント登録)の入力パラメータにある同名項目にマッピングします。

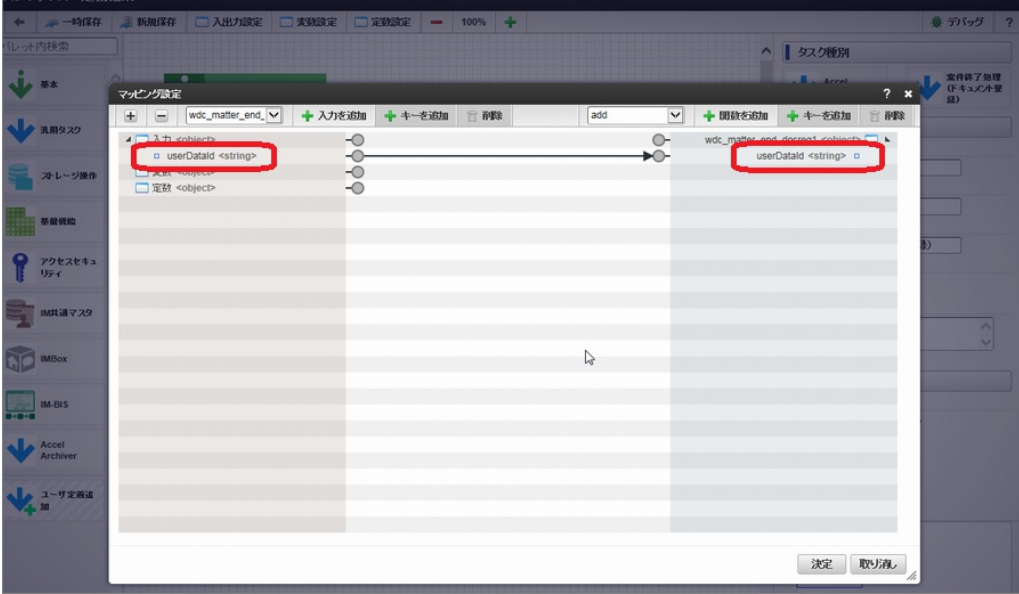

コラム

ロジックフロー定義の作成については IM-LogicDesigner [チュートリアルガイド](http://www.intra-mart.jp/document/library/iap/public/im_logic/im_logic_tutorial_guide/index.html) を参照してください。

#### 4.2. ワークフローのコンテンツ定義の設定

ワークフローのコンテンツ定義に以下の設定を行います。

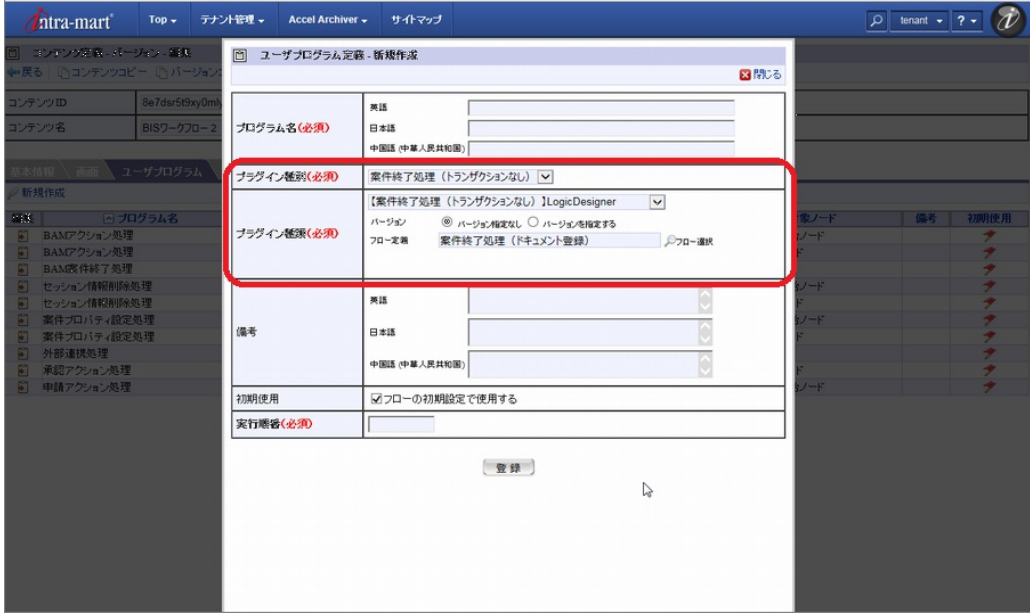

<設定項目>

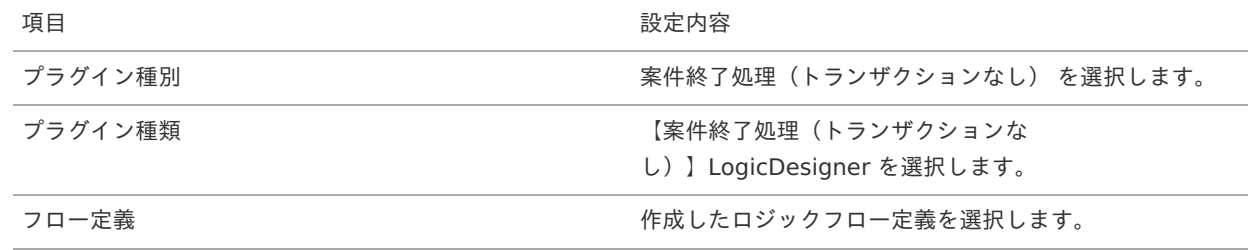

# <span id="page-74-0"></span>IM-LogicDesignerとの連携につい[て](#page-74-0) intra-mart Accel Archiver — 管理者操作ガイド 第18版 2024-04-01

#### 連携概[要](#page-1-0)

IM-LogicDesigner と連携し、Accel Archiver 用のタスクを使用してロジックフローを作成し ドキュメントやフォルダの操作を行います。

## 連携方[法](#page-1-0)

IM-LogicDesigner にてロジックフロー定義を作成します。

コラム ロジックフロー定義の作成については IM-LogicDesigner [チュートリアルガイド](http://www.intra-mart.jp/document/library/iap/public/im_logic/im_logic_tutorial_guide/index.html) を参照してください。

#### ロジックフロー定義の作[成](#page-7-0)

1. ロジックフロー定義の作成画面で、Accel Archiver 用のタスクを適宜選択して使用してください。

Accel Archiver のカテゴリを選択し、タスクを指定します。

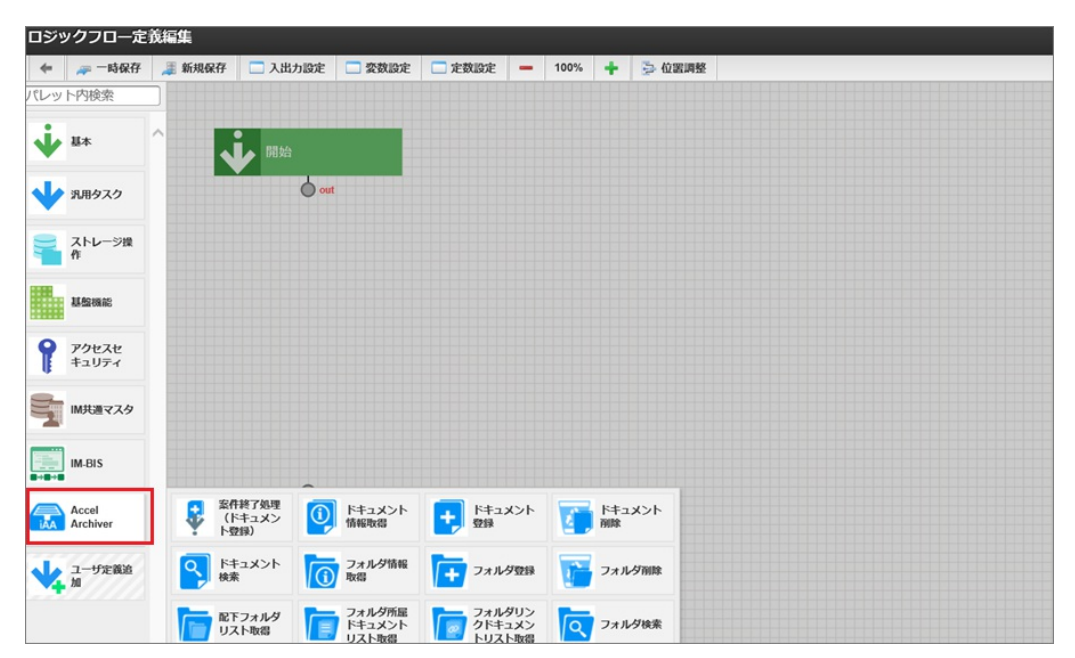

#### Accel Archiver用のタス[ク](#page-15-0)

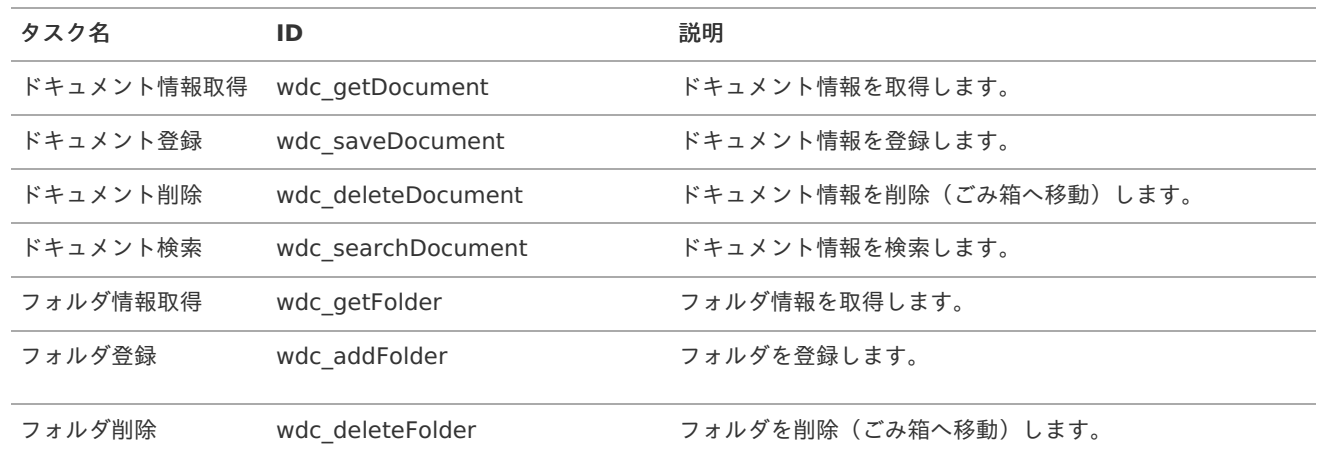

<span id="page-75-0"></span>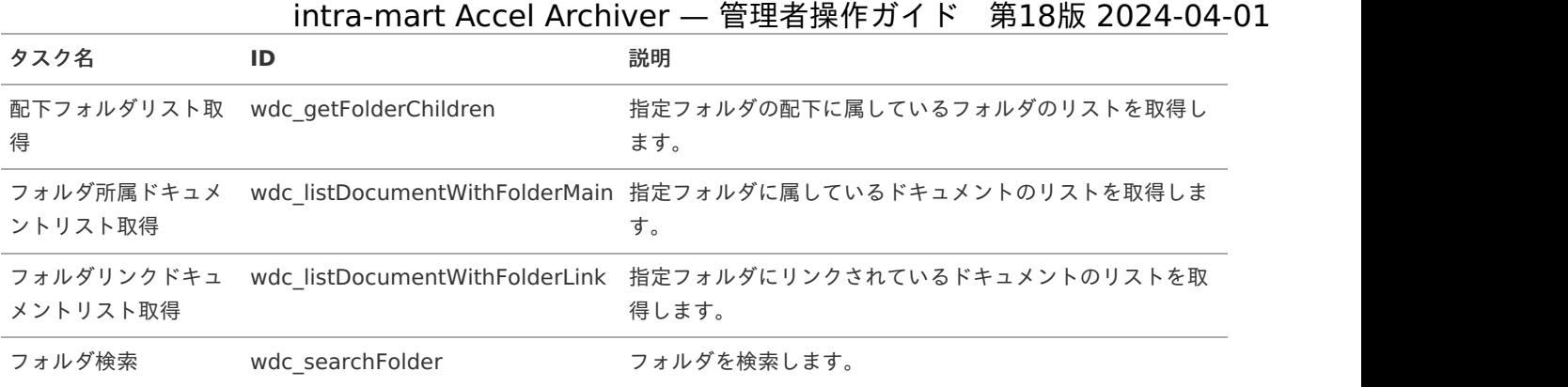

PDF変換エラー対[処](#page-75-0)

<span id="page-76-0"></span>LibreOfficeを利用中にPDF変換されない場[合](#page-76-0)

<span id="page-76-1"></span>LibreOfficeがサービス起動している必要がありま[す](#page-76-1)

[「関連アプリケーションの起動・停止](https://www.intra-mart.jp/document/library/iaa/public/wdc_setup_guide/texts/start_end/index.html)」を参照してください。

タスクが滞留している可能性があります

システム管理者でログインし、タスクの状況を確認し、滞留している場合は削除してください。 [「処理中タスクを終了する](http://accel-archives.intra-mart.jp/2015-winter/document/iap/public/operation/system_administrator_guide/texts/apply_guide/apply_guide_8.html#???????????)」を参照してください。

## <span id="page-76-2"></span>IM-PDFAutoConverter for Accel Platformを利用中にPDF変換されない場[合](#page-76-2)

タスクが滞留している可能性があります

システム管理者でログインし、タスクの状況を確認し、滞留している場合は削除してください。 [「処理中タスクを終了する](http://accel-archives.intra-mart.jp/2015-winter/document/iap/public/operation/system_administrator_guide/texts/apply_guide/apply_guide_8.html#???????????)」を参照してください。

<span id="page-76-3"></span>IM-PDFAutoConverter for Accel Platformでエラーが発生している可能性がありま[す](#page-76-3)

「IM-PDFAutoConverter for Accel Platform[のトラブルシューティング](https://www.intra-mart.jp/document/library/pdfa/public/impdfa_trouble_shoot/texts/trouble_shoot/index.html)」を参照してください。

## フォルダツリー表[示](#page-7-0)

フォルダツリーの構成は「キャビネットをトップにする構成」と「ホームをトップに複数のキャビネットを配置する構成」のいずれ かで運用可能です。

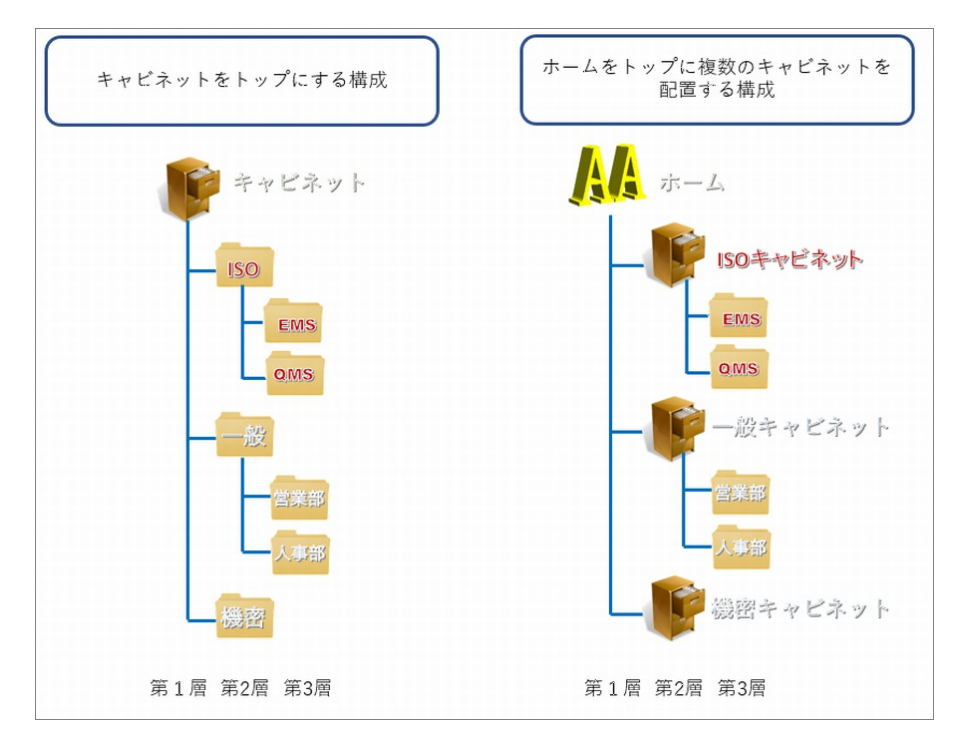

### 第1層の編[集](#page-7-1)

第1層はトップ層(ホーム)です。Accel Archiver 管理者ロールを持つユーザのみが操作可能です。 第1層のコンテキストメニューの「ホーム名編集」を選択します。

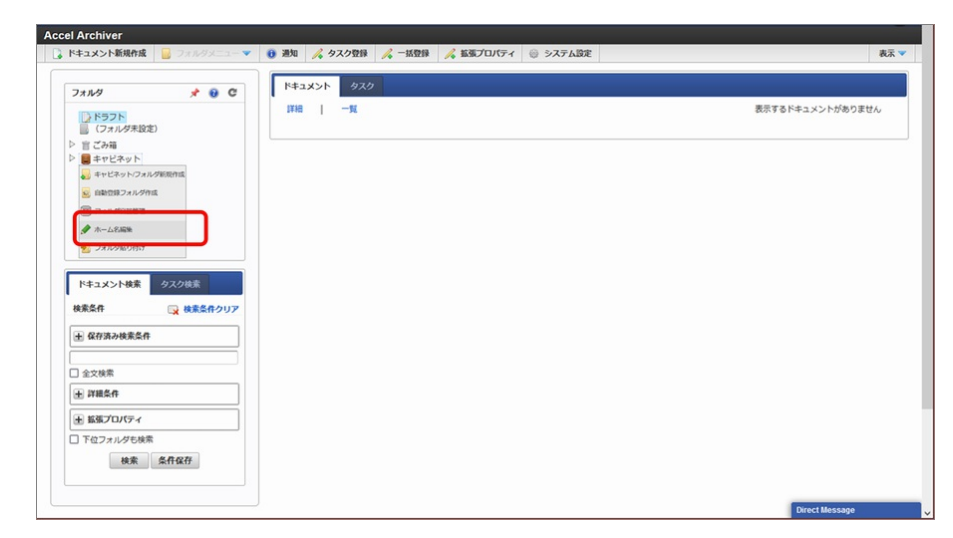

ホーム編集画面でホーム名、アイコン、アクセス権を設定します。

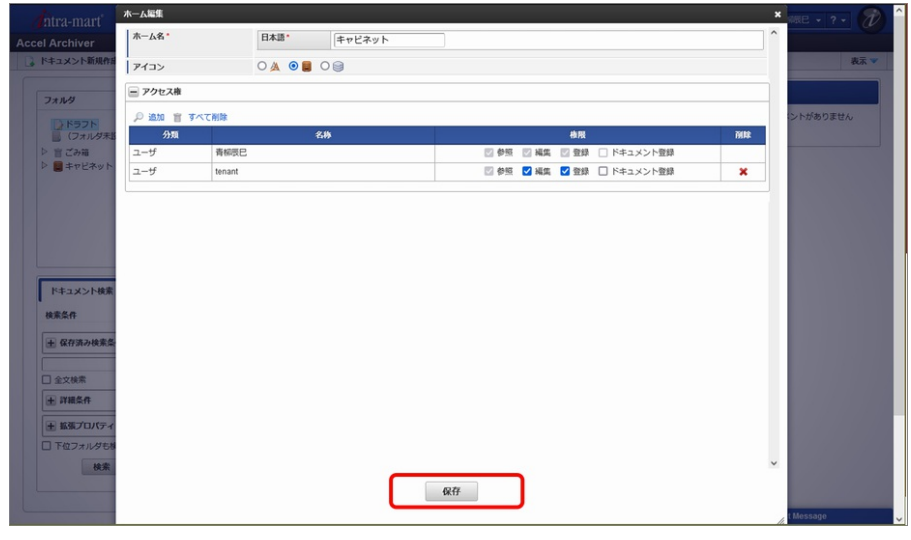

ホーム名、アイコンを選択して、「保存」ボタンクリックで登録します。

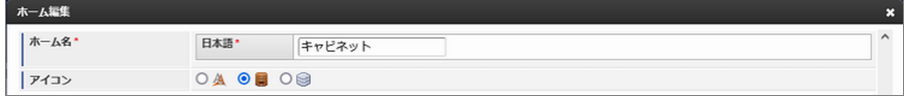

ホーム名を任意の名称に変更可能です。

アイコン

「キャビネット」アイコン (初期設定)

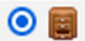

2階層目を「キャビネット」アイコンにしたい場合、第1層を置き換えるアイコン

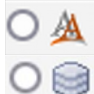

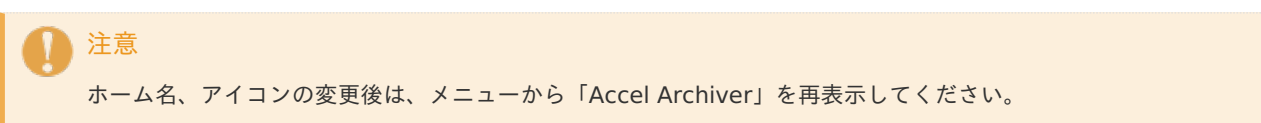

第2層の登[録](#page-9-0)

第2層まではAccel Archiver 管理者ロールを有するユーザのみが登録可能です。第2層を登録する場合は「キャビネット/フォルダ の新規作成」を選択します。

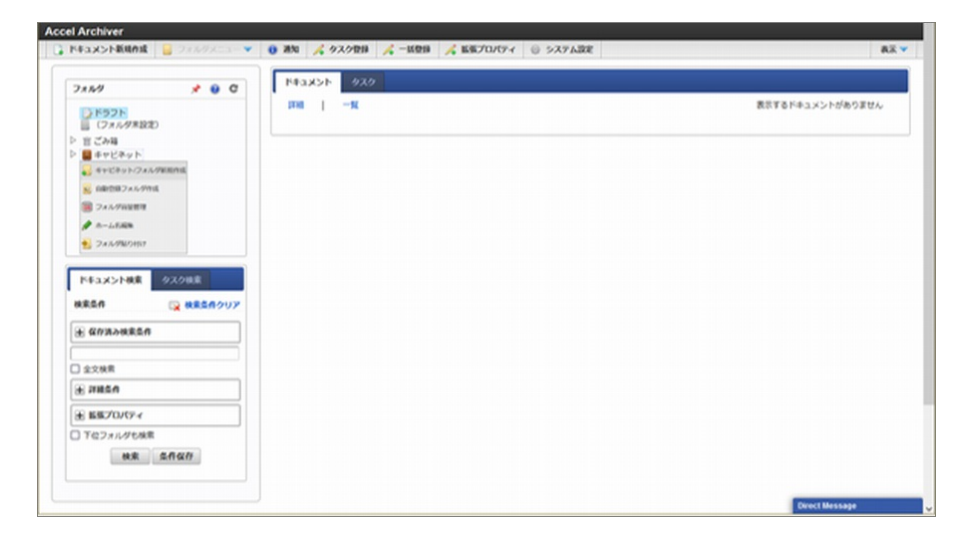

キャビネット/フォルダ登録画面でキャビネット/フォルダ名称、アイコン、説明等を登録します。

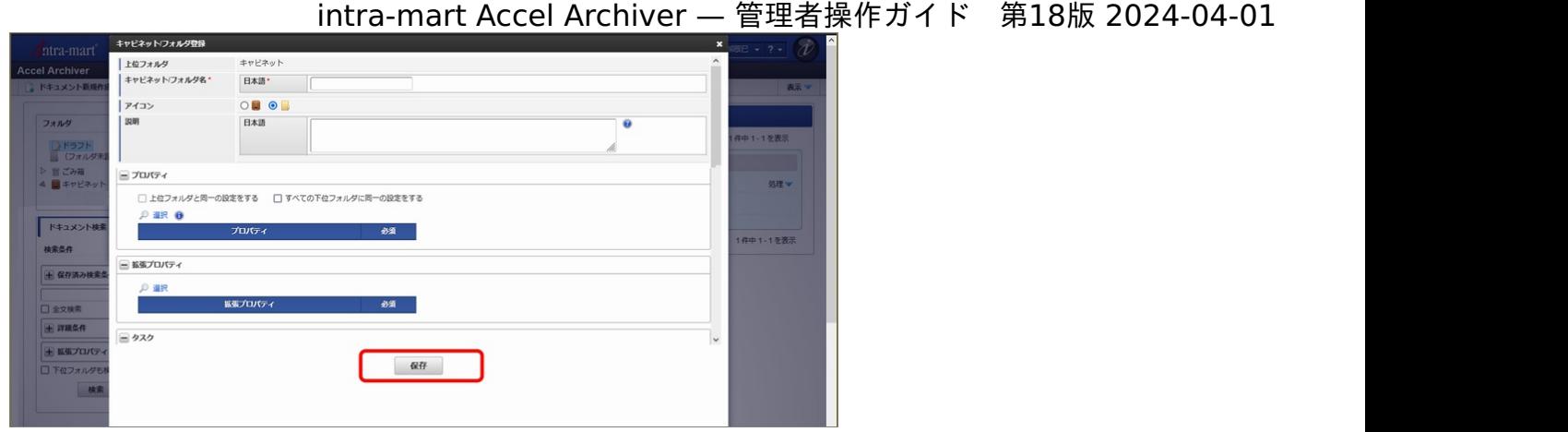

キャビネット/フォルダ名称、アイコン、説明等を登録し、「保存」ボタンクリックで登録します。

## 第2層の編[集](#page-8-0)

フォルダのコンテキストメニューから「フォルダ編集」を選択します。

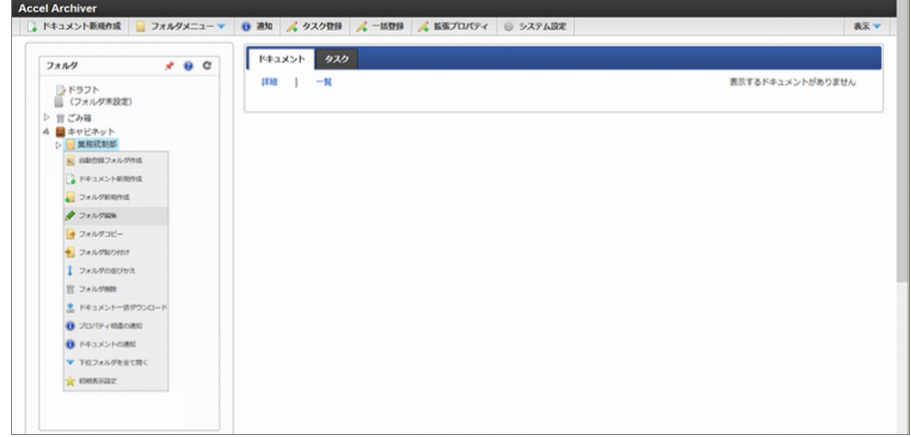

フォルダ編集画面で登録情報を更新し「保存」ボタンクリックで登録します。

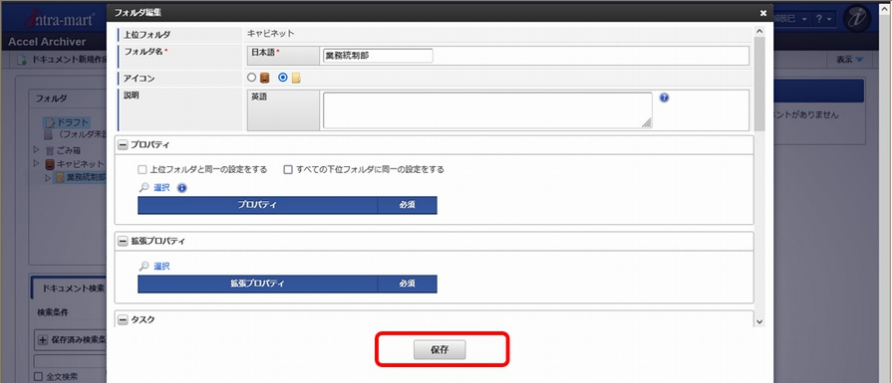

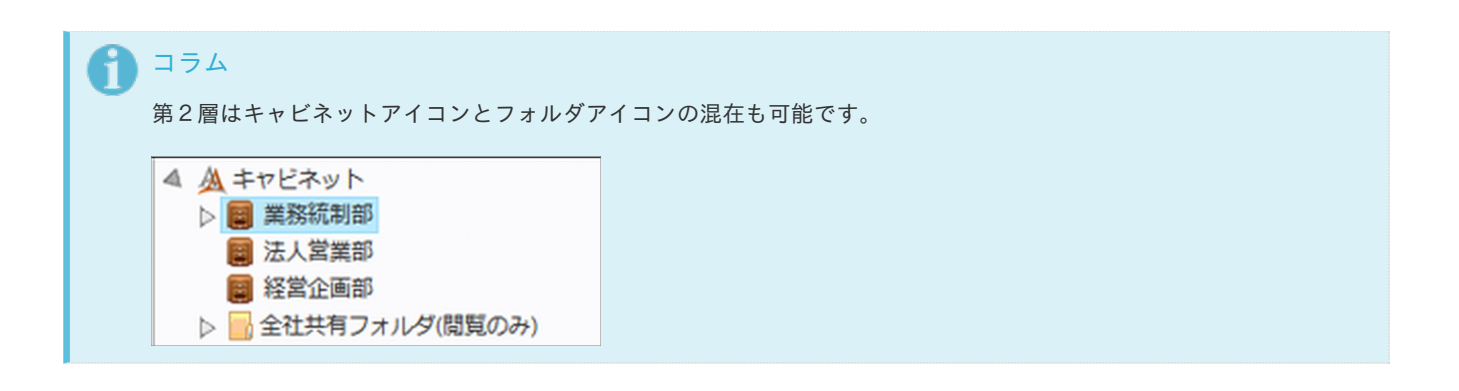

## ホーム/キャビネット/フォルダ/ドキュメント名の多言語[化](#page-1-0) intra-mart Accel Archiver — 管理者操作ガイド 第18版 2024-04-01

## ホーム名(第1層)設[定](#page-7-0)

ホーム画面を編集します。

各ロケールのホーム名、アイコンを選択して「保存」ボタンで登録します。

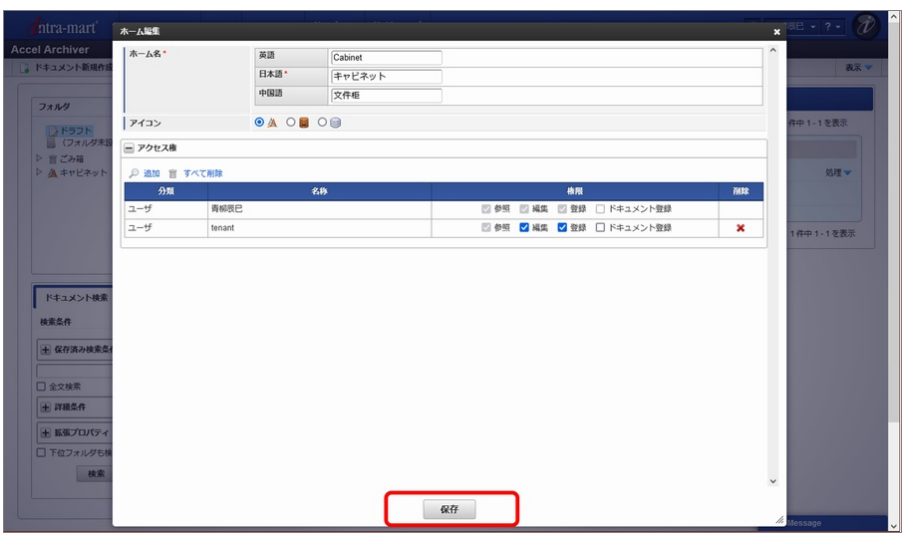

#### コラム

ホーム/キャビネット/フォルダ/ドキュメント名の多言語化を有効にするには、「[システム環境変数の変更](index.html#document-texts/chapter_3/chapter_3_10/index)」の「キャビ ネット名・フォルダ名・ドキュメント名の多言語設定利用」を参照してください。

## 第2層の登録/編[集](#page-7-1)

ホーム直下の第2層のフォルダを登録/編集します。

各ロケールのキャビネット/フォルダ名、アイコン、各ロケールの説明を選択して「保存」ボタンで登録します。

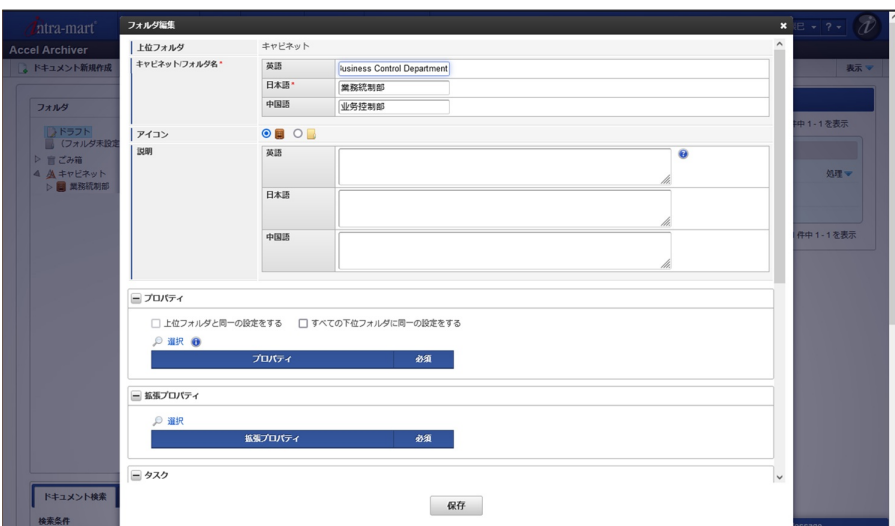

### 第3層目以降の登録/編[集](#page-9-0)

第3層以降のフォルダを登録/編集します。

各ロケールのフォルダ名、各ロケールの説明を選択して「保存」ボタンで登録します。

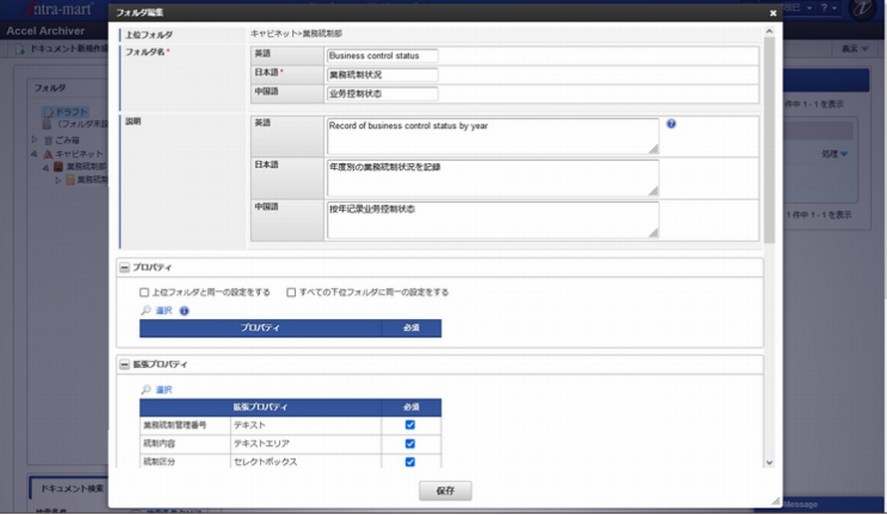

# ドキュメントの登録/編[集](#page-8-0)

各ロケールのドキュメント名を入力して「保存」「申請」または「一時保存」ボタンで登録します。

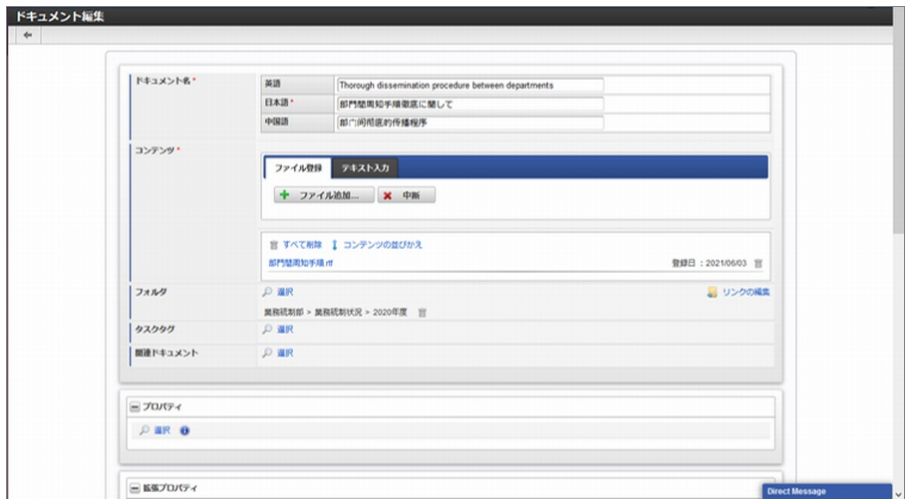

フォルダに大量のドキュメントが登録されている場合などの負荷軽減を図るため、フォルダクリック時、ドキュメントを初期表示し ないモードを追加しました。

ドキュメントを初期表示しないに設定している場合

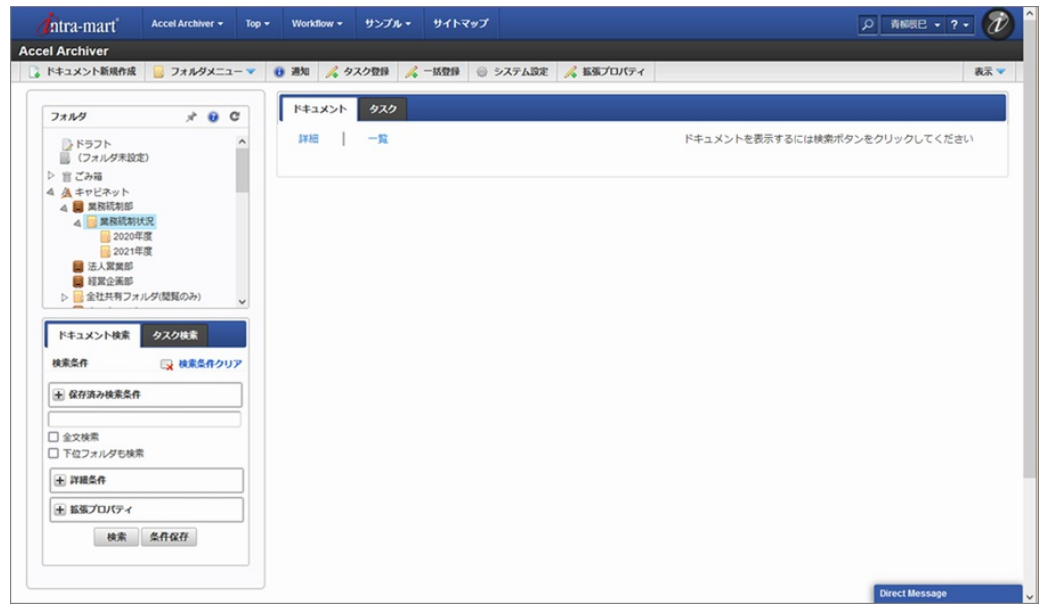

#### コラム

フォルダクリック時のドキュメント検索を設定するには、「[システム環境変数の変更](index.html#document-texts/chapter_3/chapter_3_10/index)」の「フォルダクリック時ドキュ メントの表示」を参照してください。

## 1 コラム

<span id="page-82-0"></span>フォルダクリック時の初期表示をしないに設定した場合でも、「ホーム」「ドラフトフォルダ」「フォルダ未設定」 「ゴミ箱」は無条件に表示されます。

IM-PDFTimeStamperと連携することで、PDFファイルにタイムスタンプを付与し、コンテンツとして登録する機能を提供しま す。

セットアップ方法については 、 [セットアップガイドの「](https://document.intra-mart.jp/library/iaa/public/wdc_setup_guide/texts/install/index.html)IM-PDFTimeStamperのインストール」 を参照してください。

機能の詳細については、 [ユーザ操作ガイドの「タイムスタンプ処理」](https://document.intra-mart.jp/library/iaa/public/wdc_user_guide/texts/chapter_2/chapter_2_16/index.html) を参照してください。